# QuiltMotion/QCT5

Made by Grace

Copyright August 1, 2020 The Grace Company (Reproduction Prohibited) 1

QuiltMotion/QCT 5 will help you as a quilter place and position patterns/designs to create visual dimension and elements to your quilt.

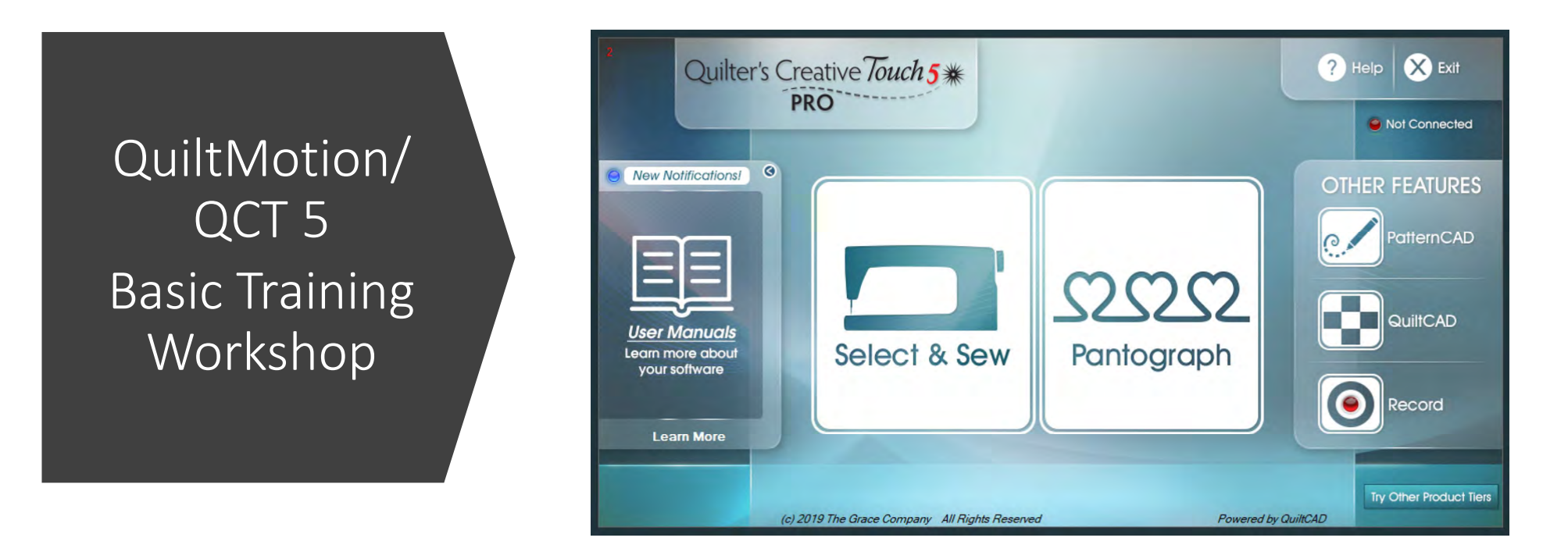

Let me introduce you to the "Home Screen" and the features of this screen.

# **Home Screen**

"New Notifications" Can be received only if you are online (connected to the internet) when the **the set of the value of the vertifications!** blue light is on then you have a notification. The notifications will be for: "Software Updates" "Class Notification" "Gold Card subscription" "Notifications"

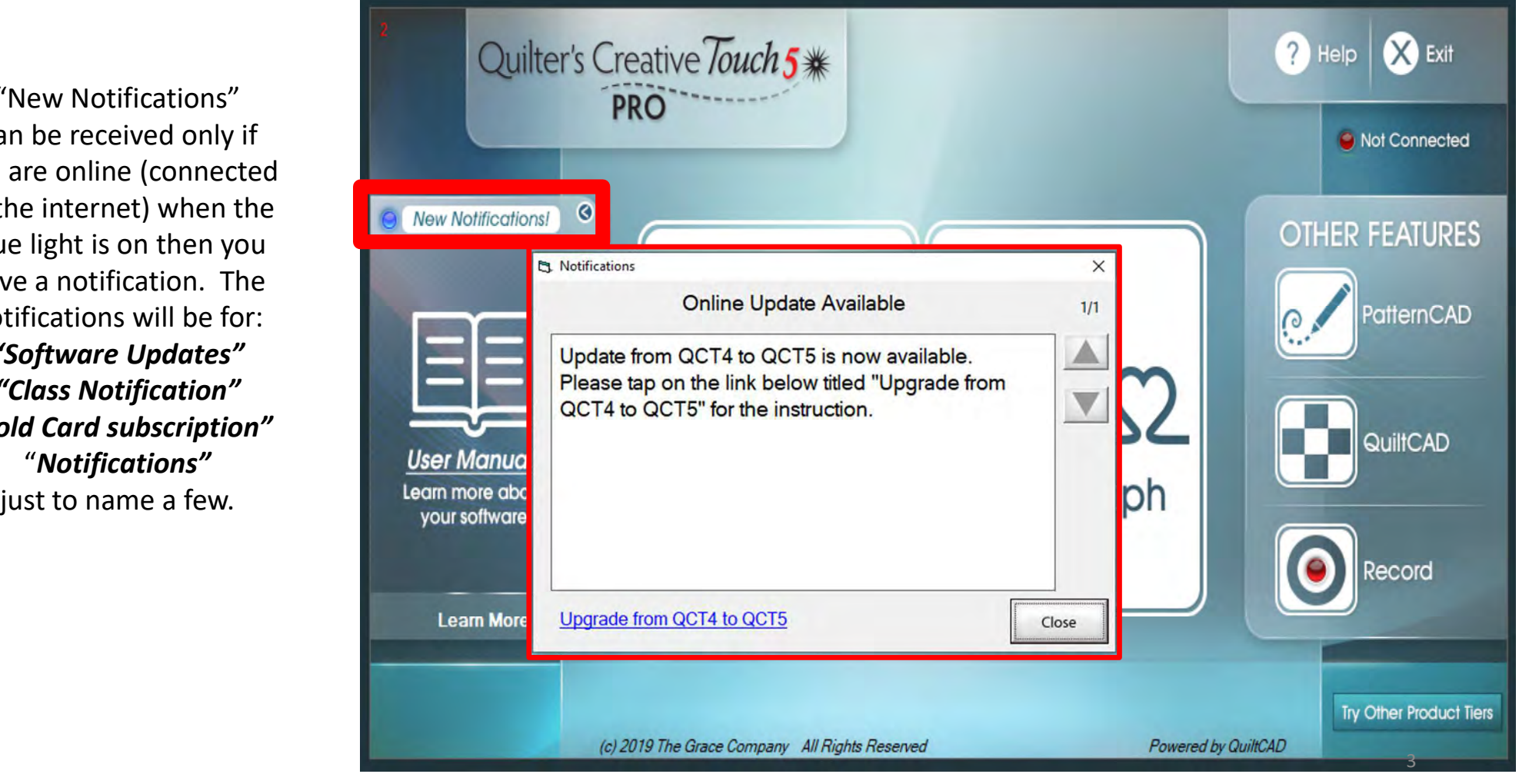

"Select & Sew" opens "Power Placement" which helps you customize your quilting for each quilt block or pieced shape on your quilt. Use the different letter the user Manuals placement methods to vour software accurately place designs to create a one-of-a-kind customized quilt.

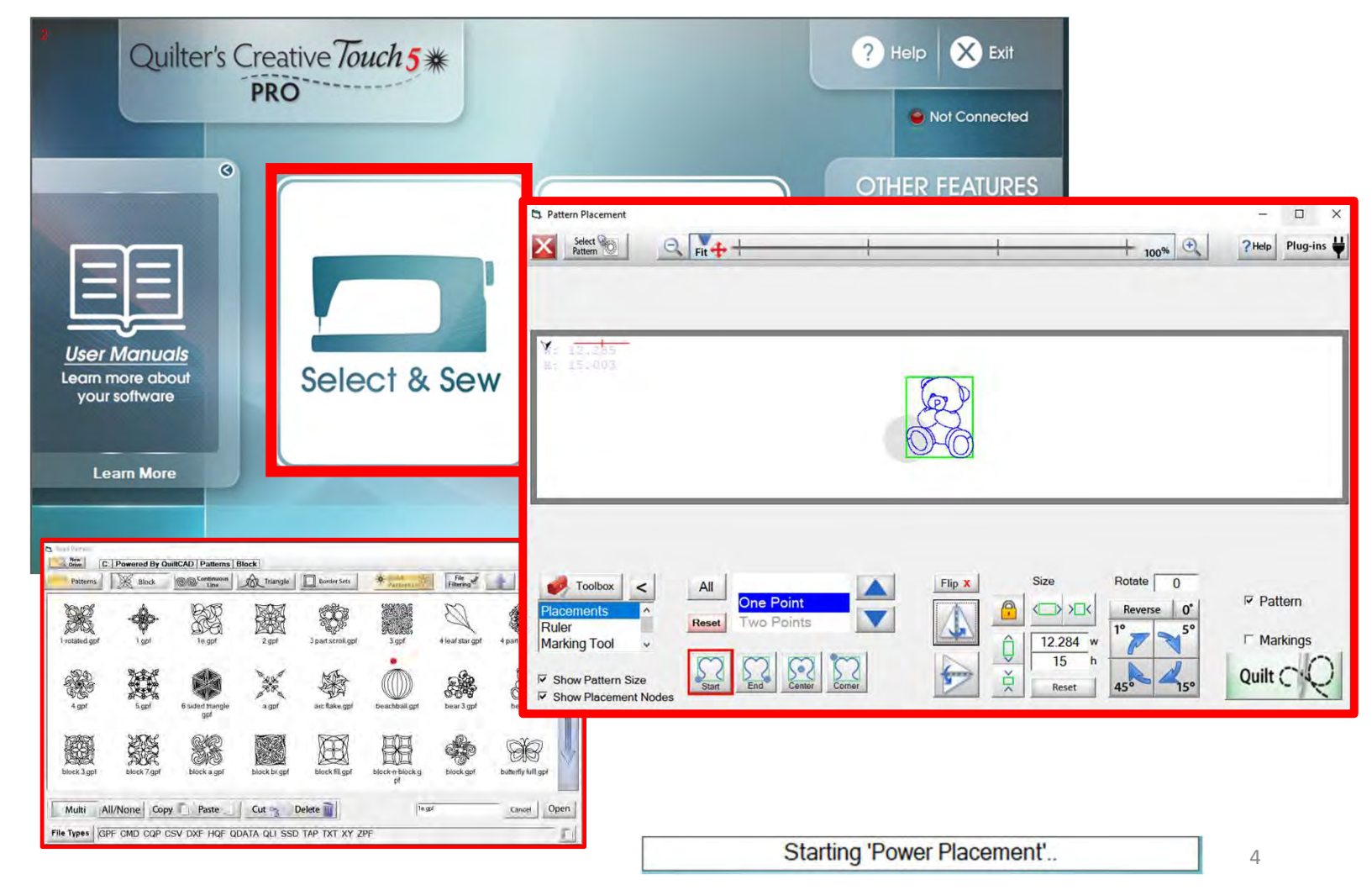

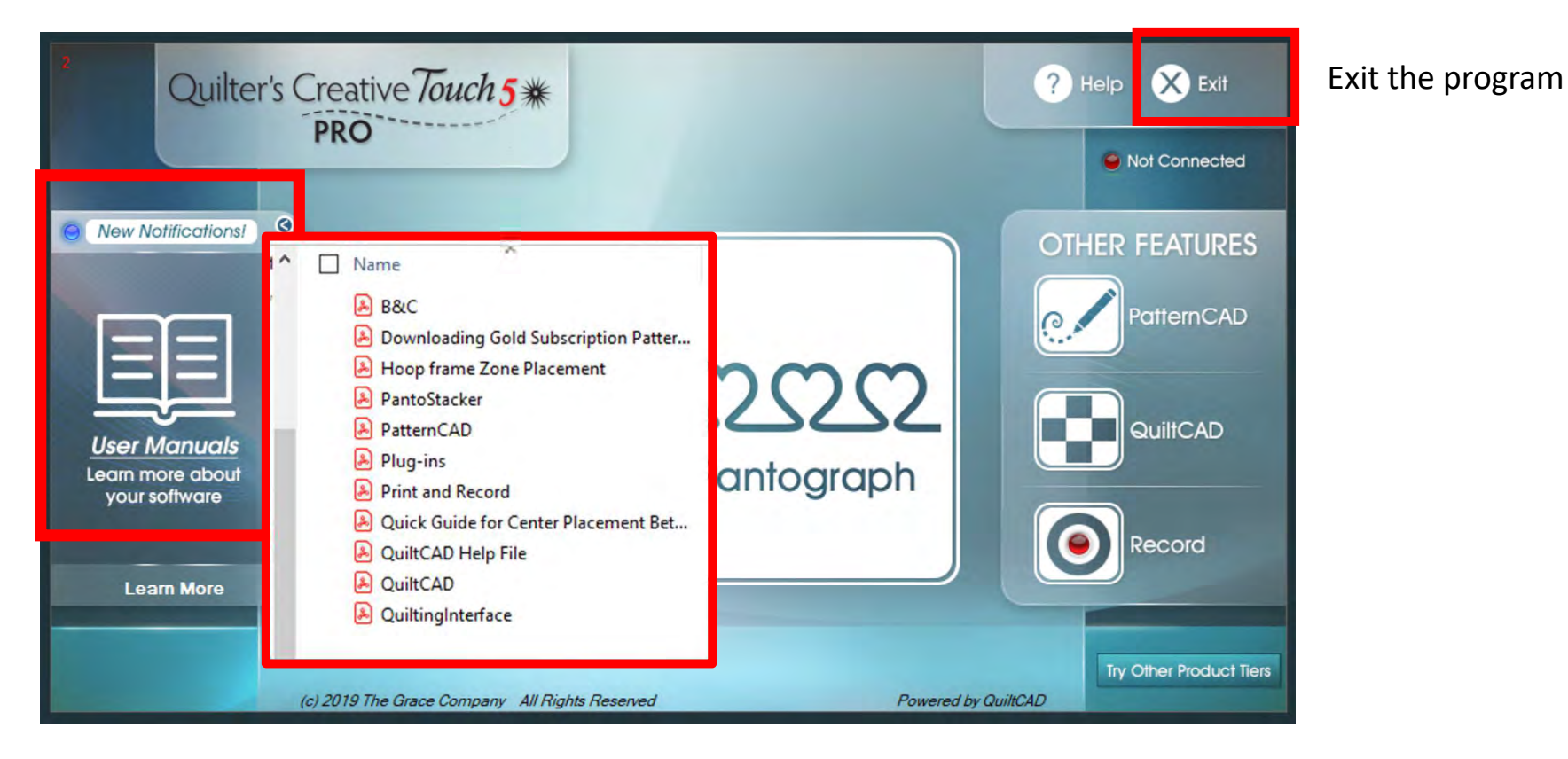

Click on "User Manuals" and see all the available help manuals you can use as resources. 5

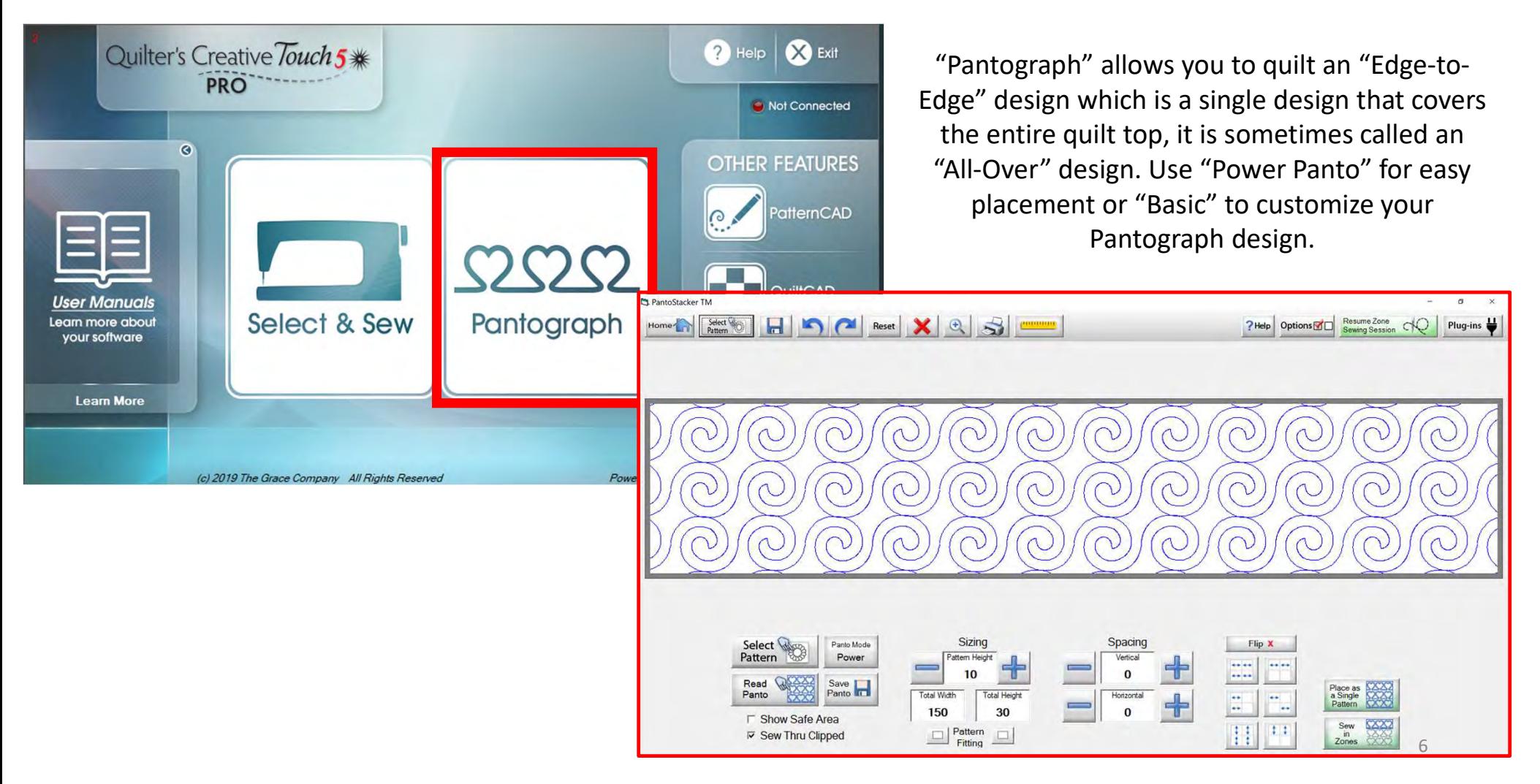

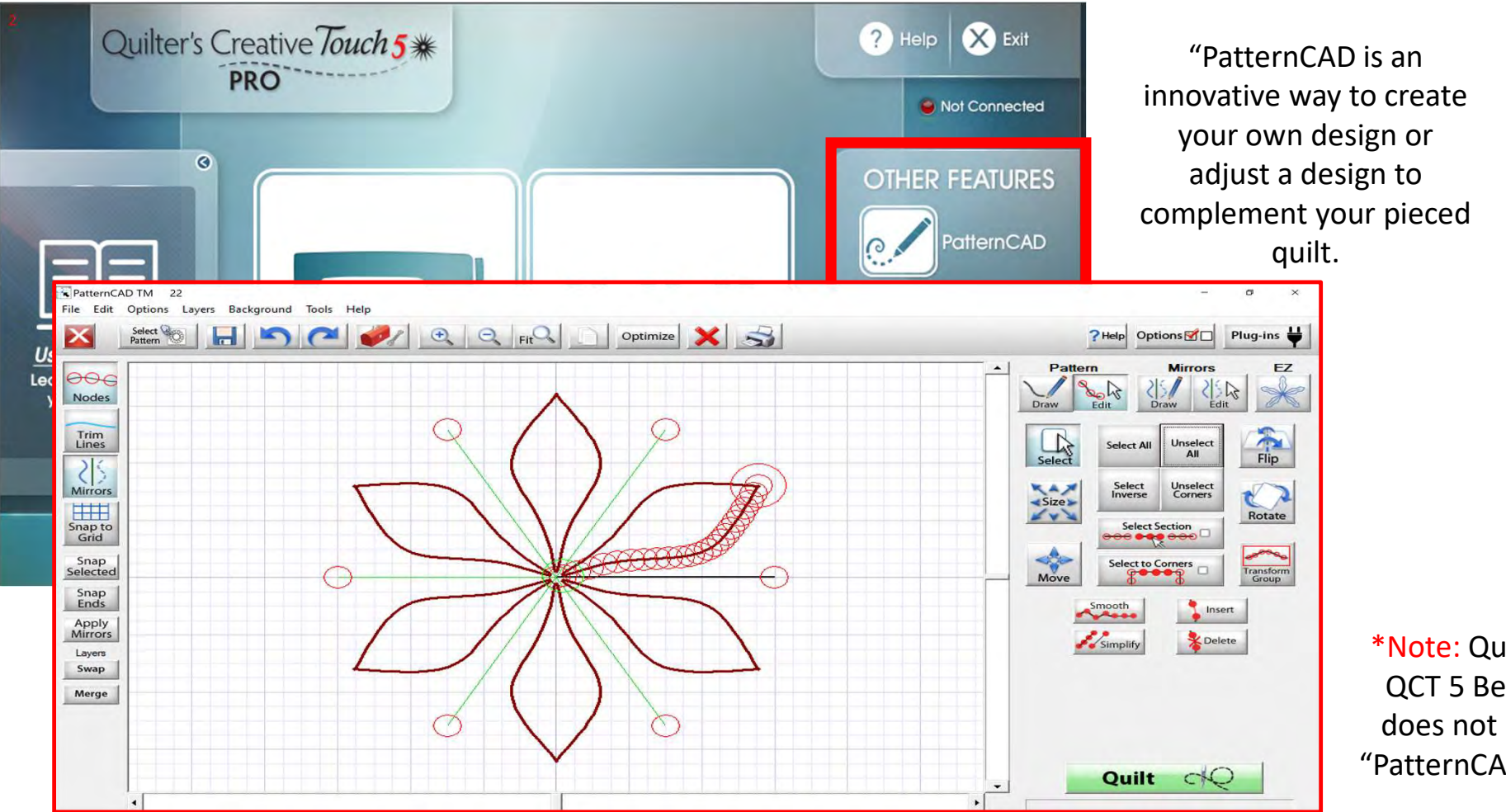

\*Note: QuiltMotion QCT 5 Beginnings does not have the "PatternCAD" option. 7

"QuiltCAD" marries both piecing and quilting, allowing you to see what your designs will look like together before quilting. You can achieve stunning quilts using different designs together.

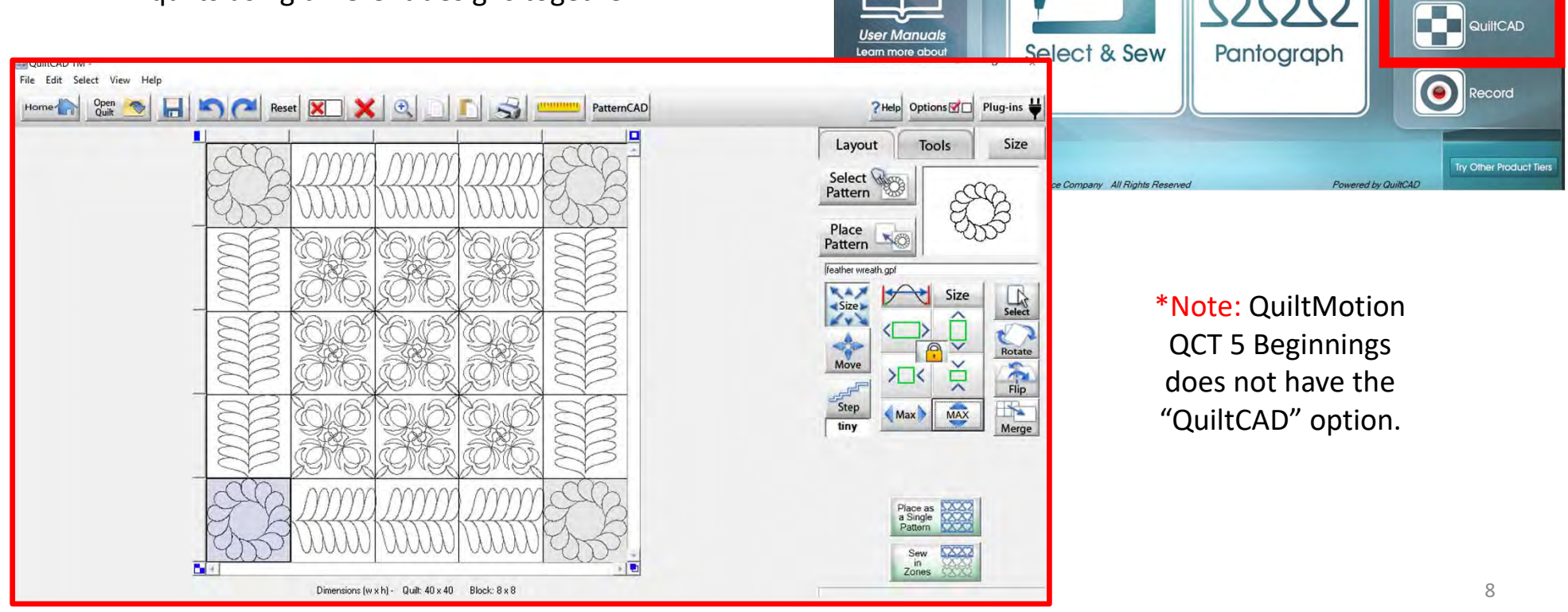

Quilter's Creative Touch 5 \*\* PRO

Help & Exit

Not Connected

PatternCAD

**OTHER FEATURES** 

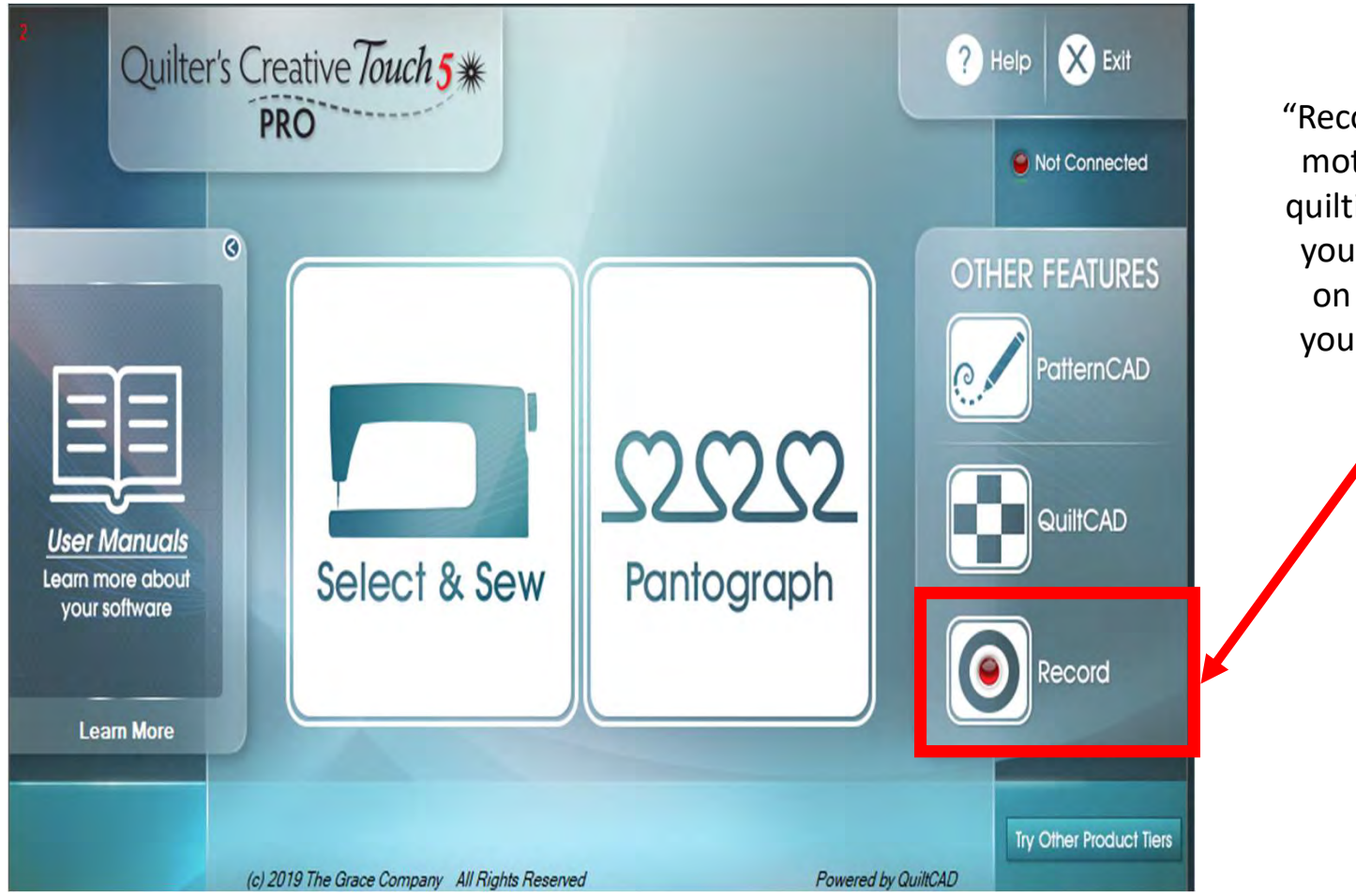

"Record" feature allows you to free motion a design and record your quilting. This is a fun way to add to your pattern design library. Click on "Record" and we will record your quilting free motion design.

> \*Note: QuiltMotion QCT 5 Beginnings does not have the "Record" option. 9

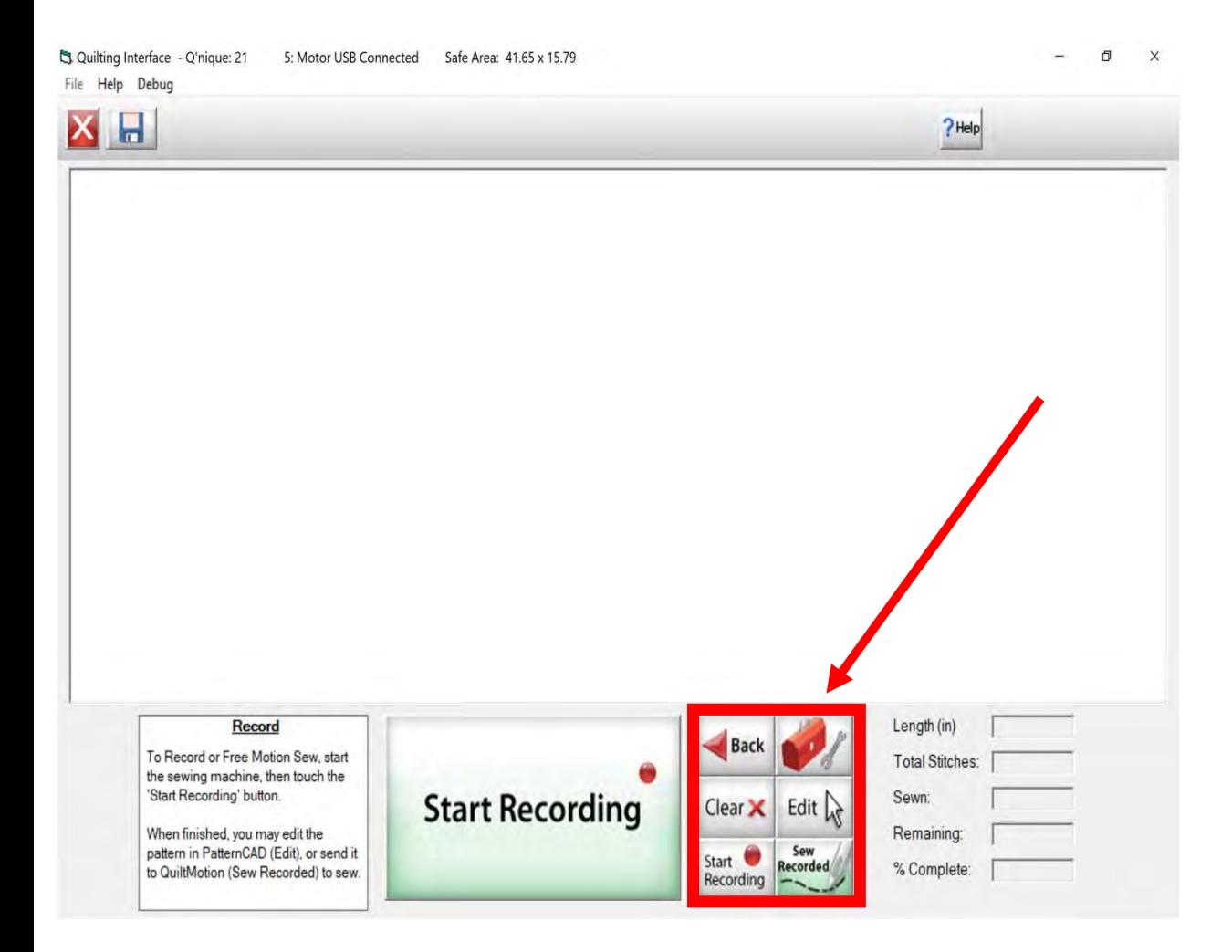

Let's learn what each of the buttons do and how to use them. Click on the Toolbox.

\*Note: The Record like other functions and can be used in simulation mode. In simulation mode, you can practice your design, using your mouse or a tablet pen to draw.

 $10$ 

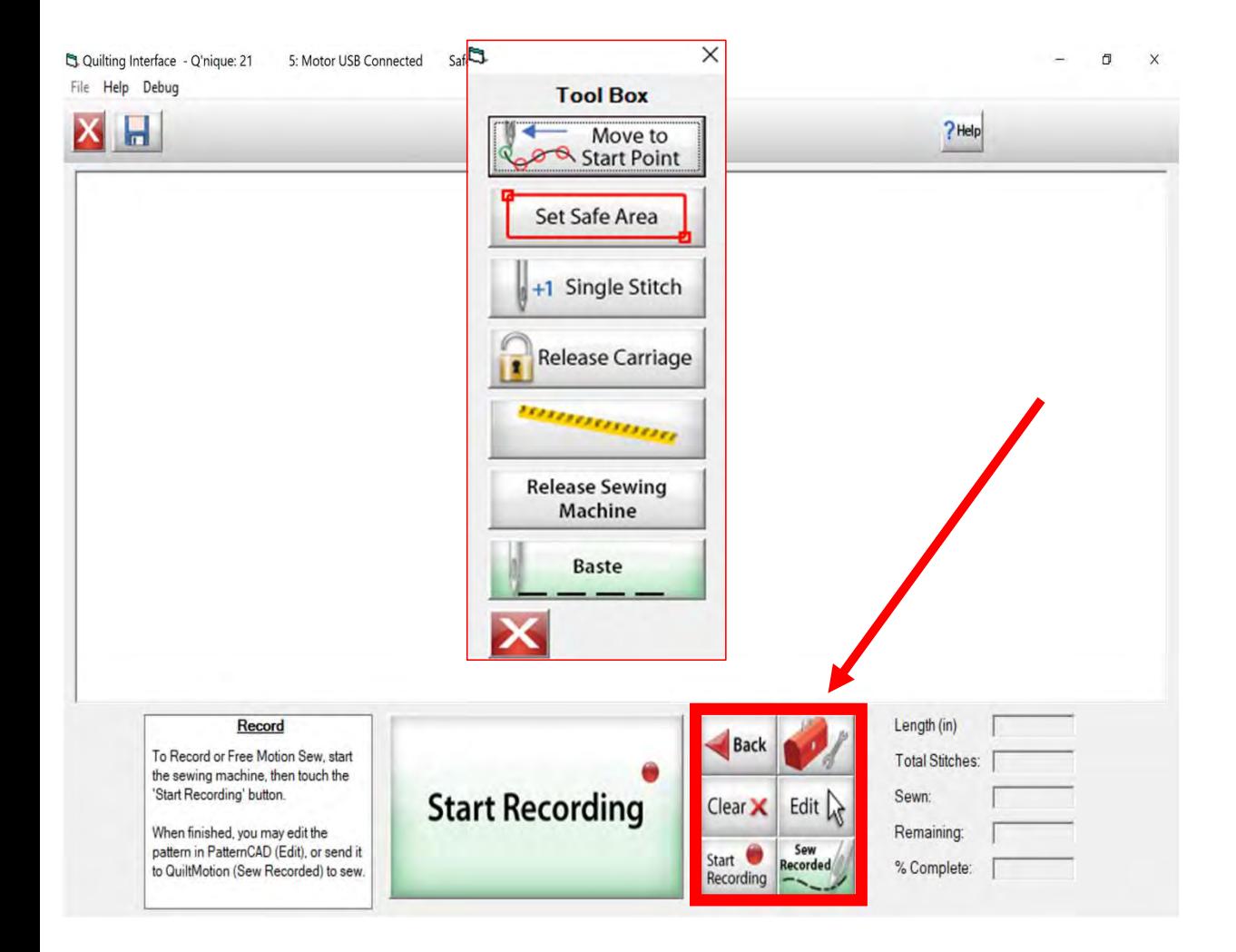

Let's learn what each of the buttons do and how to use them. Click on the Toolbox. The note at the bottom of the page reminds you that not all the functions of the toolbox are available. I will let you know what it will do, however, in this interface some of these features will not work because you don't need them.

\*Note: This "Toolbox" is a standard toolbox for the quilting interface. Not all the functions will work in certain areas.

\*Note: This "Toolbox" is a standard toolbox for the quilting interface. Not all the functions will work in certain areas.

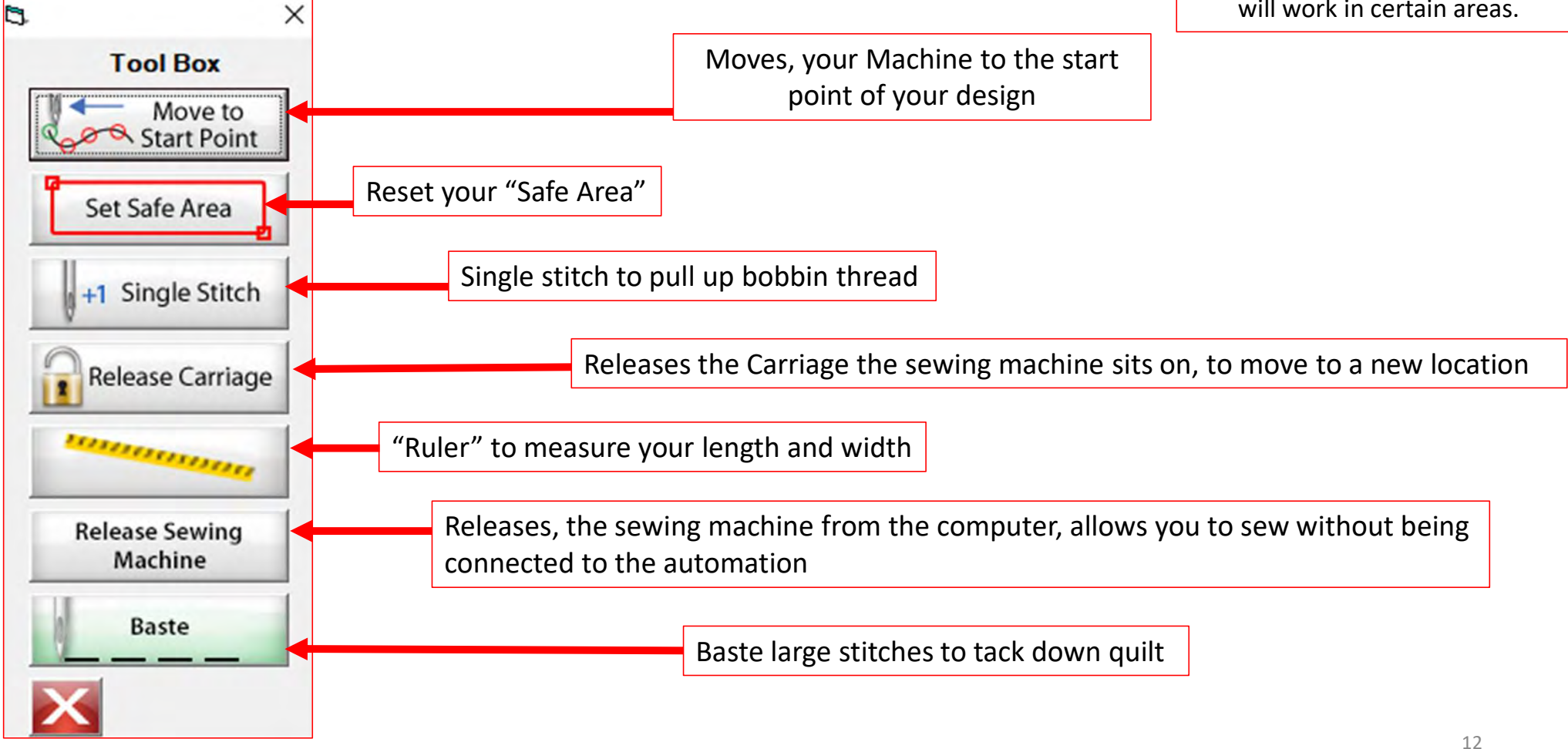

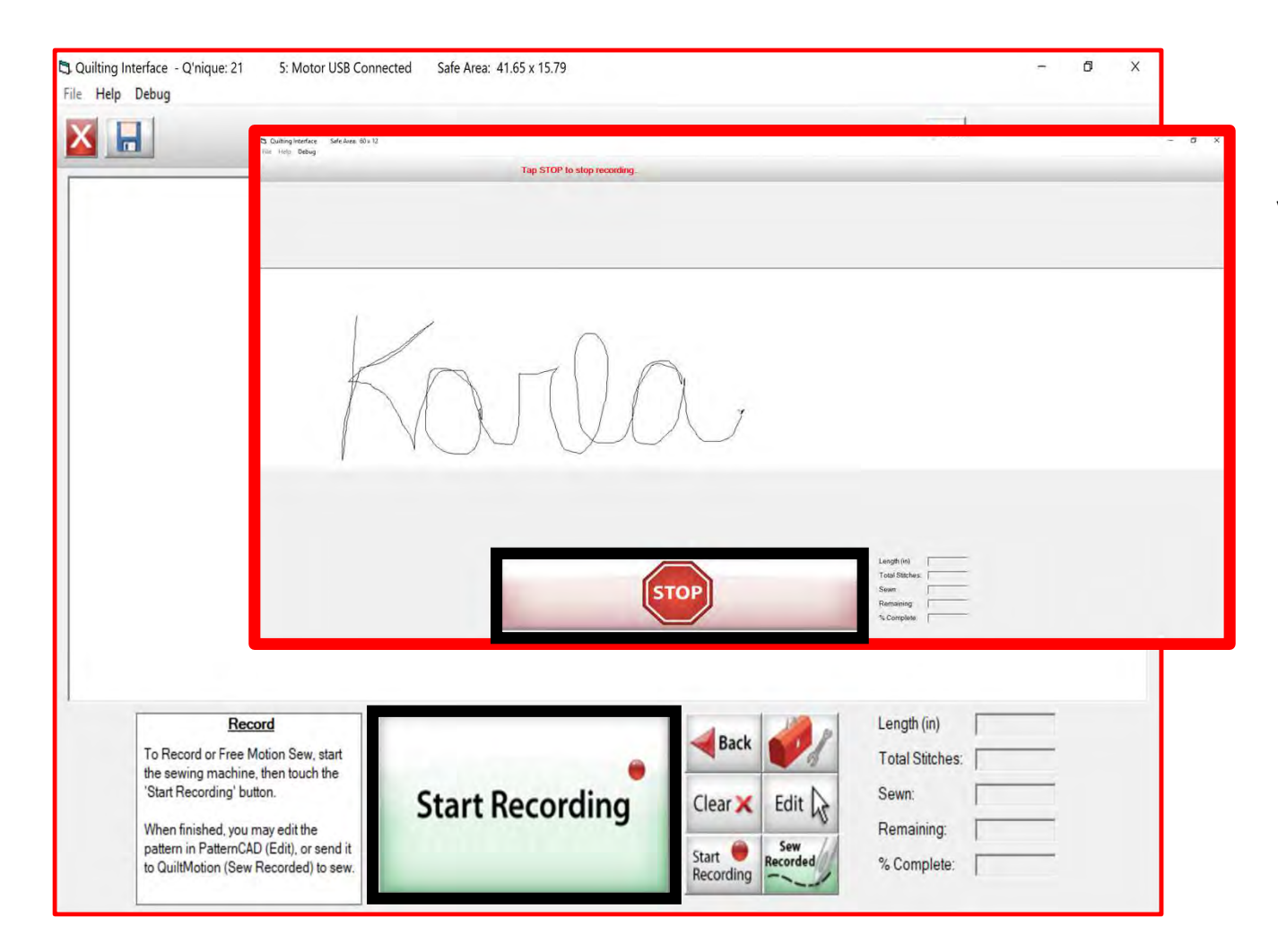

Click on "START REACORDING" using either your sewing machine, your tablet pencil, or mouse. Draw or sew your design, once you are finished drawing or sewing your design, click on "STOP."

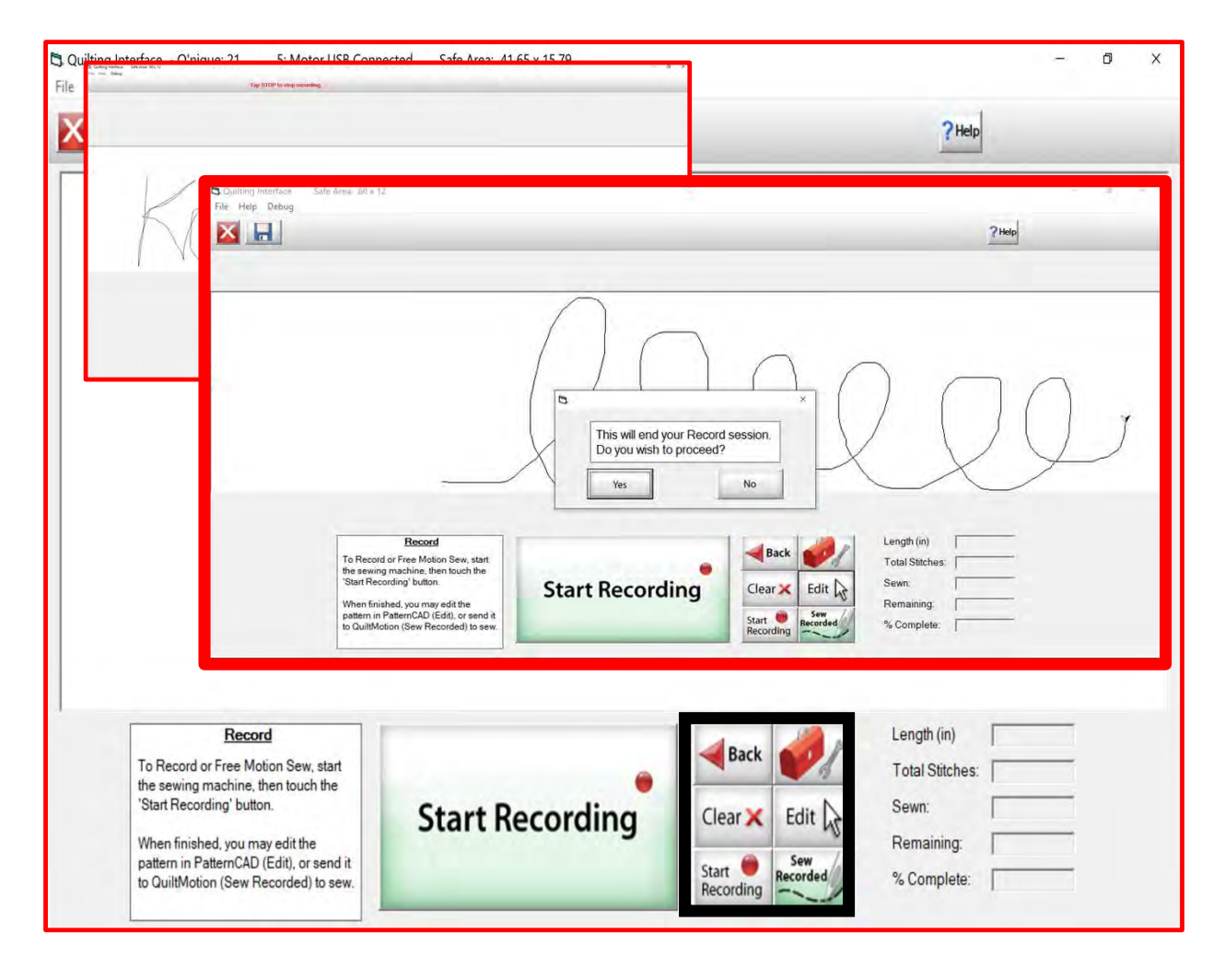

Not happy with your design, click on "Clear" and start over. Like your design but want to make a few edits, click on "Edit" it will take it out of the "Record" screen and send you to "PatternCAD" screen.

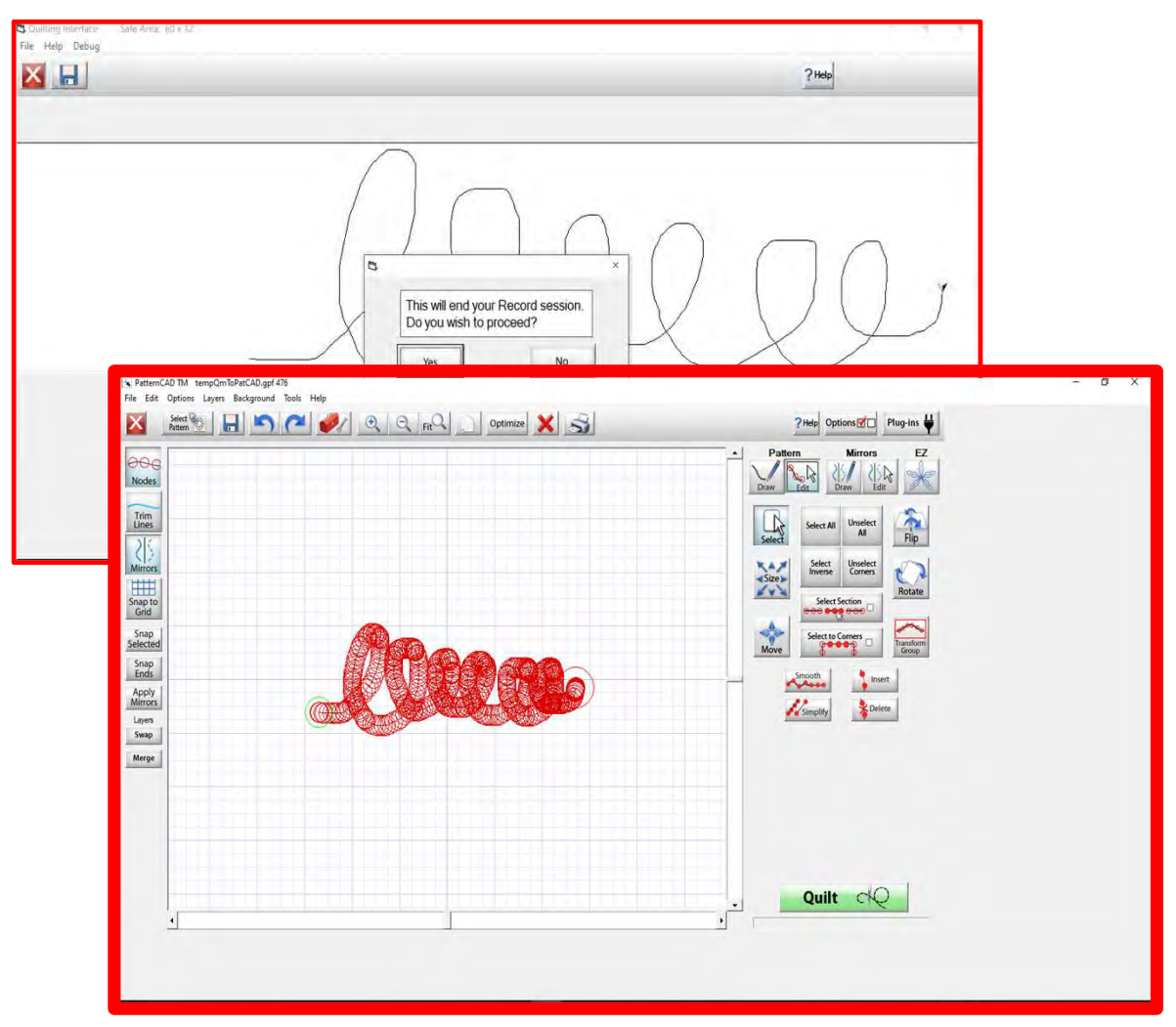

Inside the "PatternCAD" screen, is were you can edit your design. To learn the tools in "PatternCAD" find "Help" on the home screen. Click on "Help Topics" and find "PatternCAD." Inside "PatternCAD" you will lean about the edit functions and how to use them to edit your design.

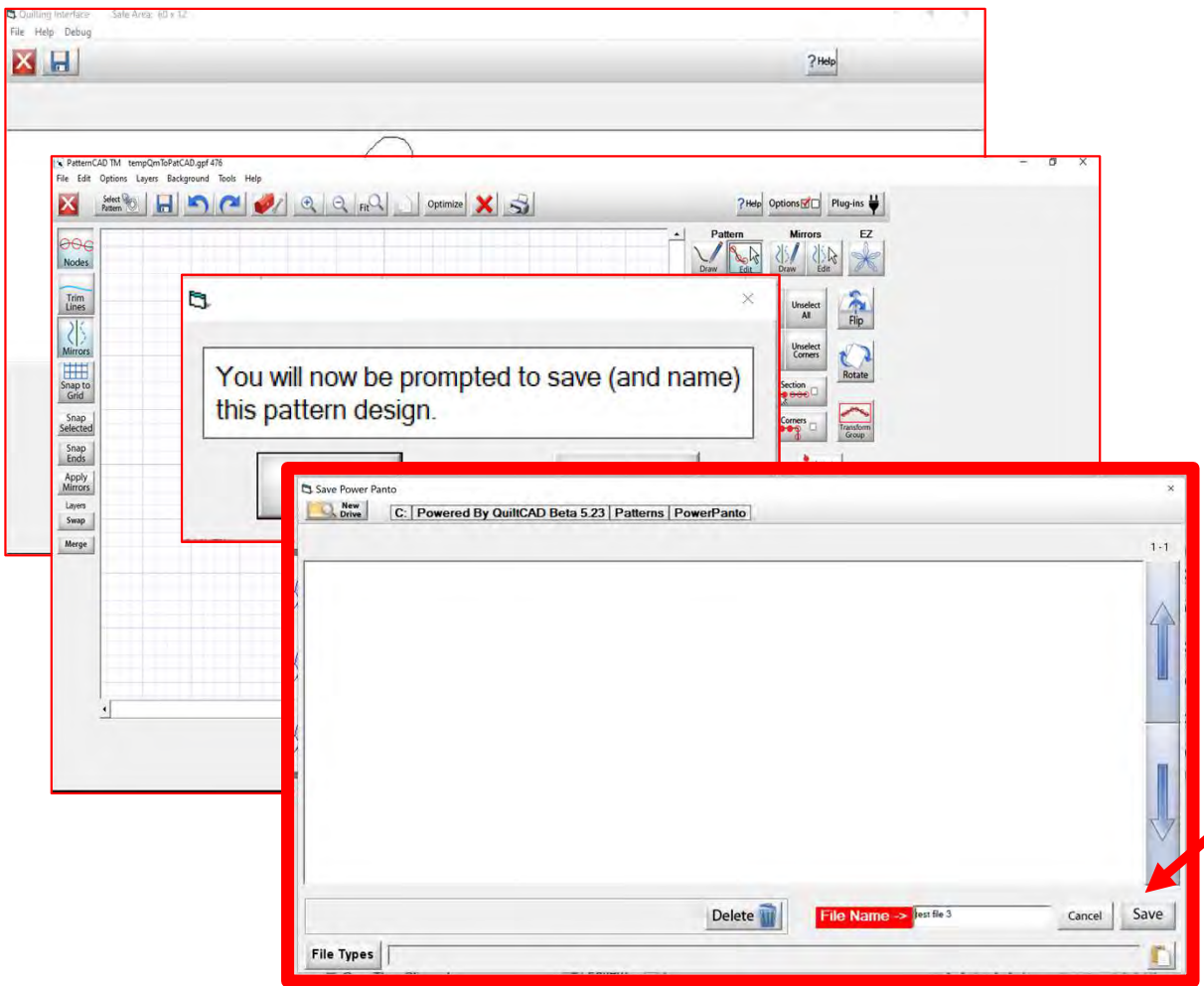

Once you have your design ready to quilt, click on "Quilt" once you click on "Quilt" you will be prompted to "Save" your design. Save it click on "Enter" on your keypad screen or your keypad. Click on "Save" at the bottom right corner of your "Save Power Panto" screen.

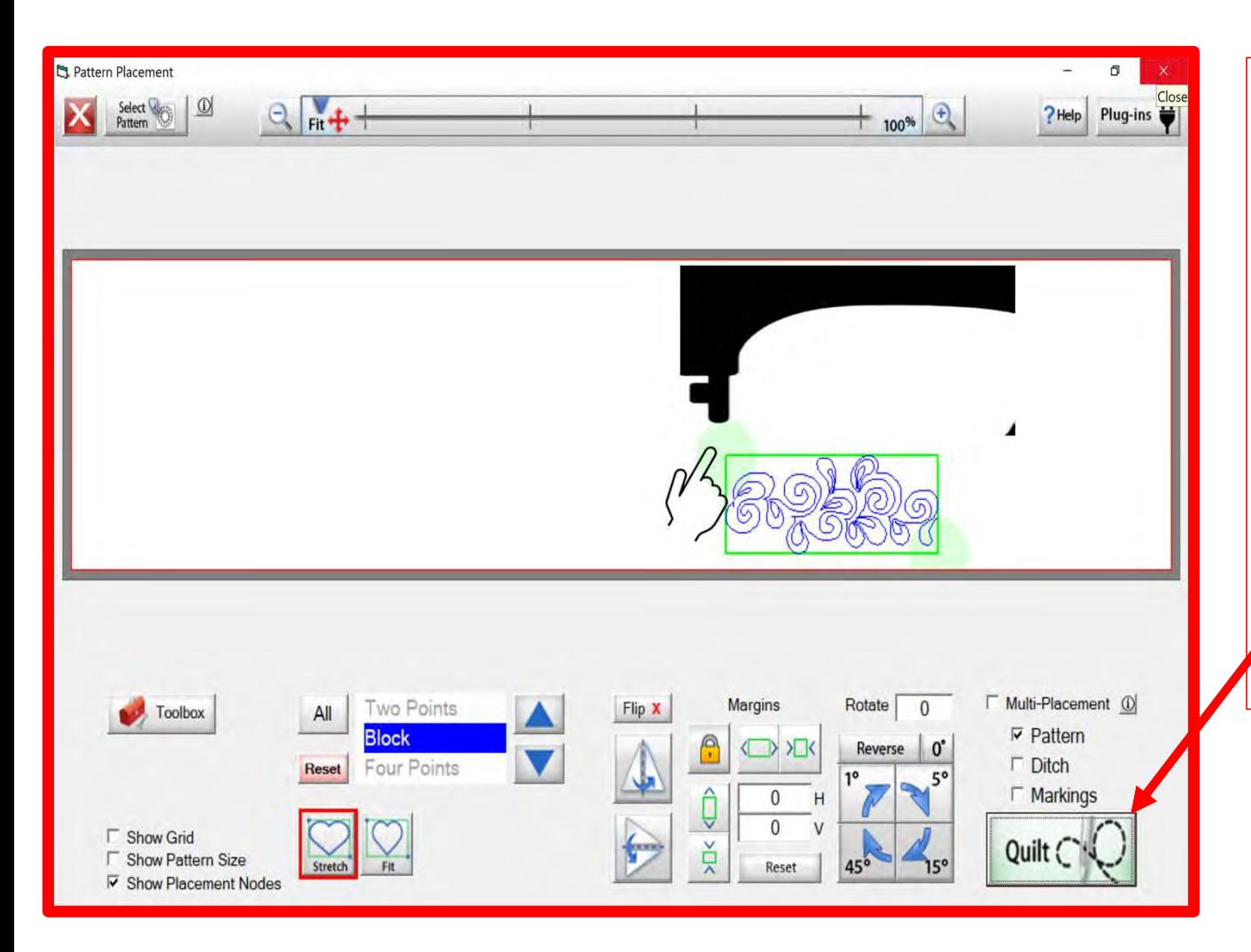

Place your recorded design onto your quilt, using the placement nodes the gray dots around your design. Move your machine to the area you want to place your design. Tap on the gray dot, and you will see part of your design move to the new location. Now move your machine to your next placement and tap on the other node. Moving the machine and tapping on the nodes you can adjust your design to fit exactly where you want on your quilt. Once placed then click on "Quilt" this will take you to the quilting interface screen.

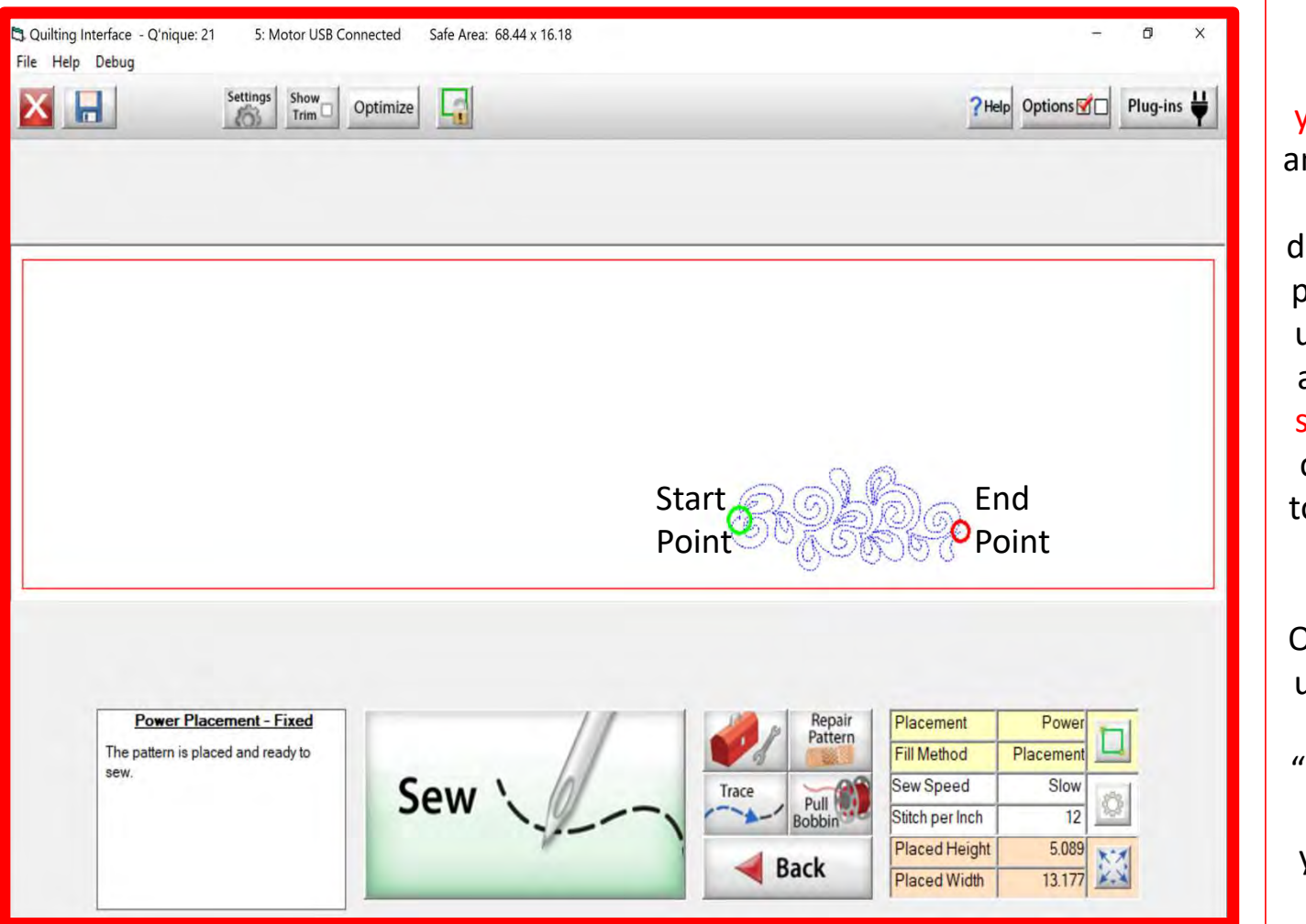

Click on "Pull Bobbin" your machine will engage (pop up screen will ask if your needle is up, if it is then click OK) and move the start point of your design where the green circle is on your design. The machine will move to start point and the needle will go down and up to catch your bobbin thread. Once Click on "Pull Bobbin" your machine<br>will engage (pop up screen will ask if<br>your needle is up, if it is then click OK)<br>nd move the start point of your design<br>where the green circle is on your<br>lesign. The machine will move t screen if your needle is up, if it is then click OK, the machine will move away to pull the bobbin thread up. Now that you have pulled the bobbin click on "SEW" to sew your recorded design. Once it has completed sewing, you can use the single stitch in your toolbox to pull your bobbin thread or click on "Finished" this takes your machine out

of the automation and you can pull your bobbin thread using the buttons on your handles.

18

# **Quilting interface Screen**

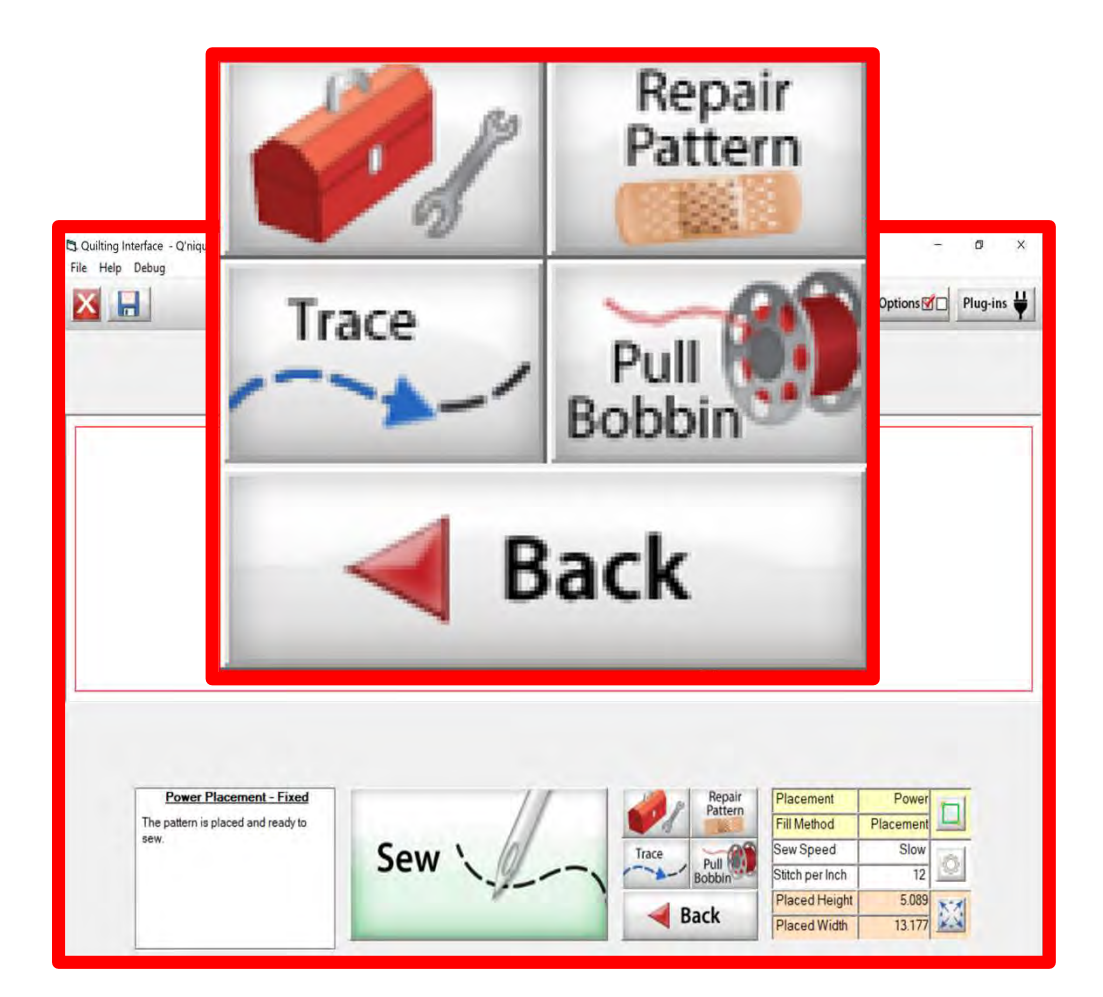

The "Quilting Interface" screen is the screen that you will sew your designs. This screen has features to help you sew your design such as the: "Toolbox" "Trace" "Repair Pattern" "Pull Bobbin" "Back" Learn the function of the buttons and how to use them.

### Quilting Interface continued. . .

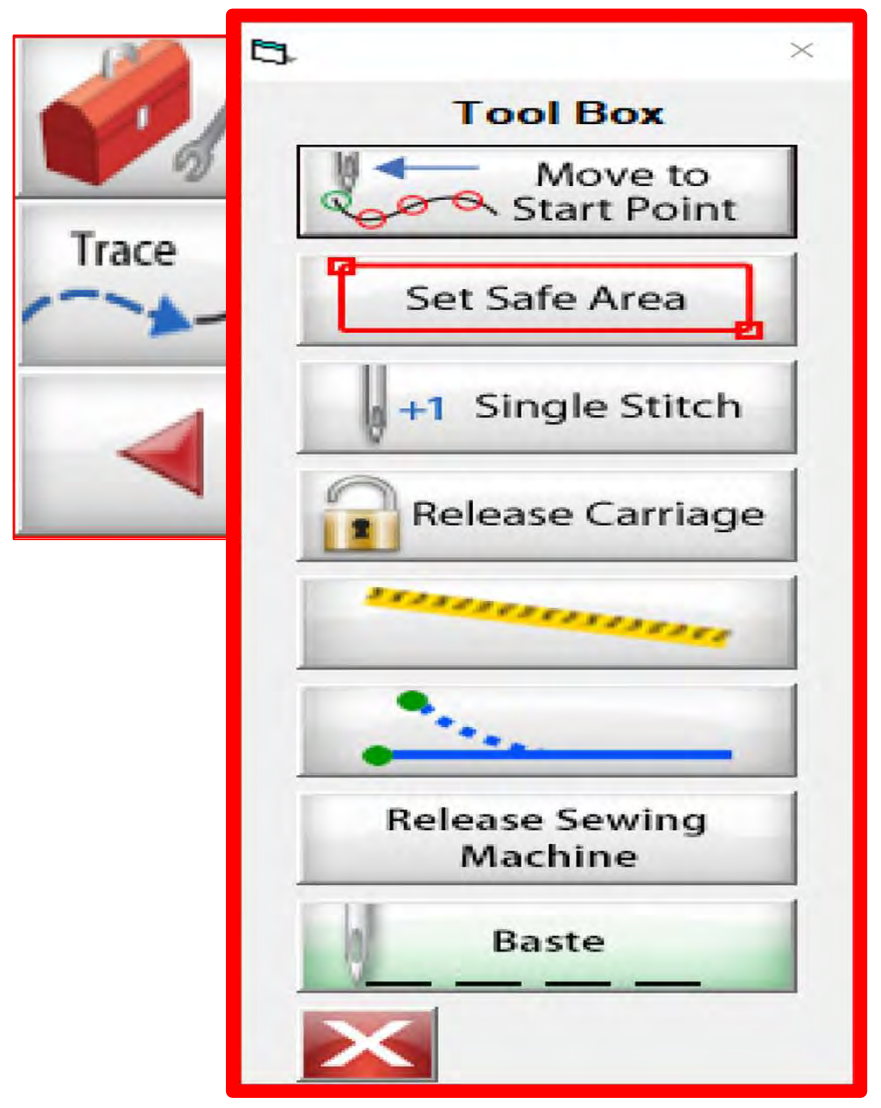

**Toolbox** 

# Inside the "Toolbox" are some useful tools to help you quilt your design.

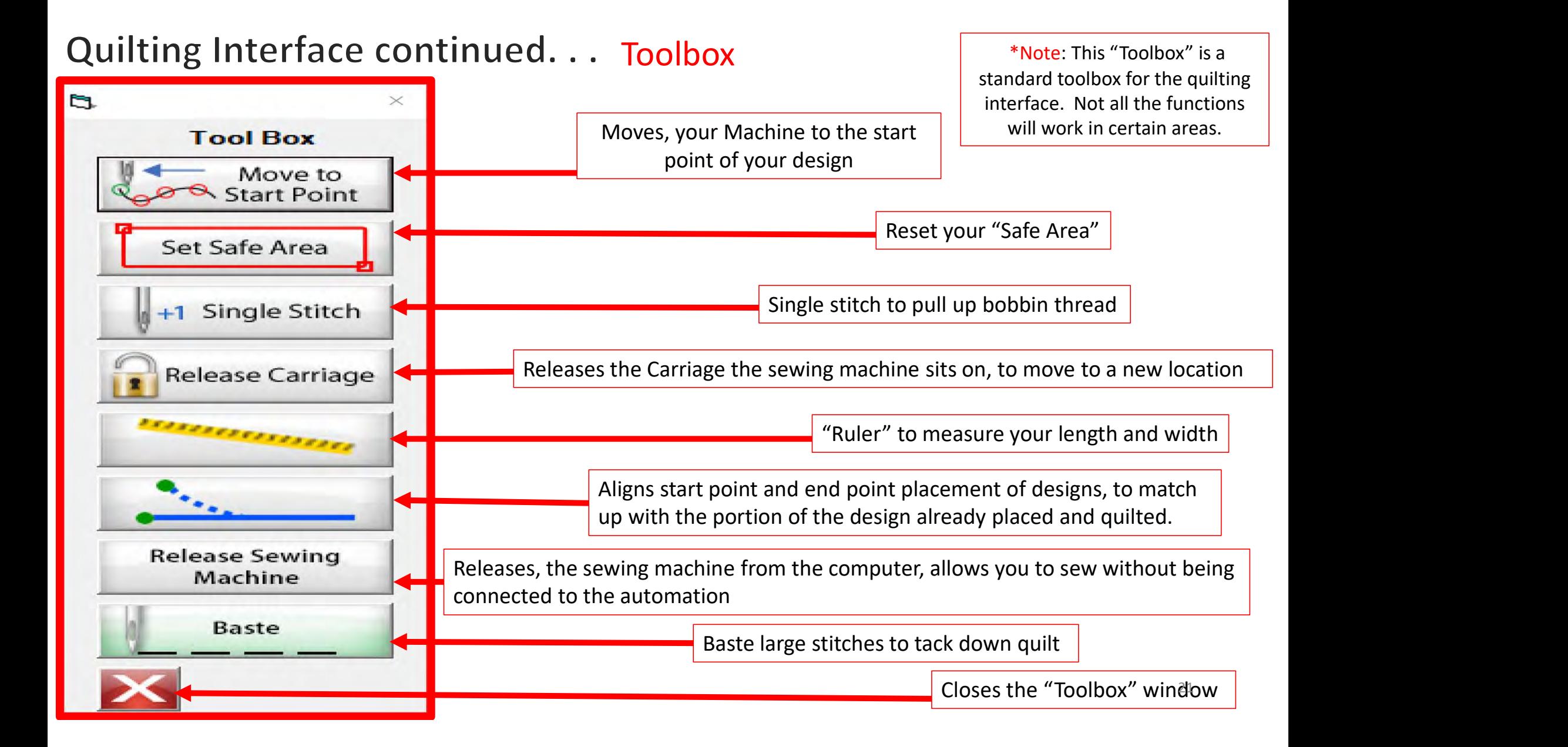

### Quilting Interface continued. . . Toolbox

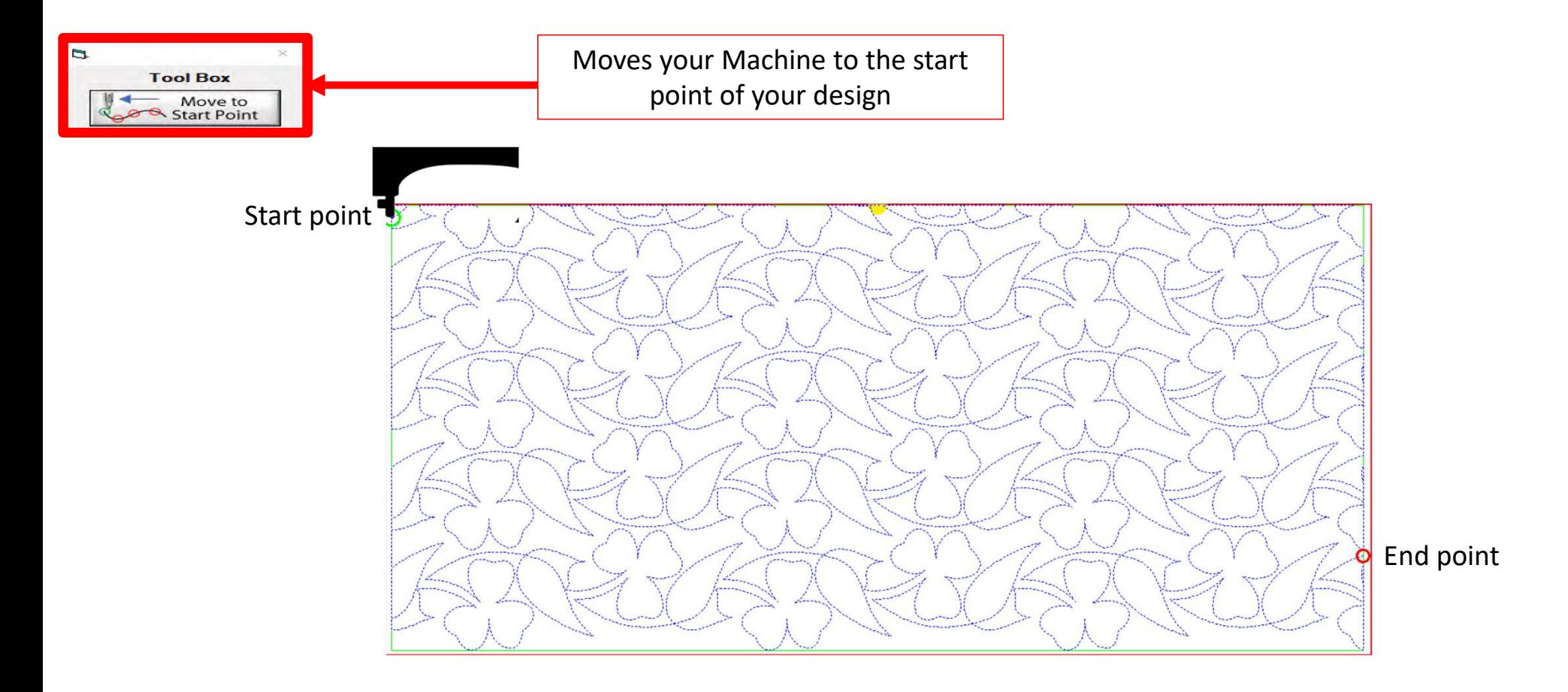

### Quilting Interface continued... Toolbox Figures Set Safe Area

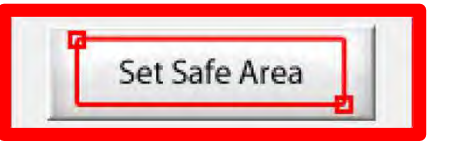

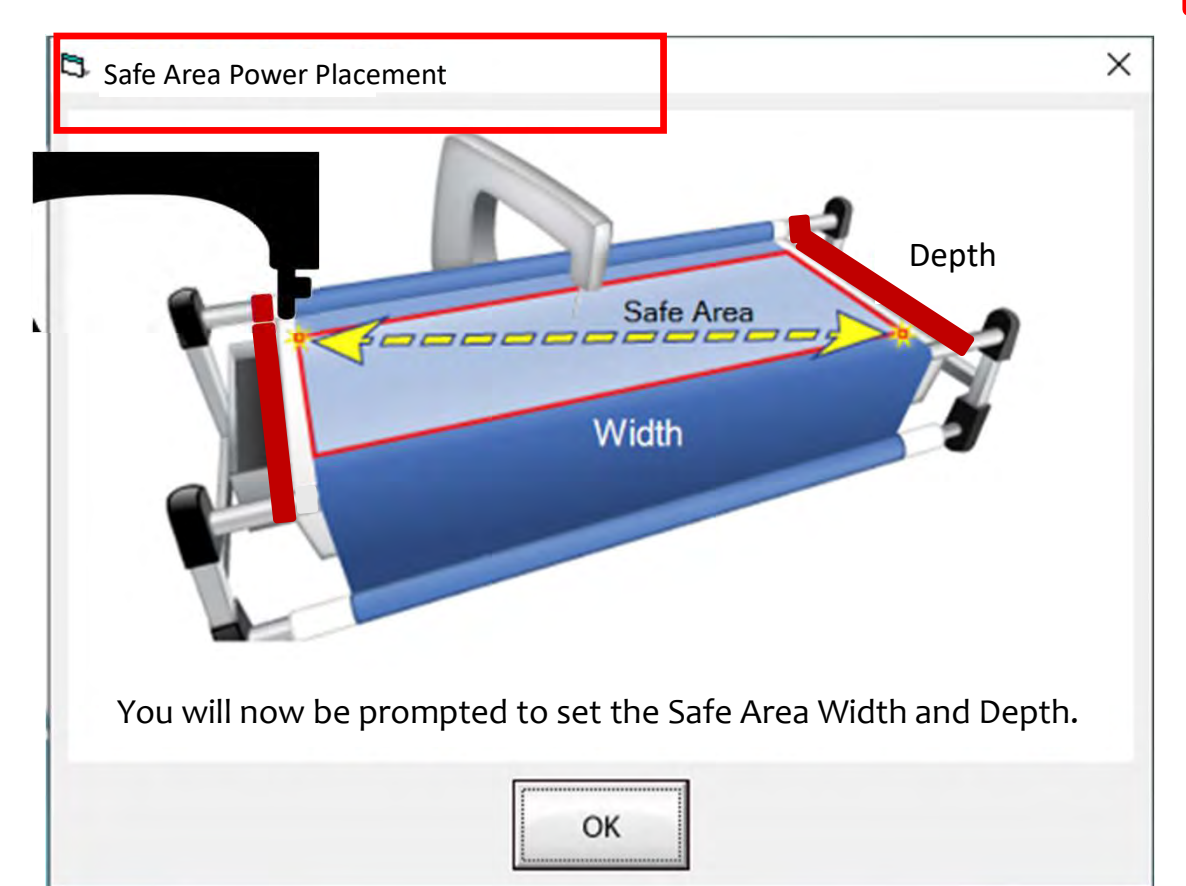

Depth  $\left\vert \right\vert$  quilt. The "Safe Area" is defined by quilt The "Safe Area" is your "quiltable," quilting area. It will be different for every size, machine throat and design. For pantograph edge-to-edge design you will want to set your safe area just off the edge of your quilt top so the design will sew off the edge slightly. How far off is determined by you and how wide your backing and batting are. Remember you always cut your backing and batting wider than your top. Let's set the safe area.

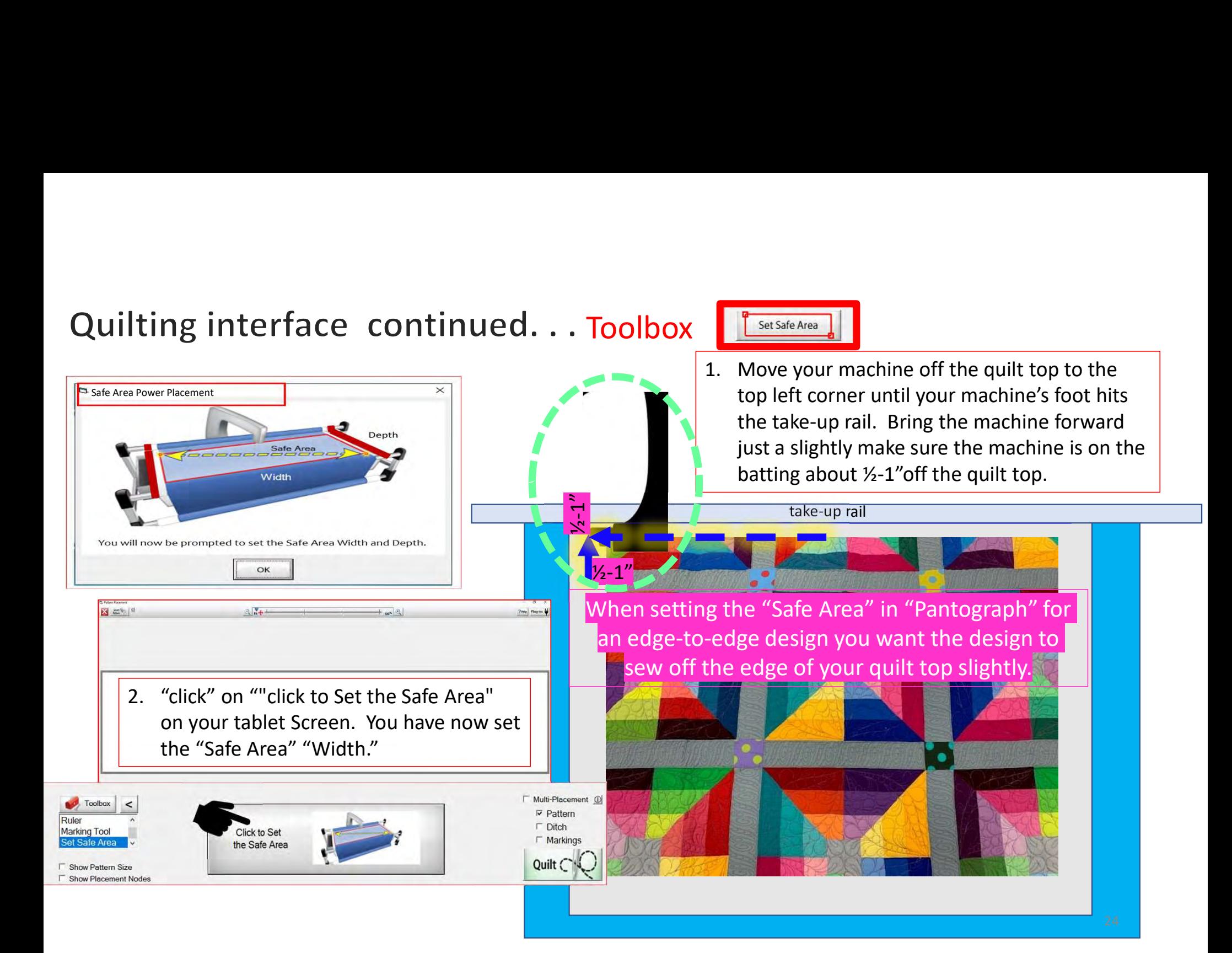

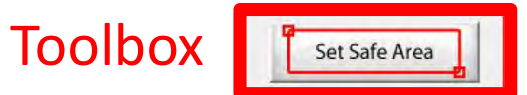

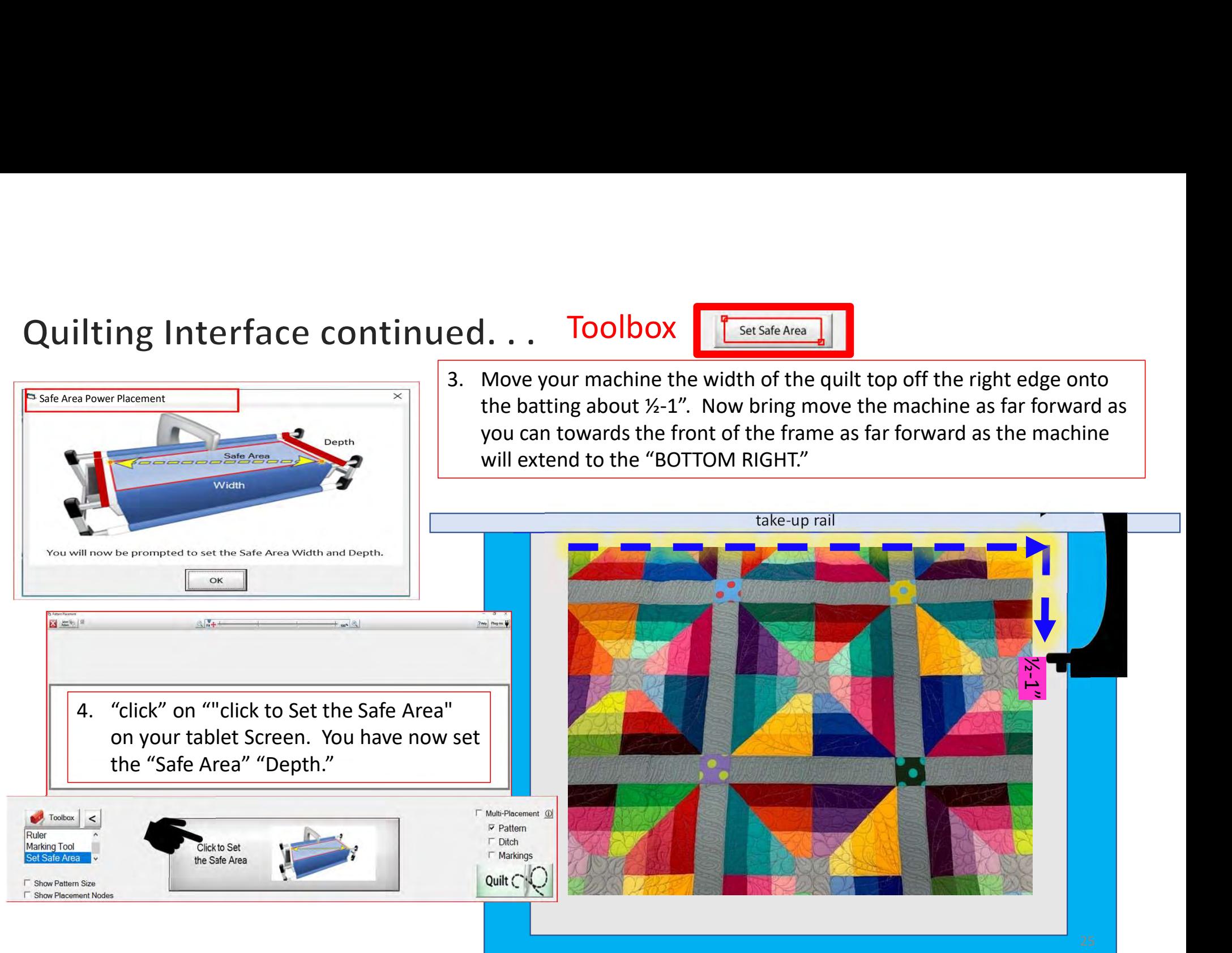

### Quilting Interface continued. . . Toolbox

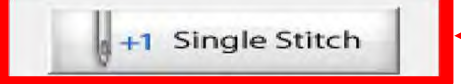

Single stitch to pull up bobbin thread

When you are in QuiltMotion mode your sewing machine functions are not available. The buttons on your machine do not work when QuiltMotion is engaged.

1. "Click" on "Single Stitch" the needle will insert down into the quilt to pull bobbin thread up. Another use for the "Single Stitch" is a tie off your thread.

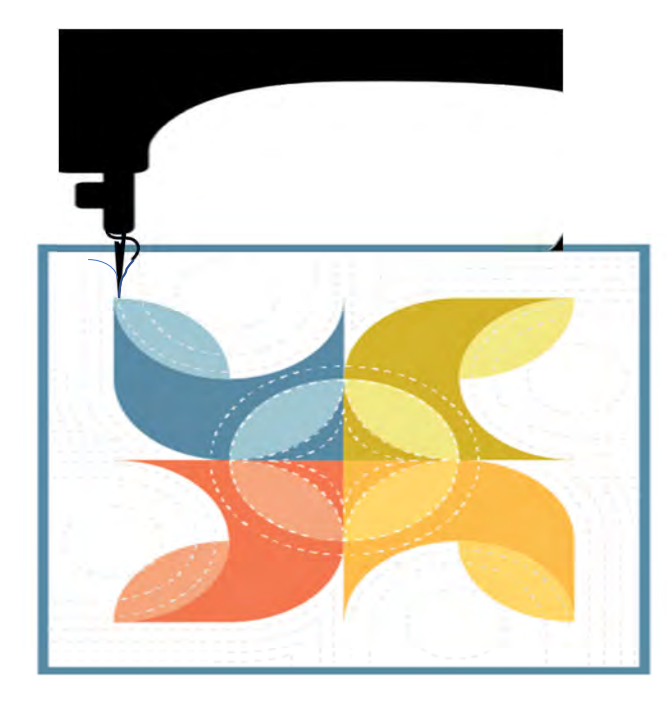

### Quilting Interface continued... Toolbox Release Carriage

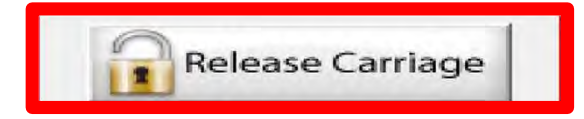

When using the QuiltMotion the carriage will be locked and can't be moved manually. However, there may be times The value of the way. Also use this option if you need to repair your design- like when  $\frac{1}{\sqrt{2}}$  Release Capital be locked and can't be moved<br>when using the QuiltMotion the carriage<br>manually. However, there may be time run out of bobbin thread, or your thread breaks. "Click" on "Release Carriage" so you can move the sewing machine out of the way. Also use this option if you need to change the bobbin.

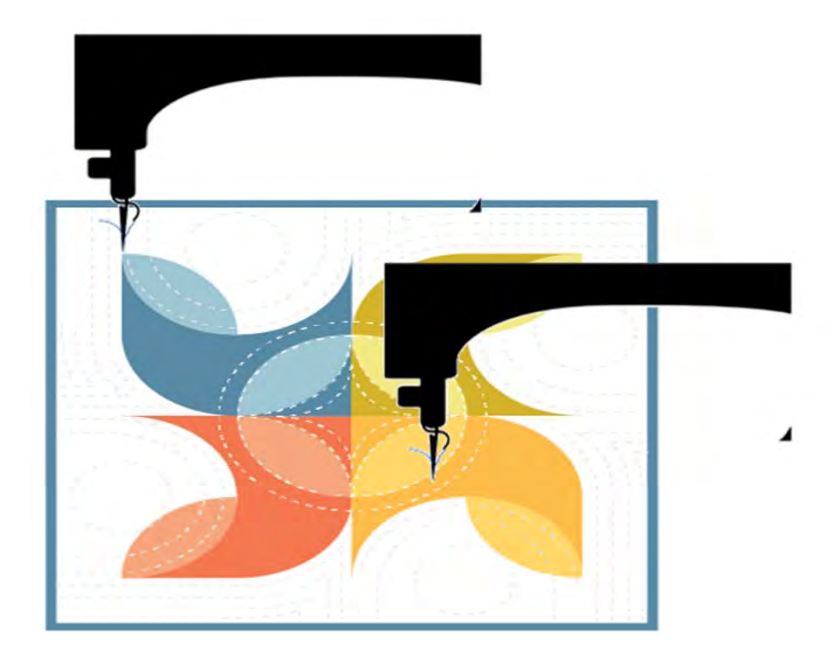

### Quilting Interface continued... Toolbox | The Continued

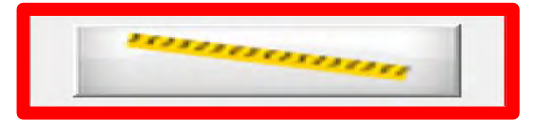

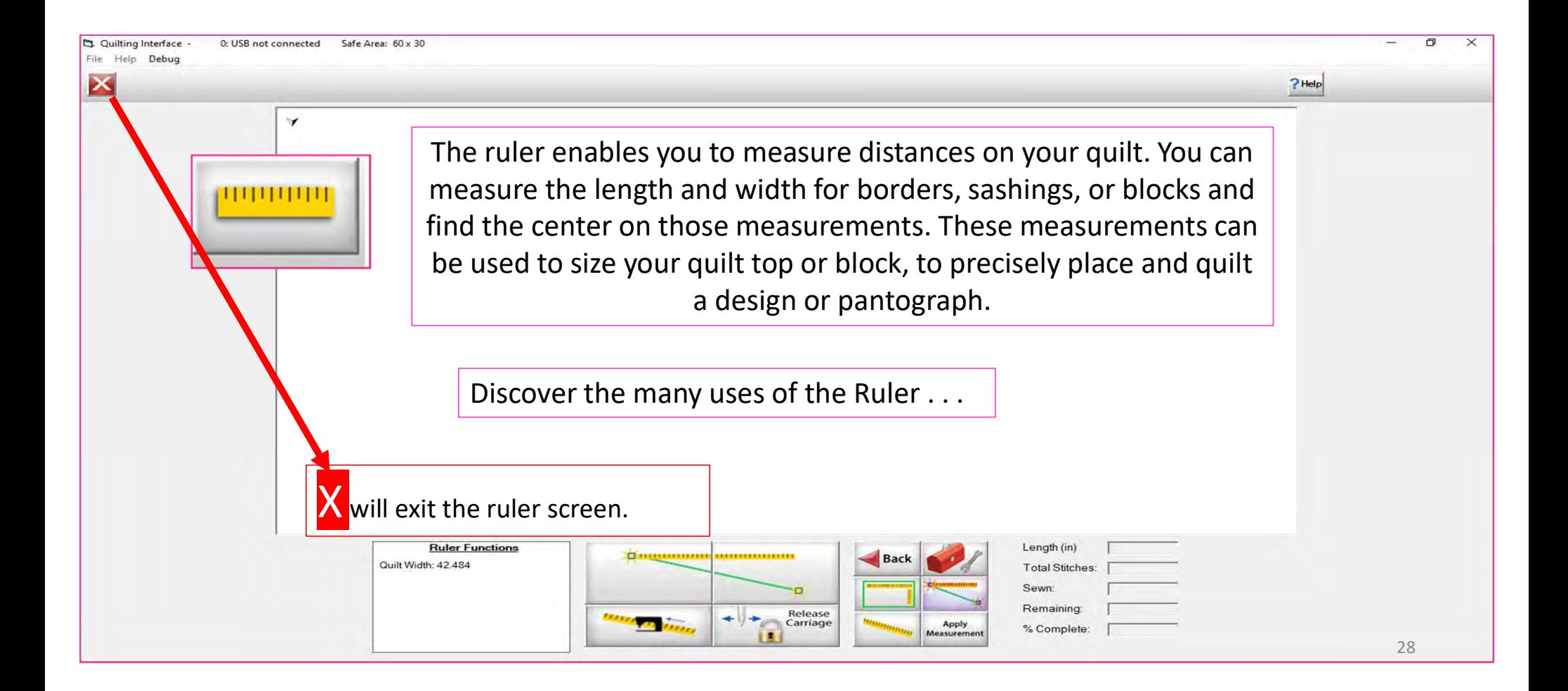

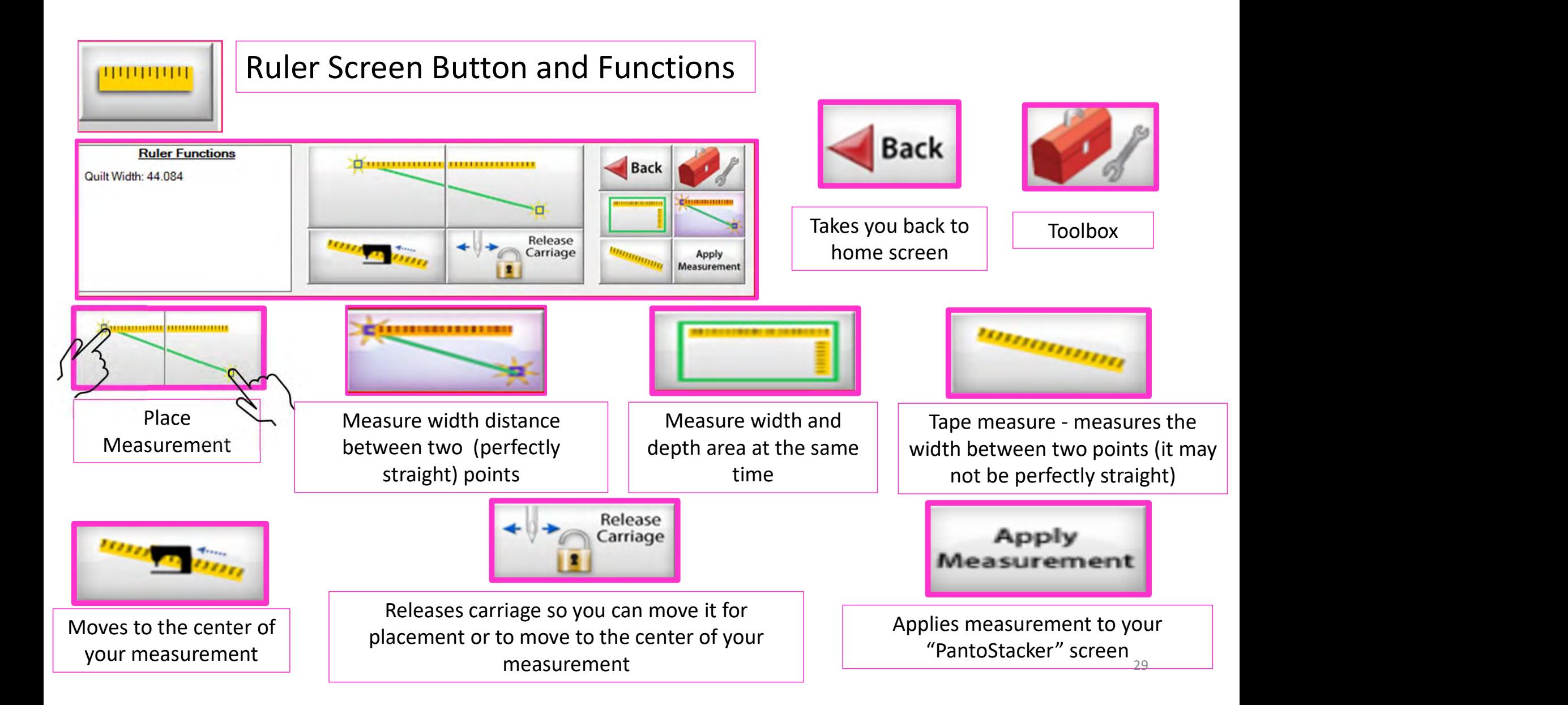

# Quilting Interface Continued. . . Toolbox

**D** End Point Adjust

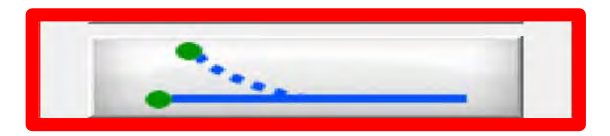

**End Point Adjust** 

"End Point Adjust" helps you refine your end points to match up before proceeding to the next zone. This is very helpful when you are quilting on a Hoop style frame.

**Select Point Adjust Point** Reset  $\bigoplus$ Current □ First < Prev  $Last$ **C** Small Steps Next > **Medium Steps** Reset OK Cancel **C** Large Steps All **▽ Show Selected ▽ Auto Move** 30

# Quilting Interface continued. . . Toolbox

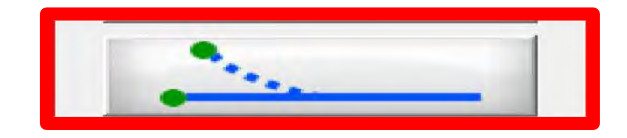

**End Point Adjust** 

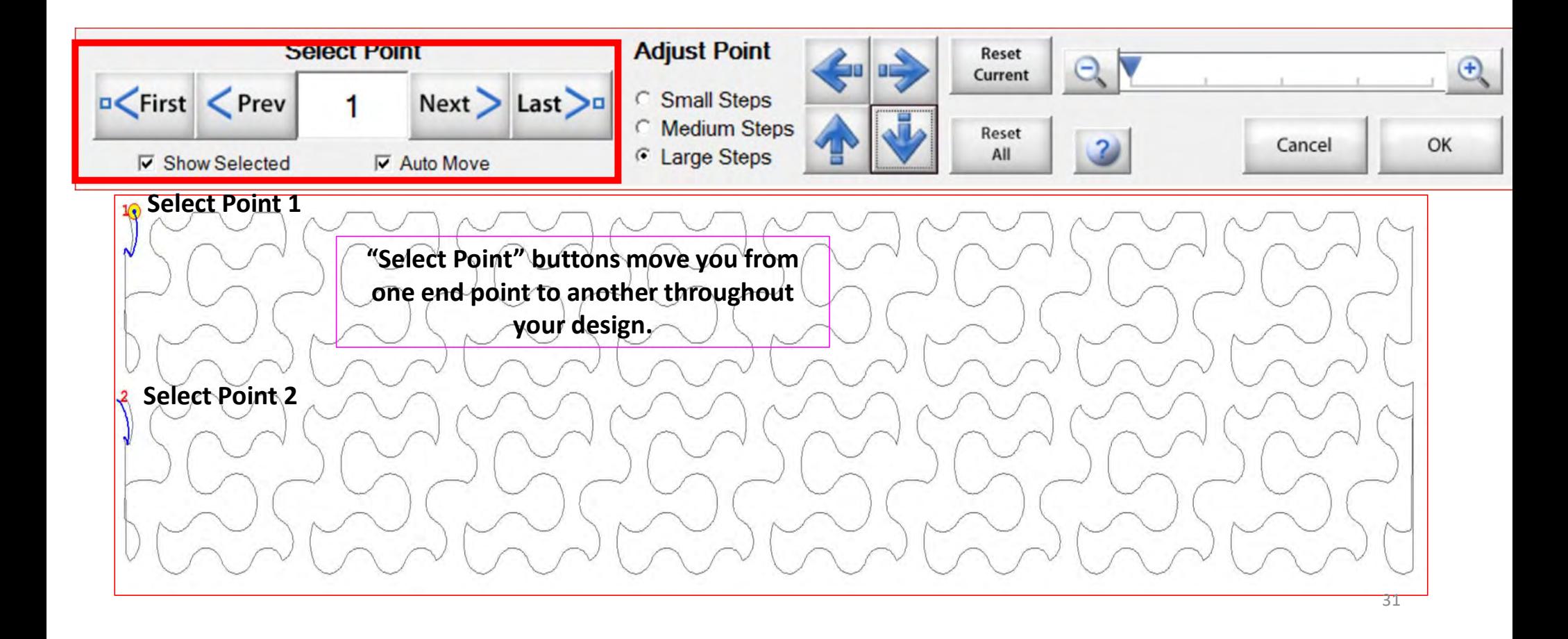

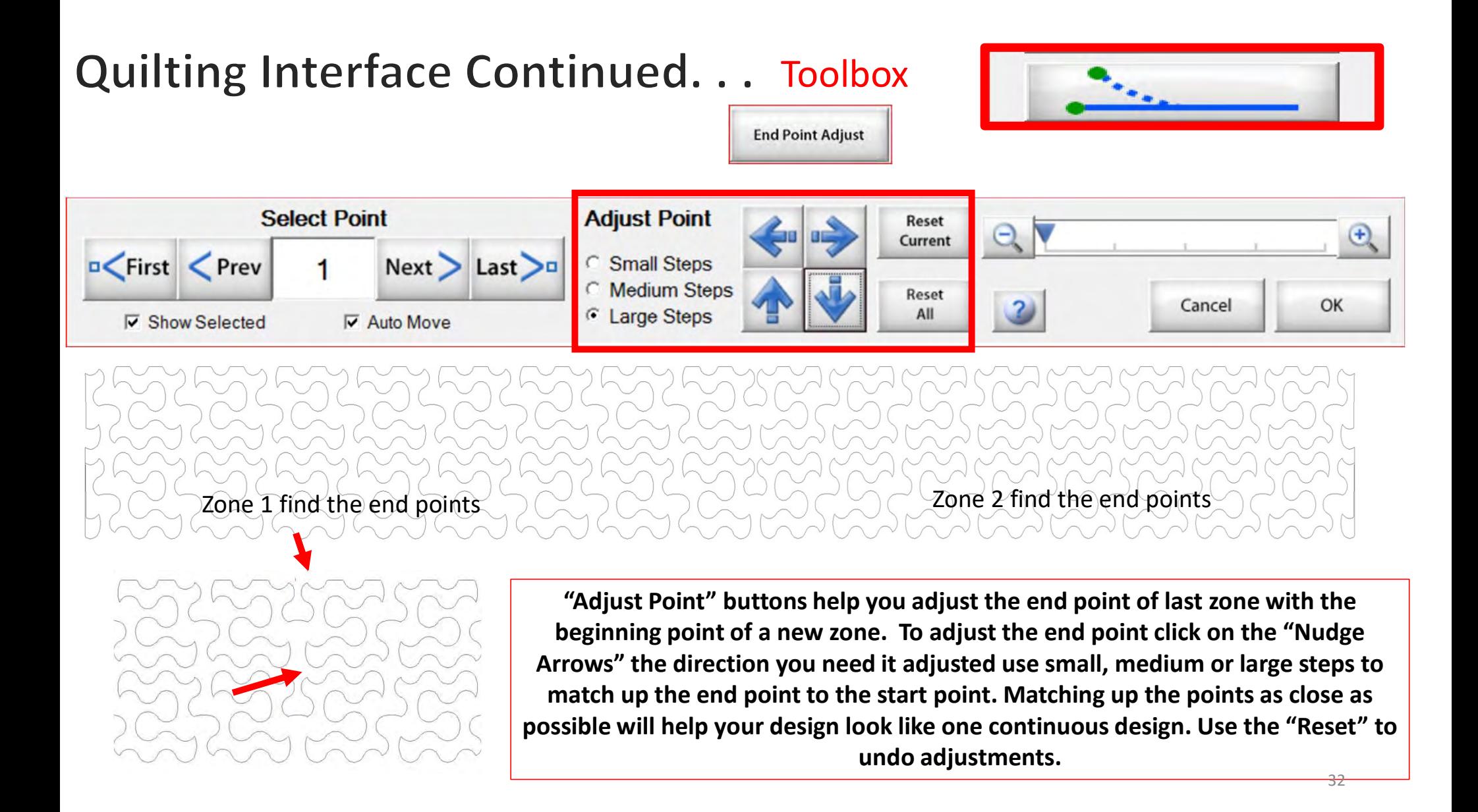

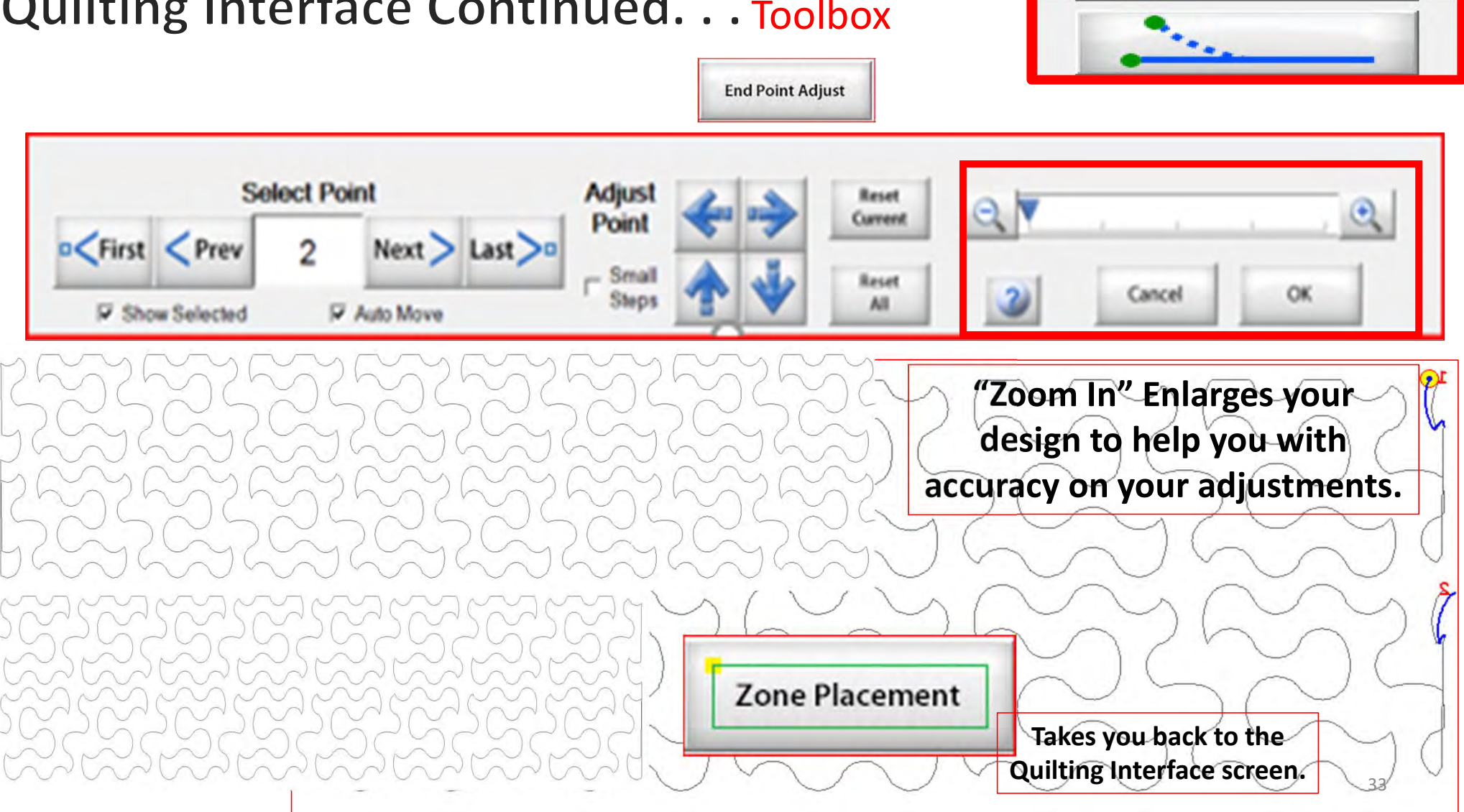

## Quilting Interface Continued. . . Toolbox

### Quilting Interface continued. . . Toolbox

**Release Sewing** Machine

"Click" on "Release Sewing Machine" to take control of your machine manually. This allows you to check your machine's functions to make sure it is sewing correctly.

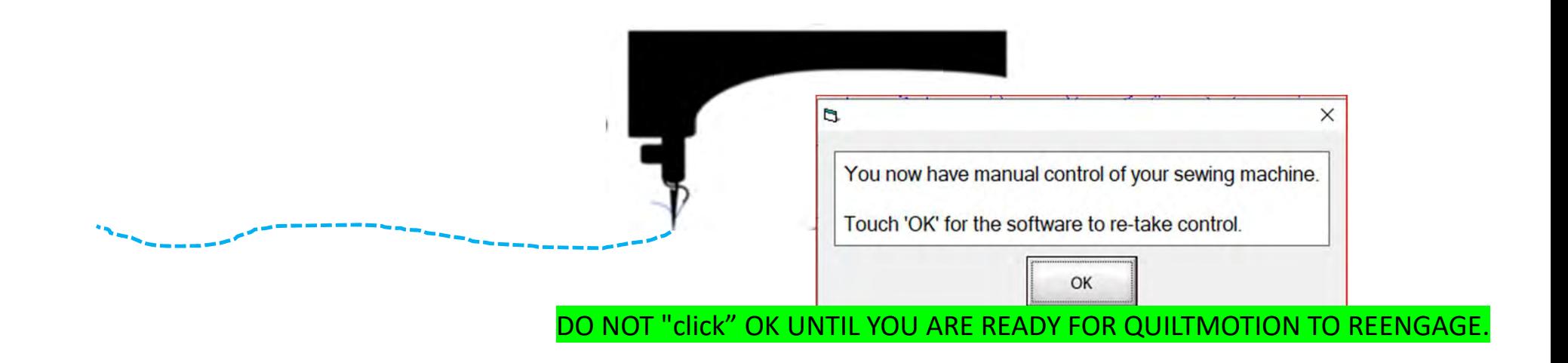

### Quilting Interface continued... Toolbox

1. "Click" on "Slow Baste." Move your machine across the area you want to baste. The slower you move the machine across your quilt the smaller and closer together. The stitches will be. The faster you move your machine, the larger and further apart the stitches are.

2. "Click" on "Stop" when finished.

The higher the speed the faster the needle down/up is.

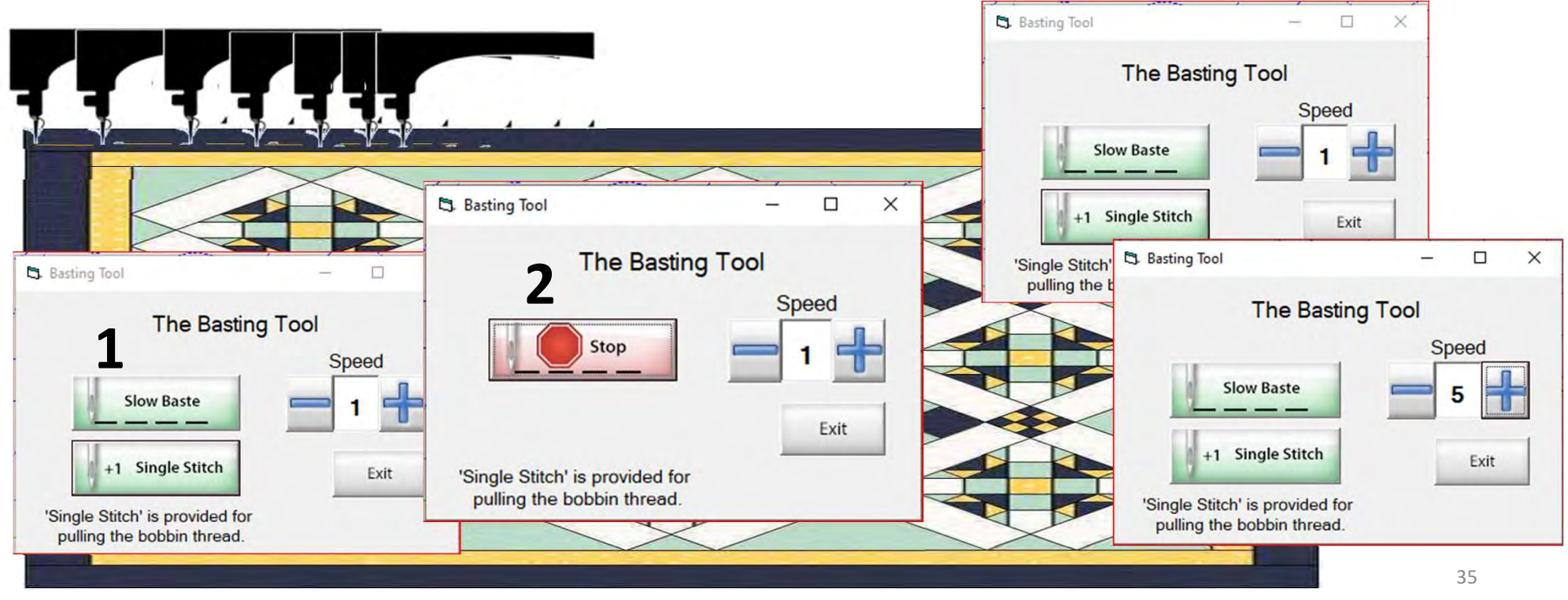

**Baste** 

### Quilting Interface continued. . . Repair Pattern

Repair Pattern

Trace

"Repair Pattern" is here to help you repair your design when your thread breaks' or the bobbin thread runs out. Let me show you how to use these tools to repair your quilting design.

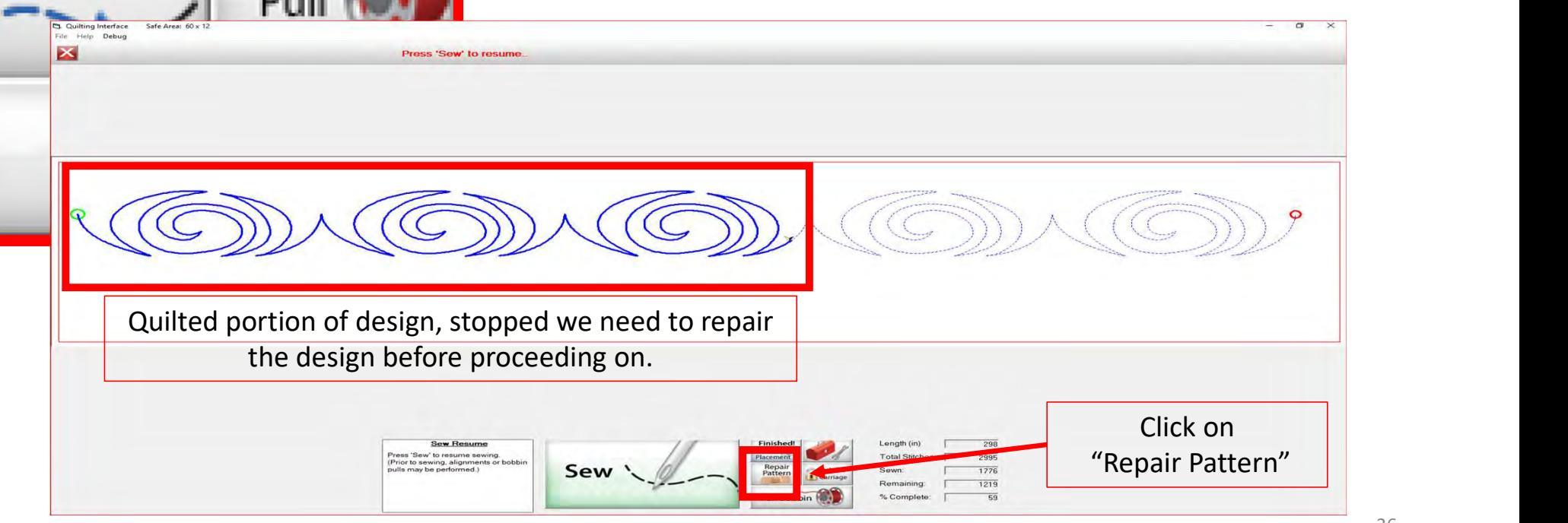
The "Repair Pattern" tools help you easily repair your design and make it look like you never stopped to repair it.

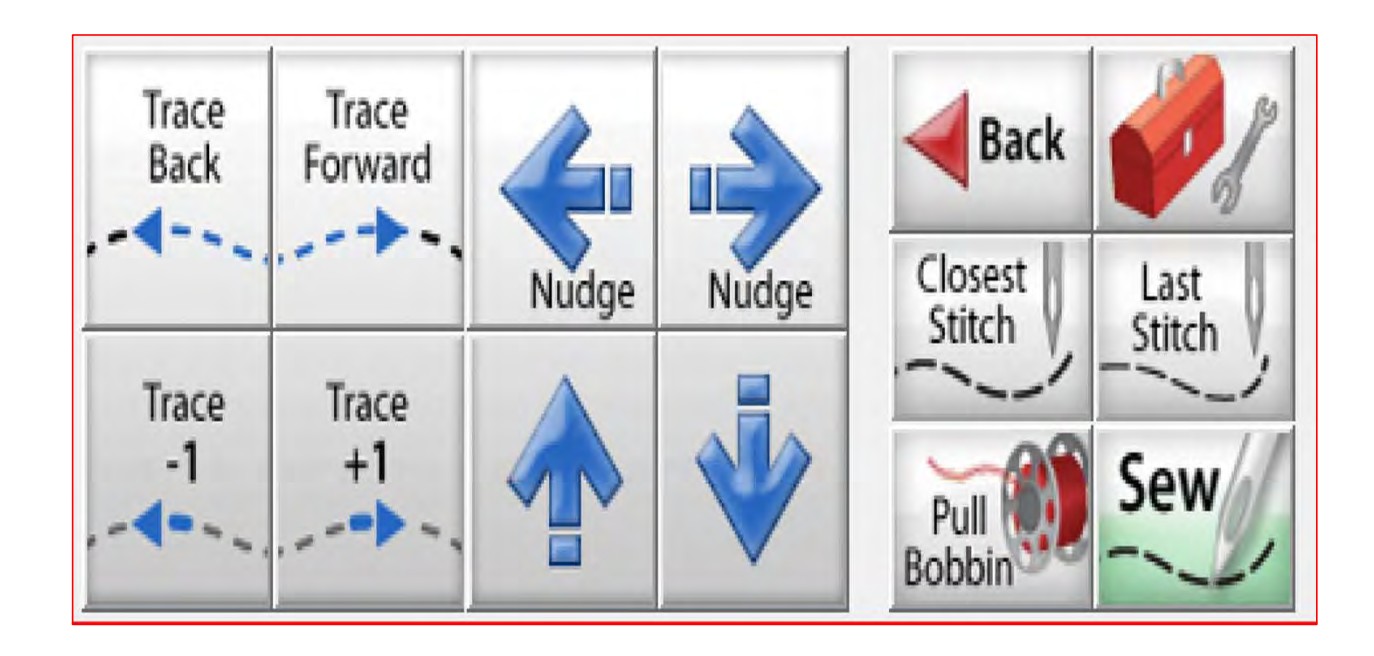

Trace Back and Trace Forward to where you position the machine on the design.

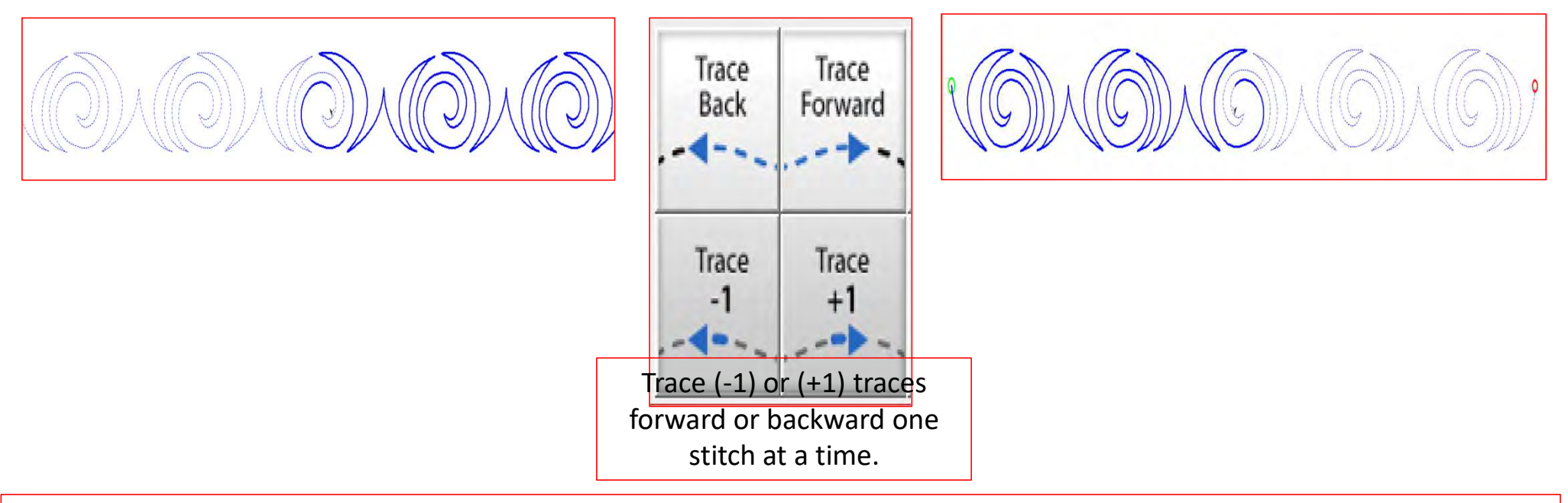

"Trace," traces over your already quilted design without the sewing machine sewing. The "Trace" features allows you to trace forward or backward to find exactly where the design stopped sewing. Finding the stitch you stopped sewing allows you start stitching seamlessly, so your design has no breaks in your stitches from where it stopped. 38

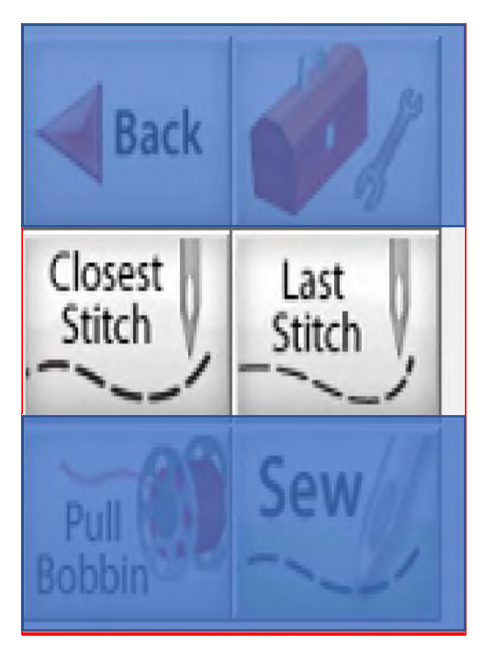

Move your machine to the last stitched, stitch then click on "Closest Stitch." Moving the machine near that last stitched portion of the design helps the automation find that location on the design and when you click on "Closest Stitch" it will find the nearest stitch in you design.

Solid blue line is the sewed/quilted portion of your design.

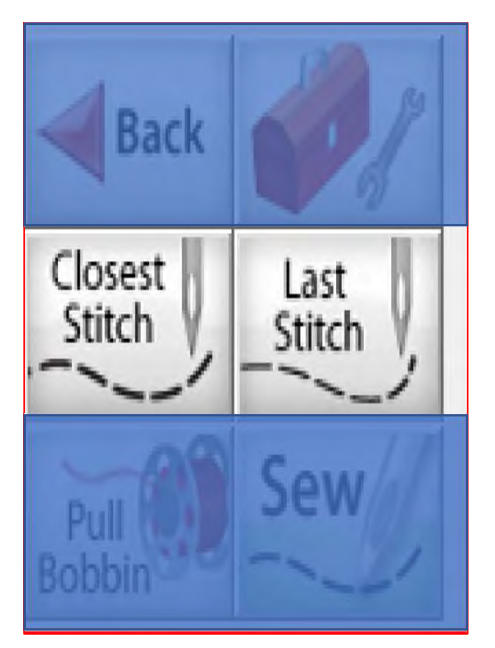

"Last Stitch" will take you to the last stitch, stitched on you design. This is where the sewing machine stopped. If the thread broke or you ran out of bobbin the sewing machine will keep stitching until you hit stop.

Sewing machine stopped.

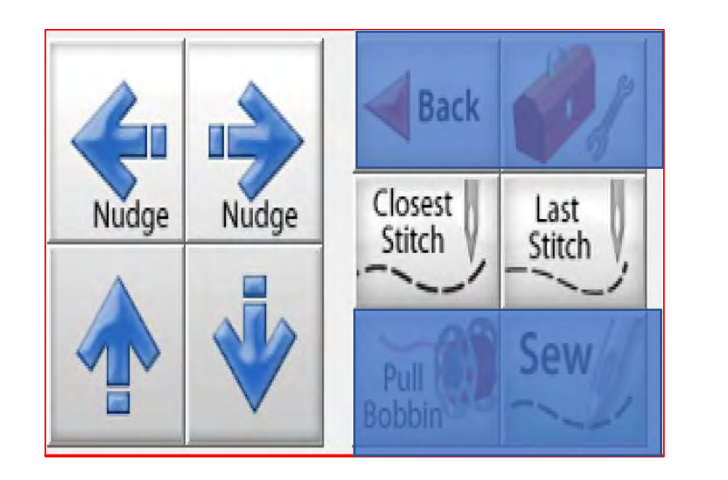

Sometimes your machine might need a little "Nudge" to help it get back exactly to where you stopped stitching. If your thread broke, or your bobbin ran out and your machine kept sewing without stitching. Click on "Last Stitch" your machine will move to the last place it stopped sewing. Notice you don't have stitches, use the "Nudge" buttons to get you to the last stitched stitch.

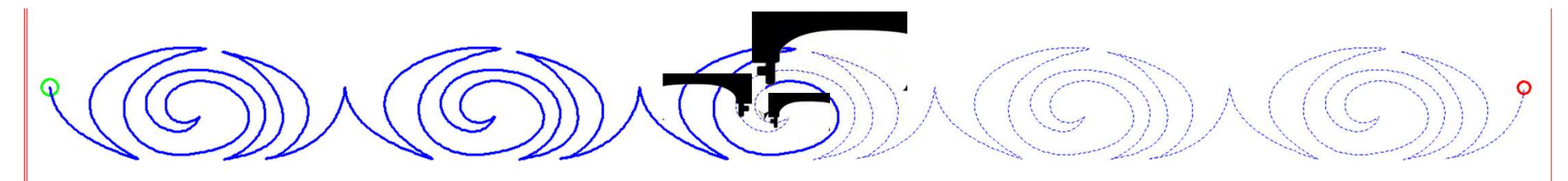

Using the "Nudge" arrows you can move the machine in small increments to where it stopped stitching.

#### Quilting interface continued. . . Change Bobbin

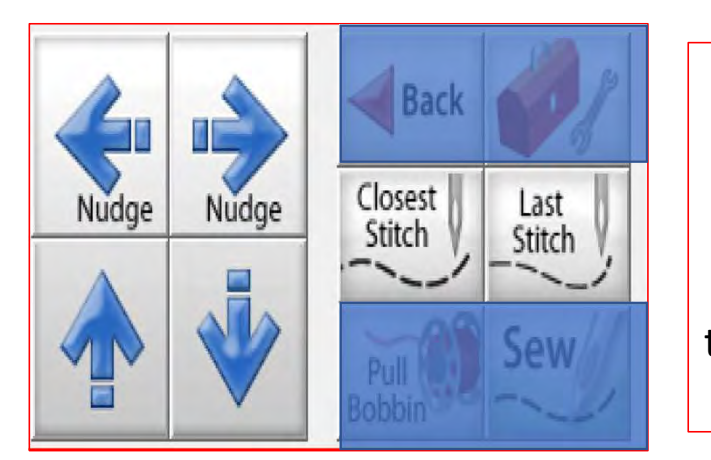

Click on the "Toolbox" and then Click on "Release Carriage" inside the toolbox. Once the carriage is released move it to the side of your quilt and change the bobbin. After the bobbin is changed move the machine back to the last stitch that was stitched in your design. Click on "Closest Stitch" when you click on closest stitch your machine will engage with the automation and lock onto that stitch in the design, if your needle is in the right location on your design click on "Pull Bobbin."

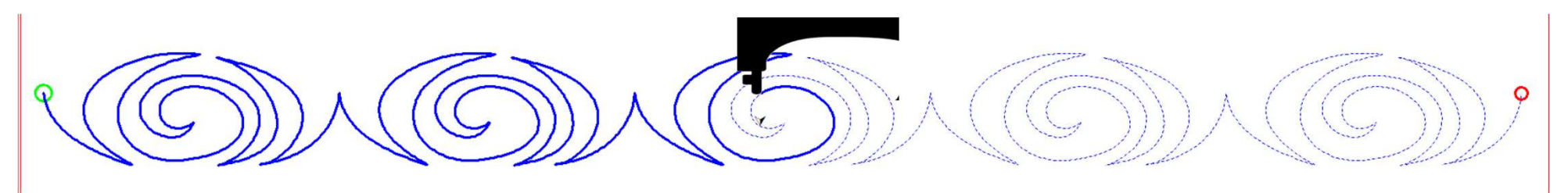

Pull your bobbin thread and then click on "Sew" to finish quilting your design. Your machine will sew your t offs and continue sewing/quilting the rest of your design. Once it has stopped Click on "Finished Pattern," and pull your bobbin thread up.

# Home Screen continued...

"Try Other Product Tiers"

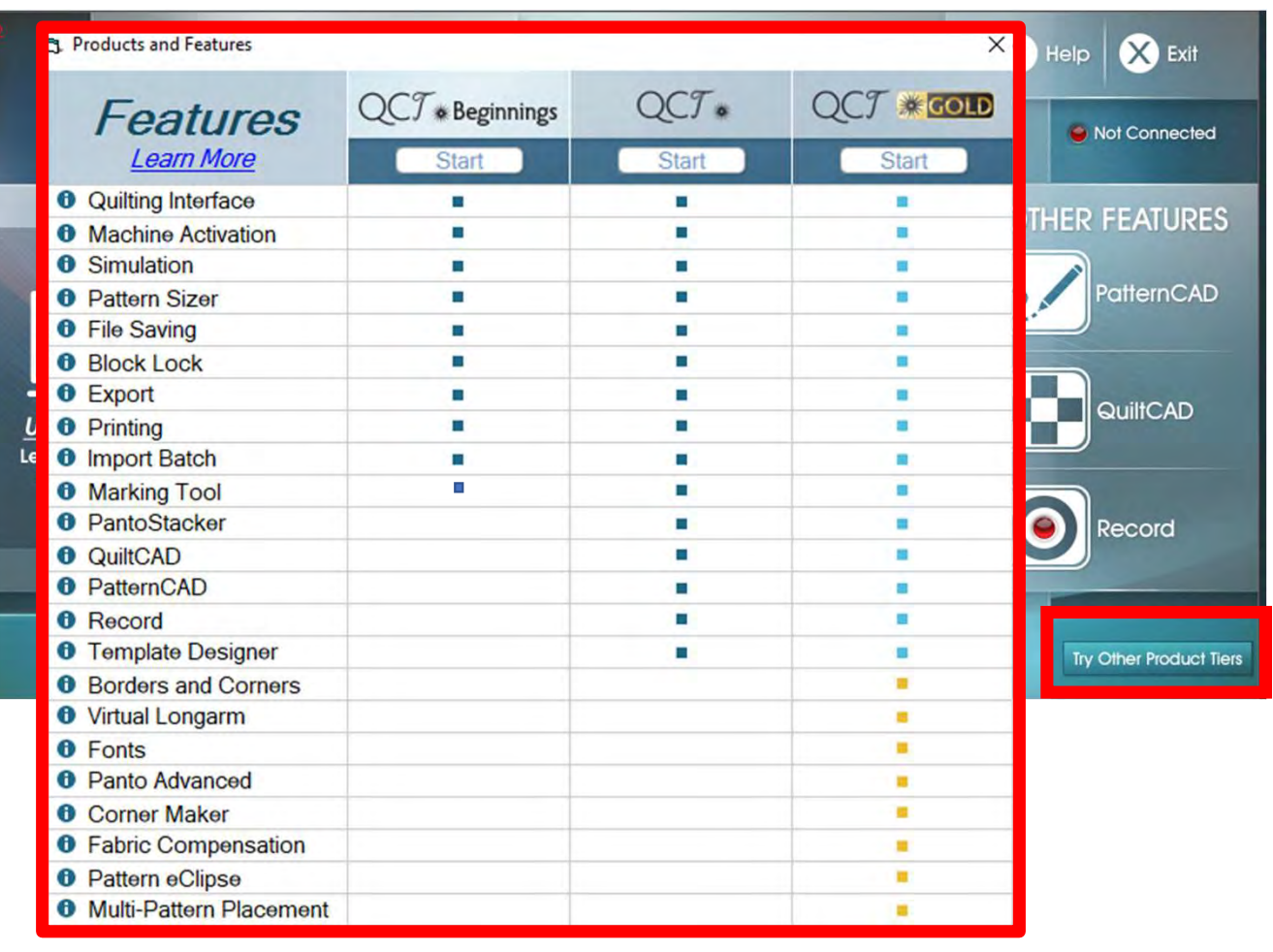

Check out all the amazing features from the QuiltMotion QCT 5 Beginnings and Pro versions, as well as the great features of our Gold Card Access subscription.

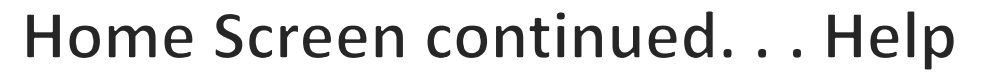

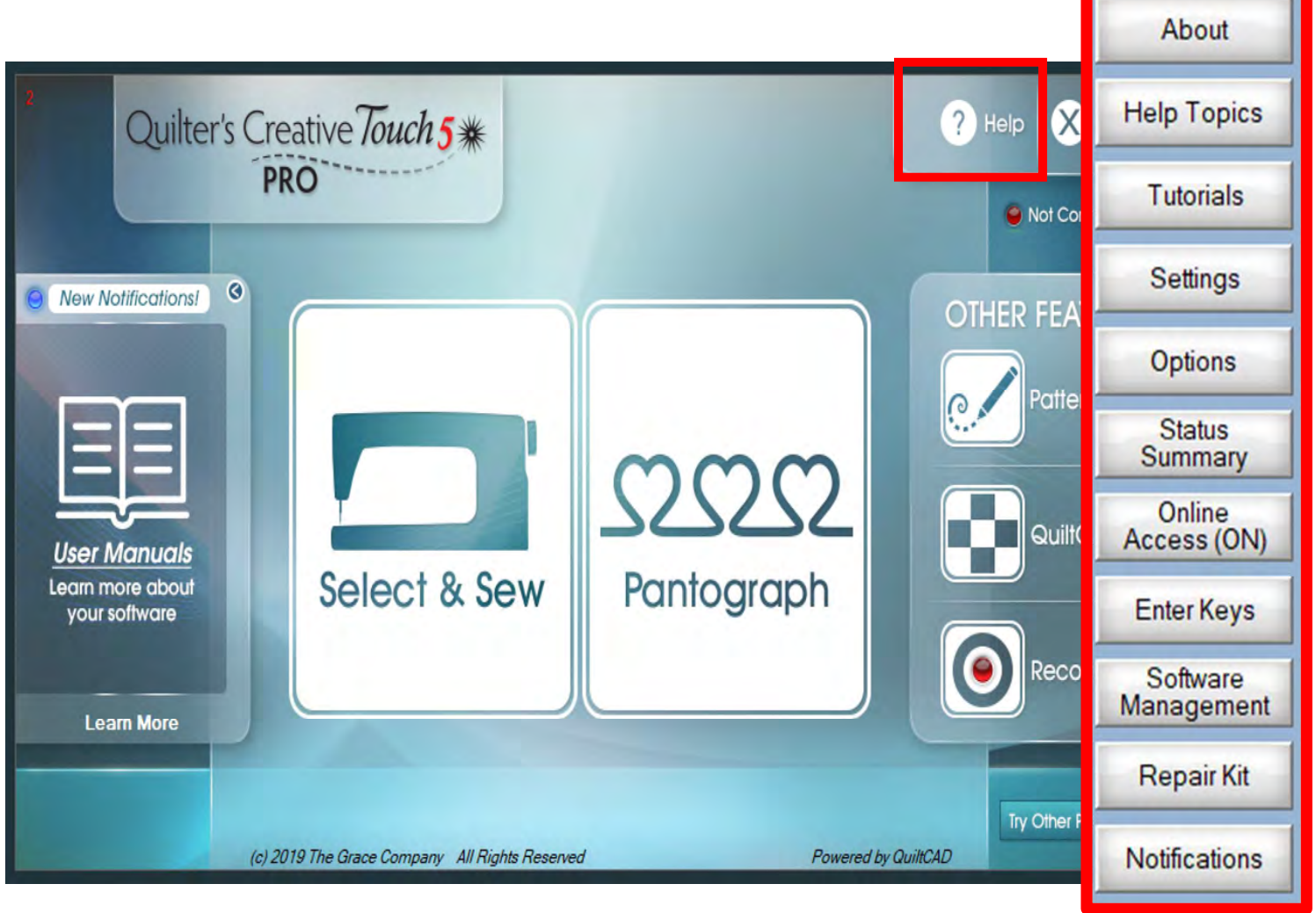

On the "QuiltMotion QCT 5" home screen click on "Help." The "Help Features" will pop open. Let's take some time to learn about each help feature, and their functions.

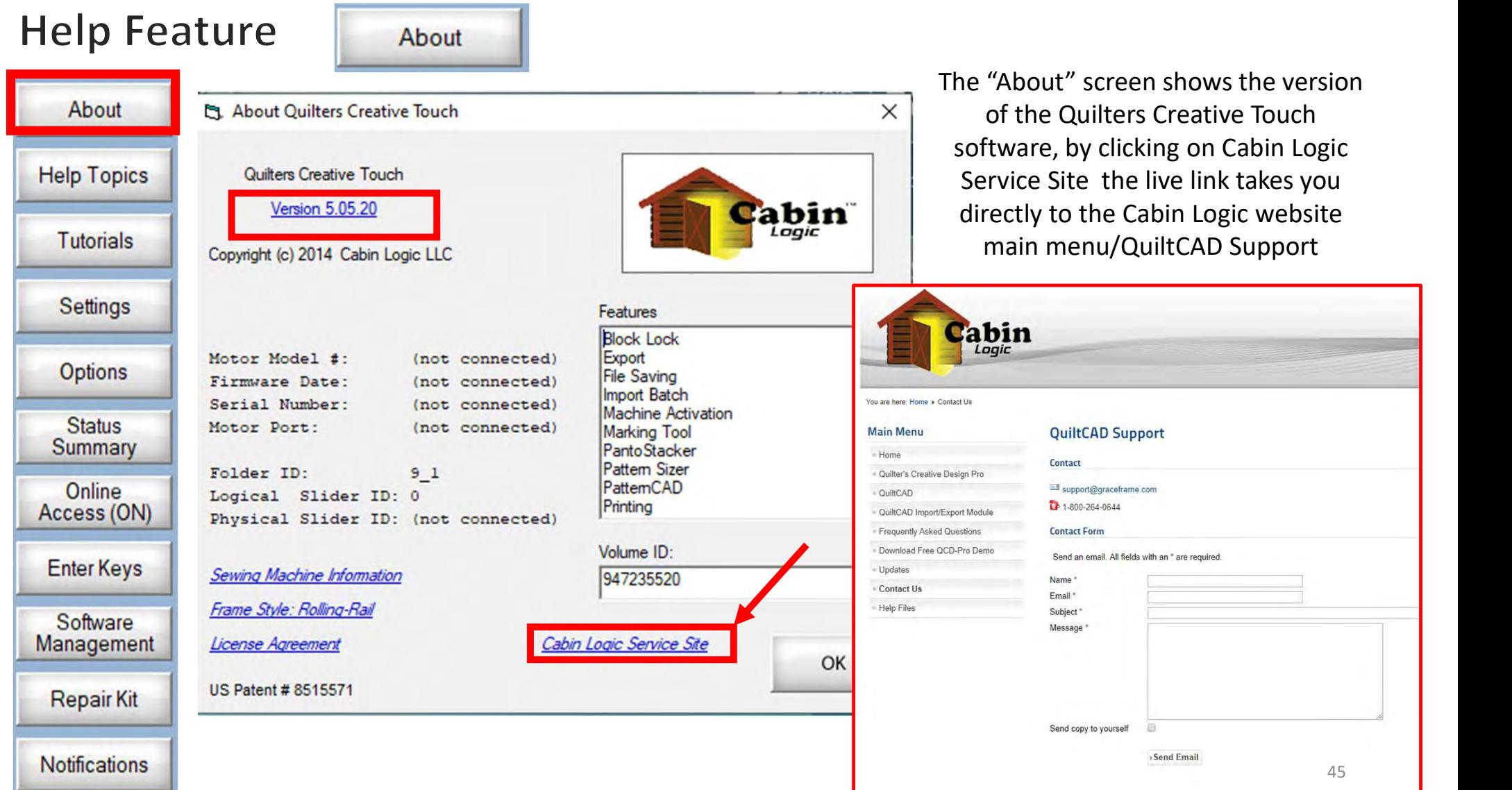

### Help Features continued. . .

About

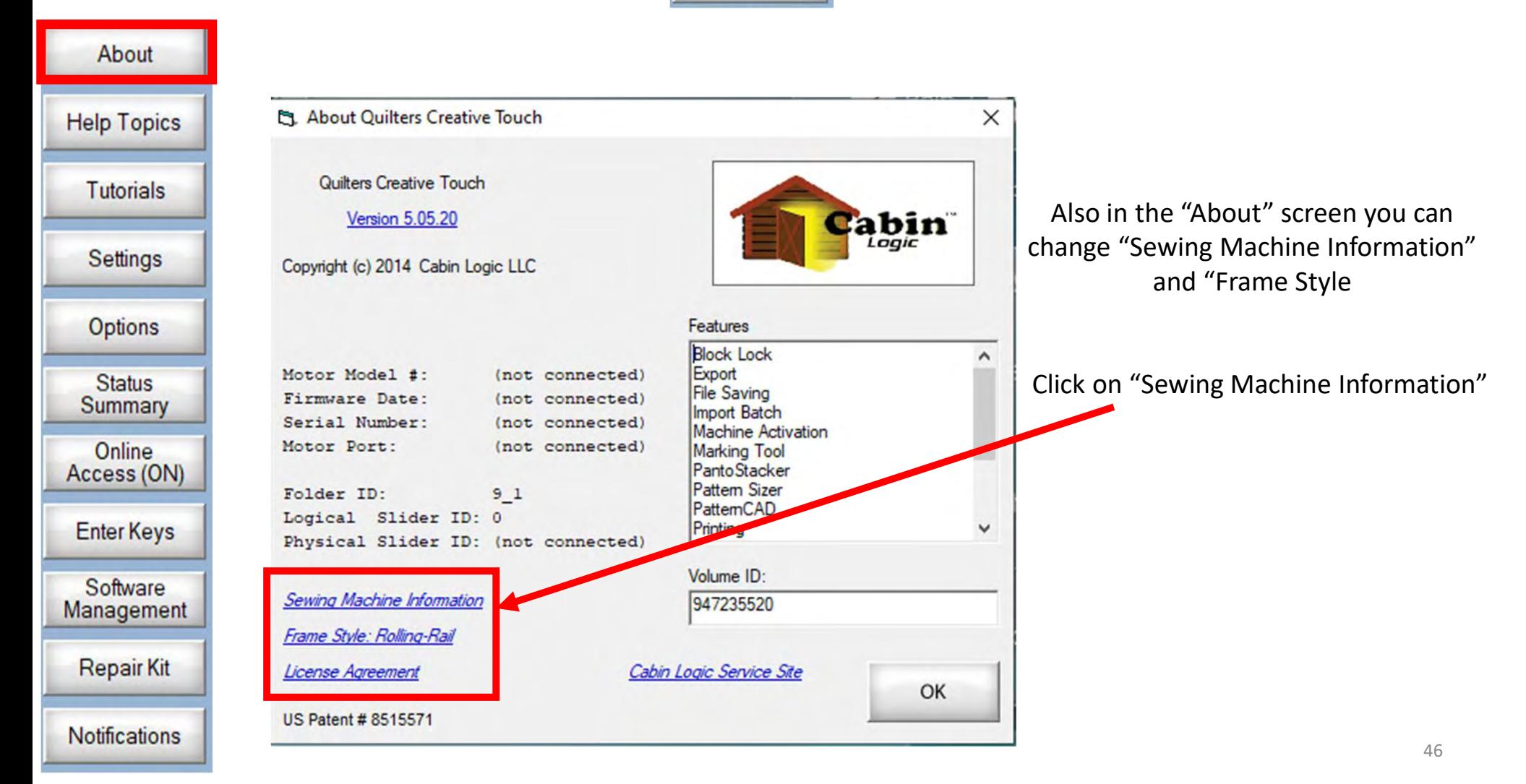

#### Help Feature continued...

About

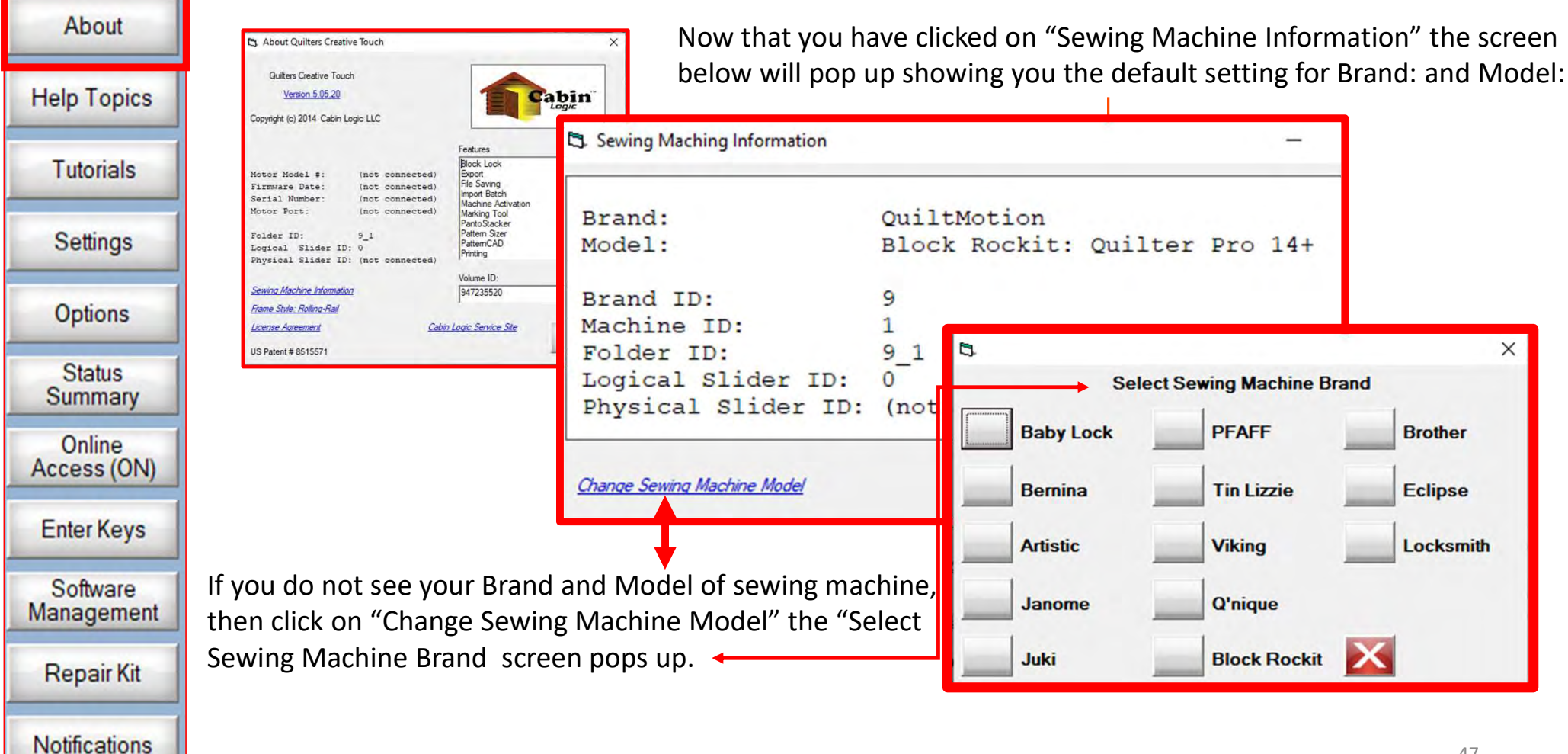

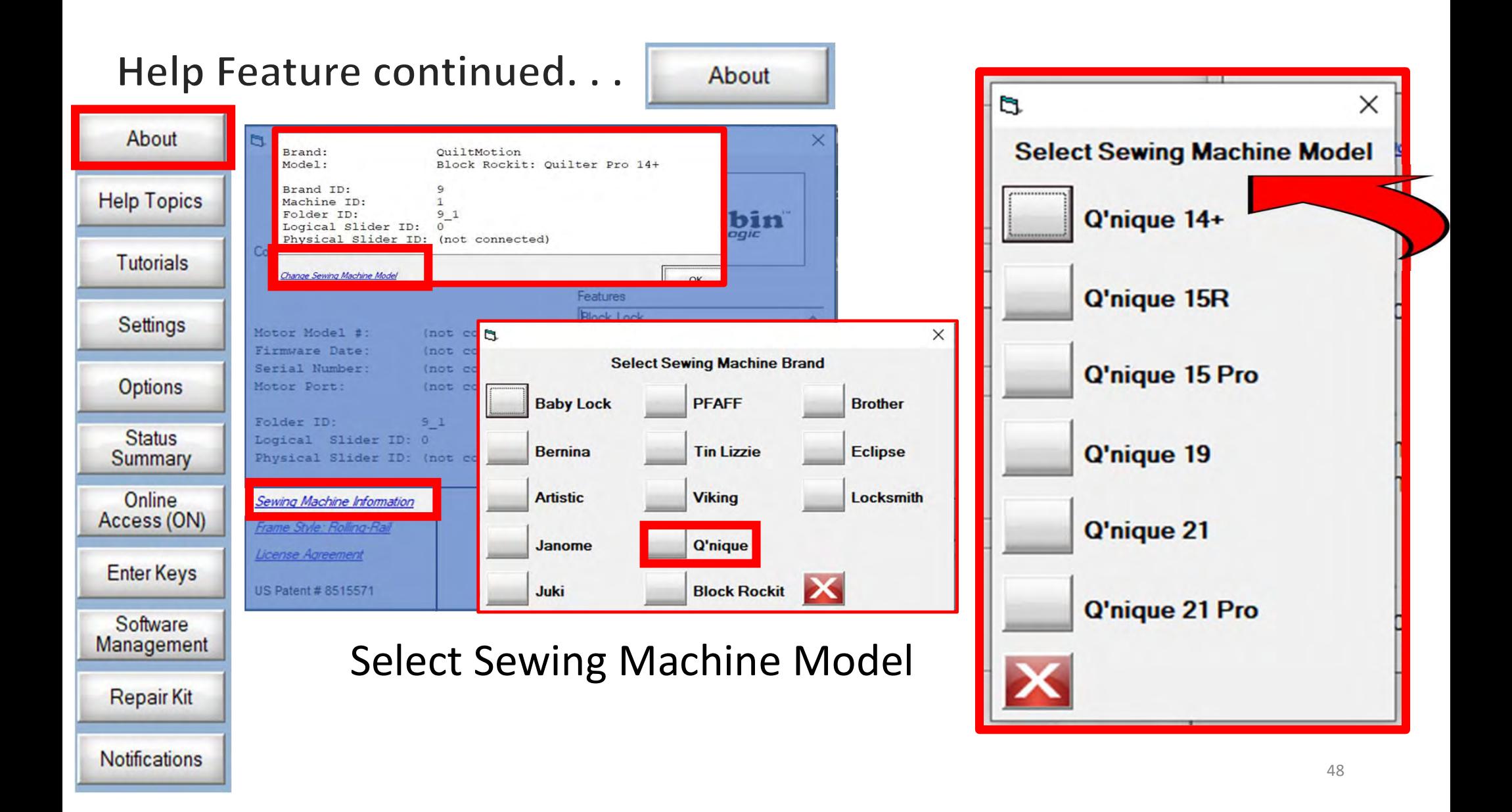

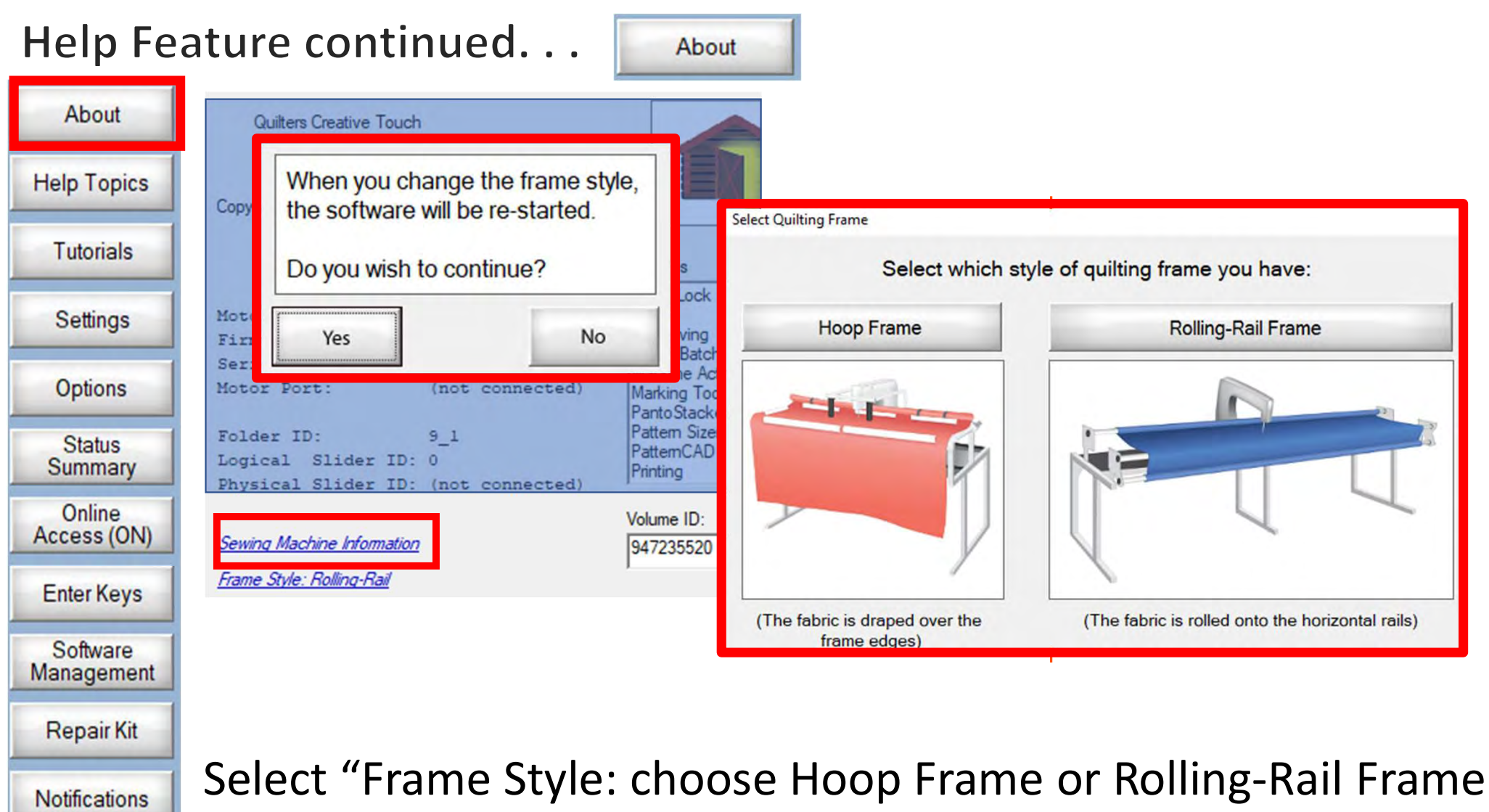

<sup>49</sup>

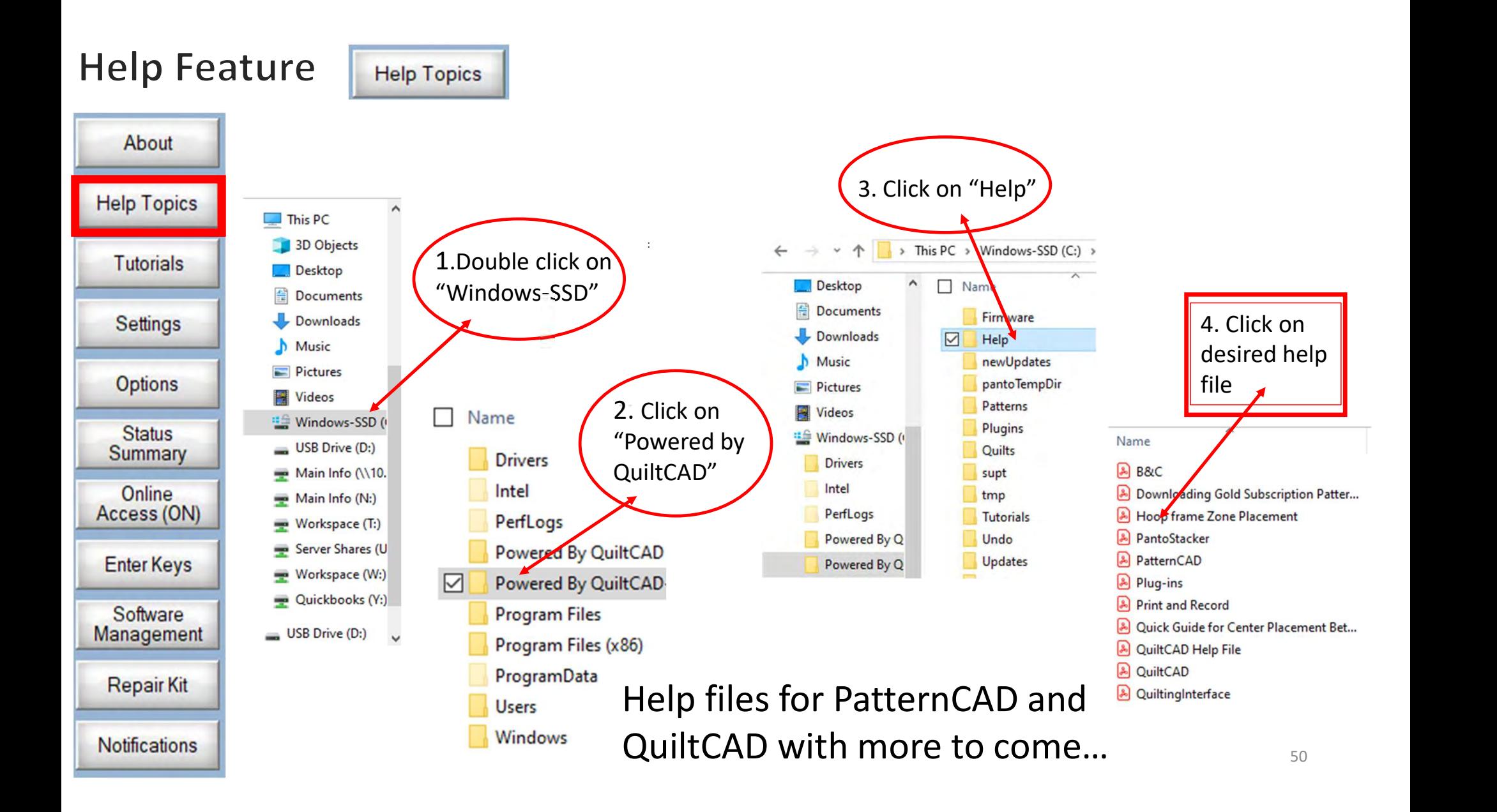

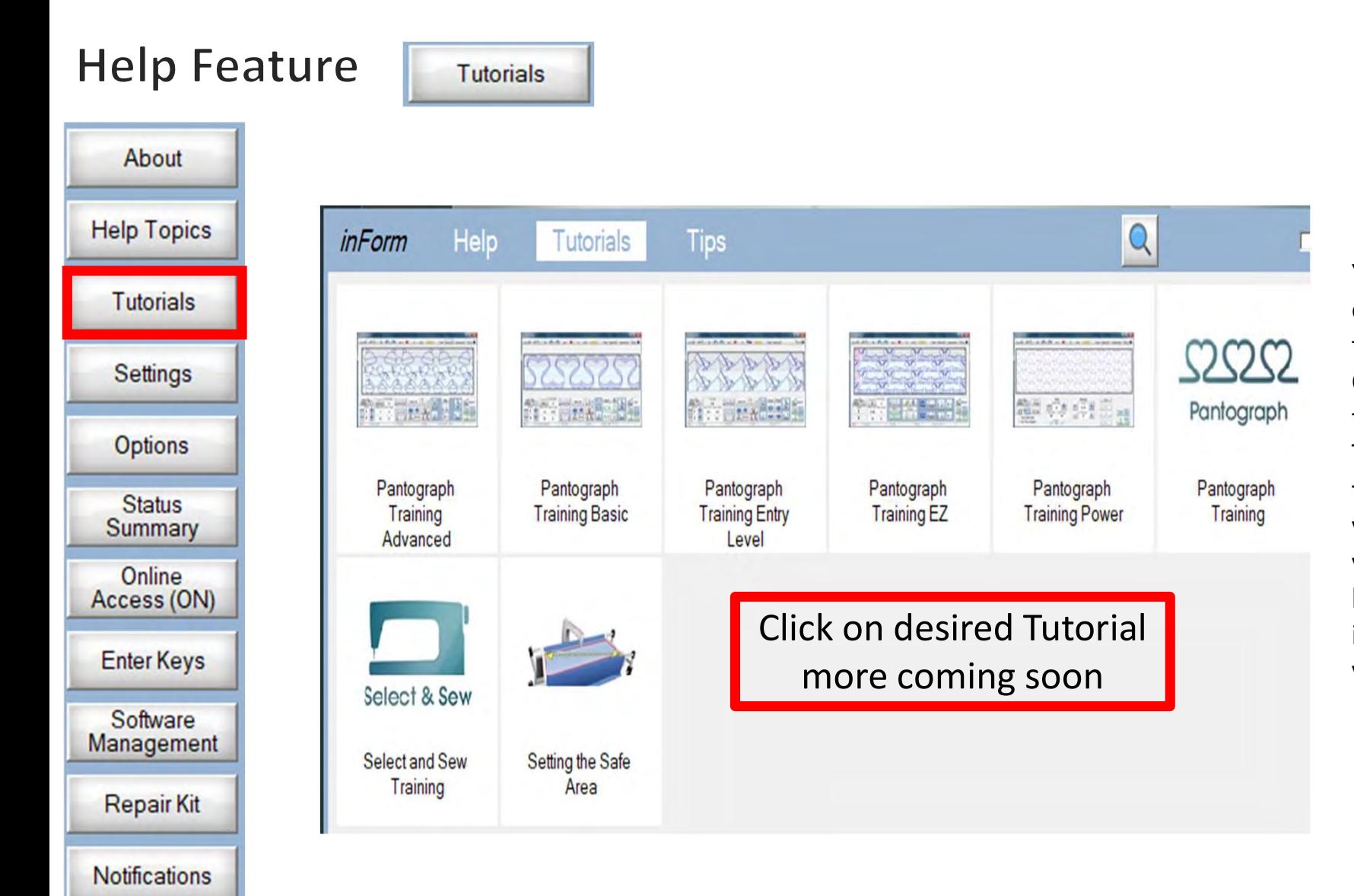

You must be online to open the tutorials. Click on each tutorial to save it. This will keep that tutorial in your folder, so you don't have to be online to open it the next time you need it.

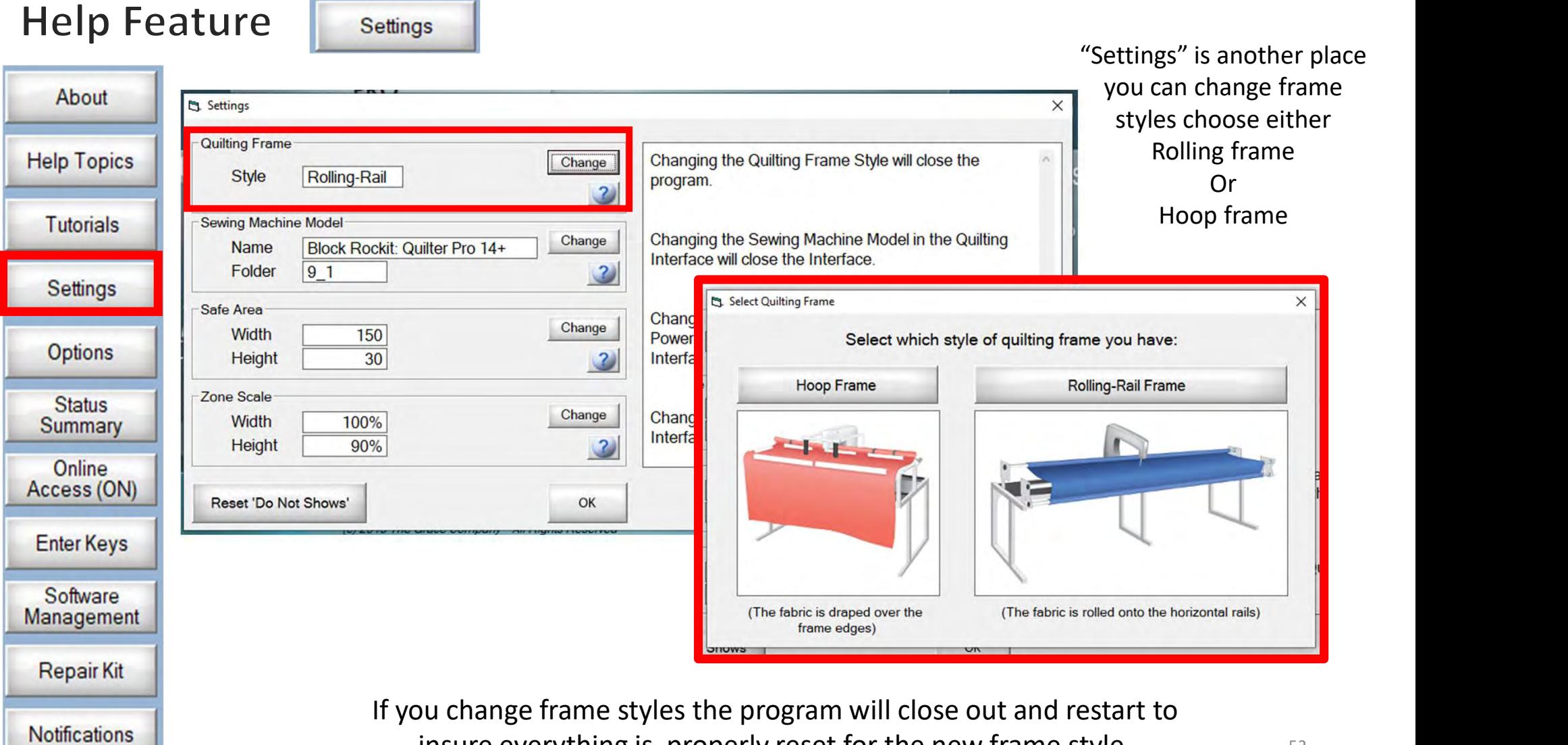

insure everything is properly reset for the new frame style.  $52$ 

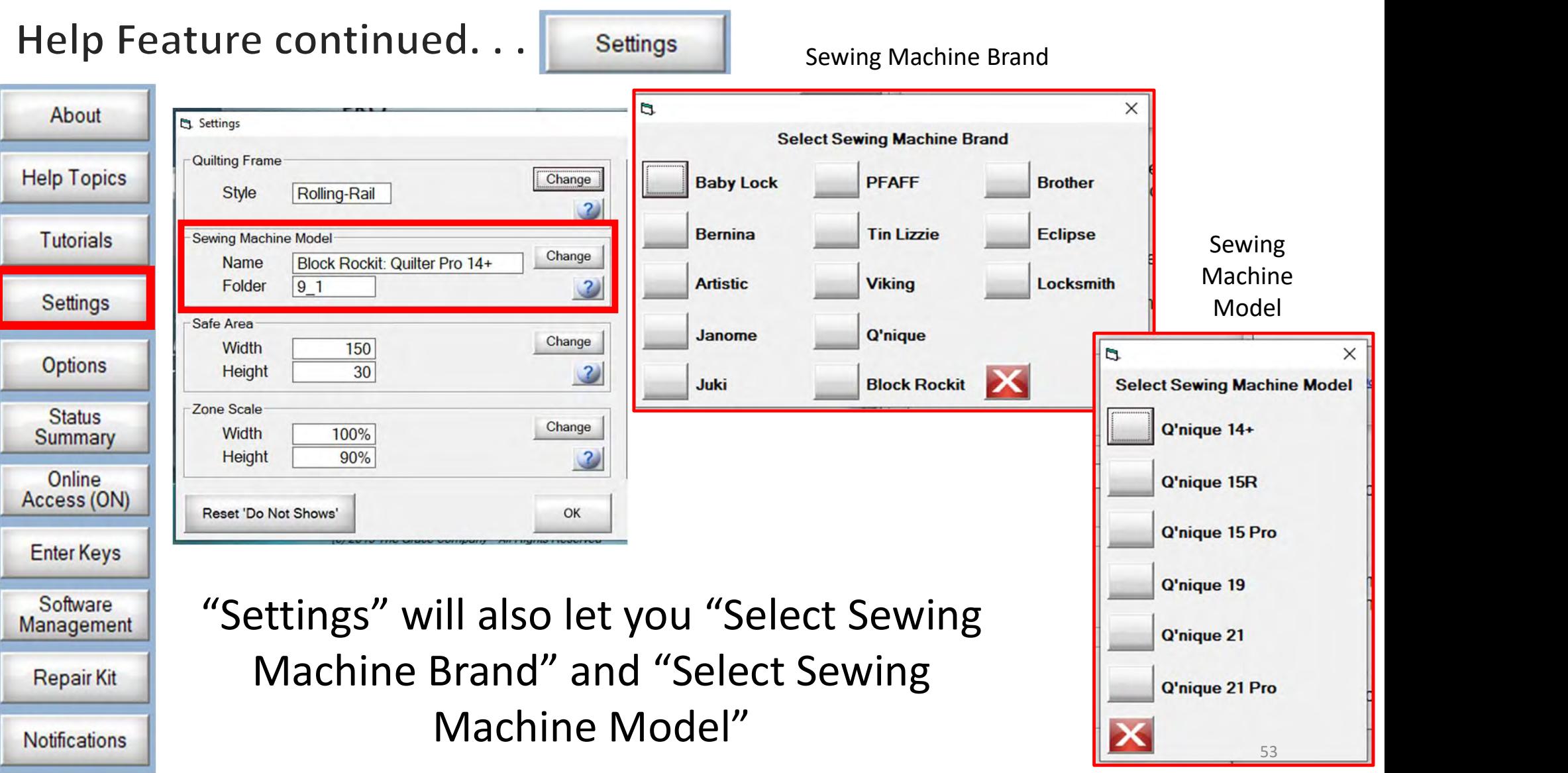

# Help Feature continued...

Settings

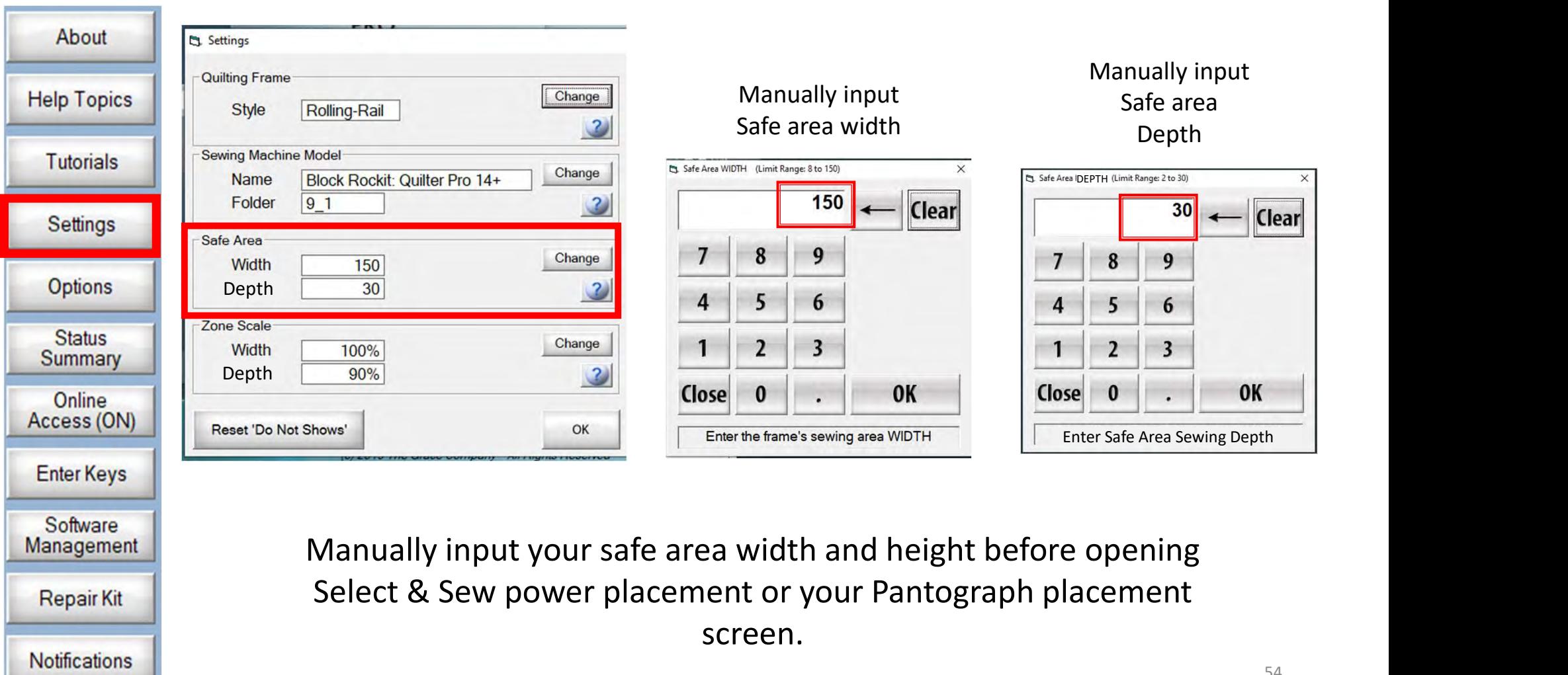

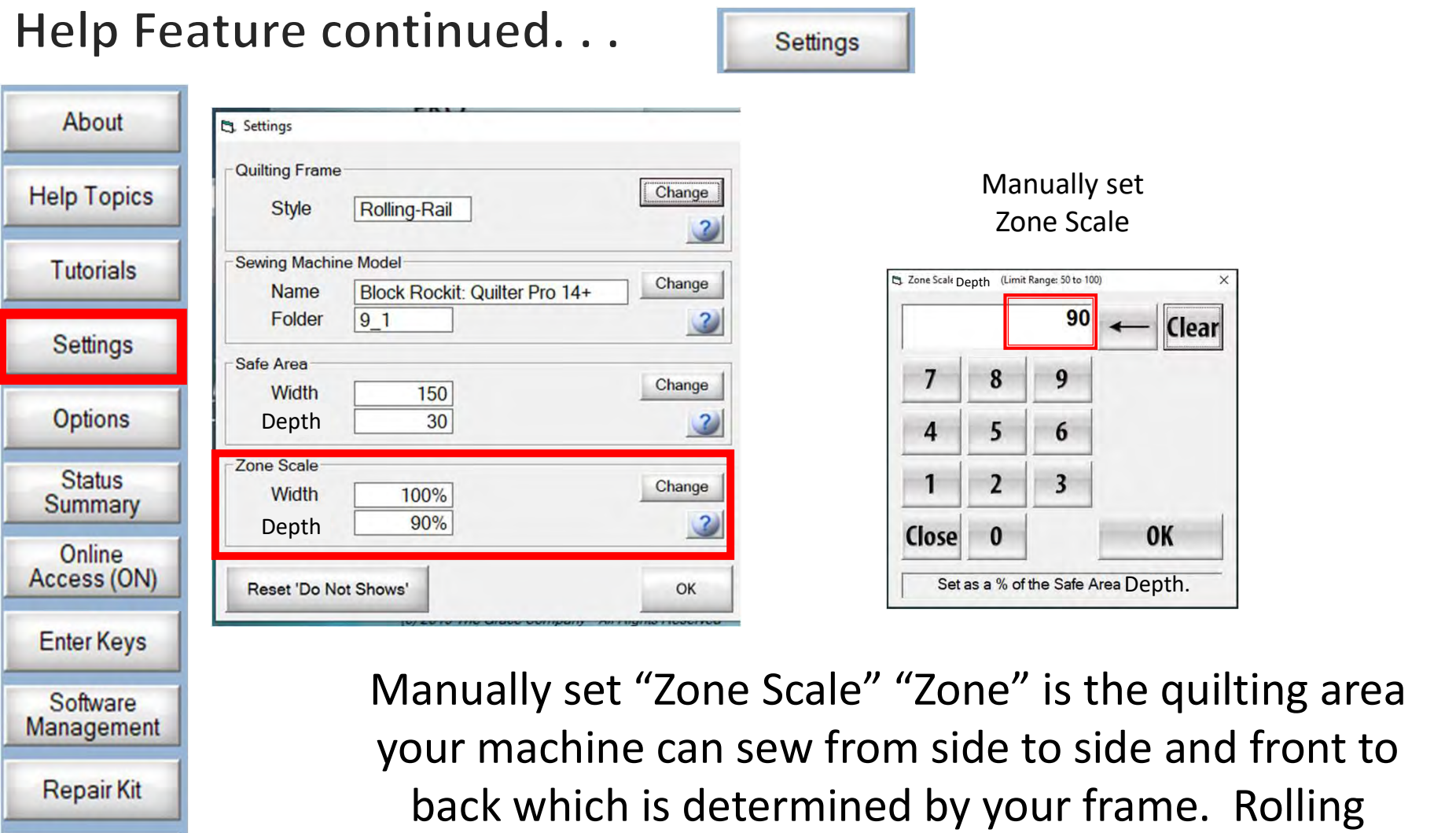

Notifications

ting area front to **Rolling** frames will have a larger "Zone" than a hoop frames.

# **Help feature**

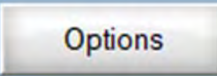

About QuiltCAD and PatternCAD helps you create a new design or adjust an existing design to quilt. **Help Topics** Preferences Change the color of **Tutorials** QuiltCAD Print/Export PatternCAD your lines, nodes, Colors **Line Color Line Color** handles, mirrors, or Trim Continuous Lines Settings Lines trims. Just click on **Bottom Selected Cell Color** one of the buttons **Nodes Options Line Width Trim Line** and change to a Color ł1  $\overline{\phantom{a}}$ **Active Cell Color** Grid **Status Handles** color of your choice. **Summary Handle Size** Color  $\times$ **Mirrors Defaults** Online Medium  $\vert \hspace{.06cm} \cdot \hspace{.06cm} \vert$ **Defaults Defaults** Basic colors: Access (ON) **Enter Keys** Software Print/Export can only be used with Management Custom colors: QuiltMotion/Quilter's Creative Touch Pro **Repair Kit** Define Custom Colors >> OK Cancel **Notifications** 56

# **Help feature**

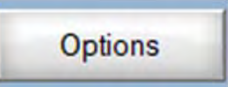

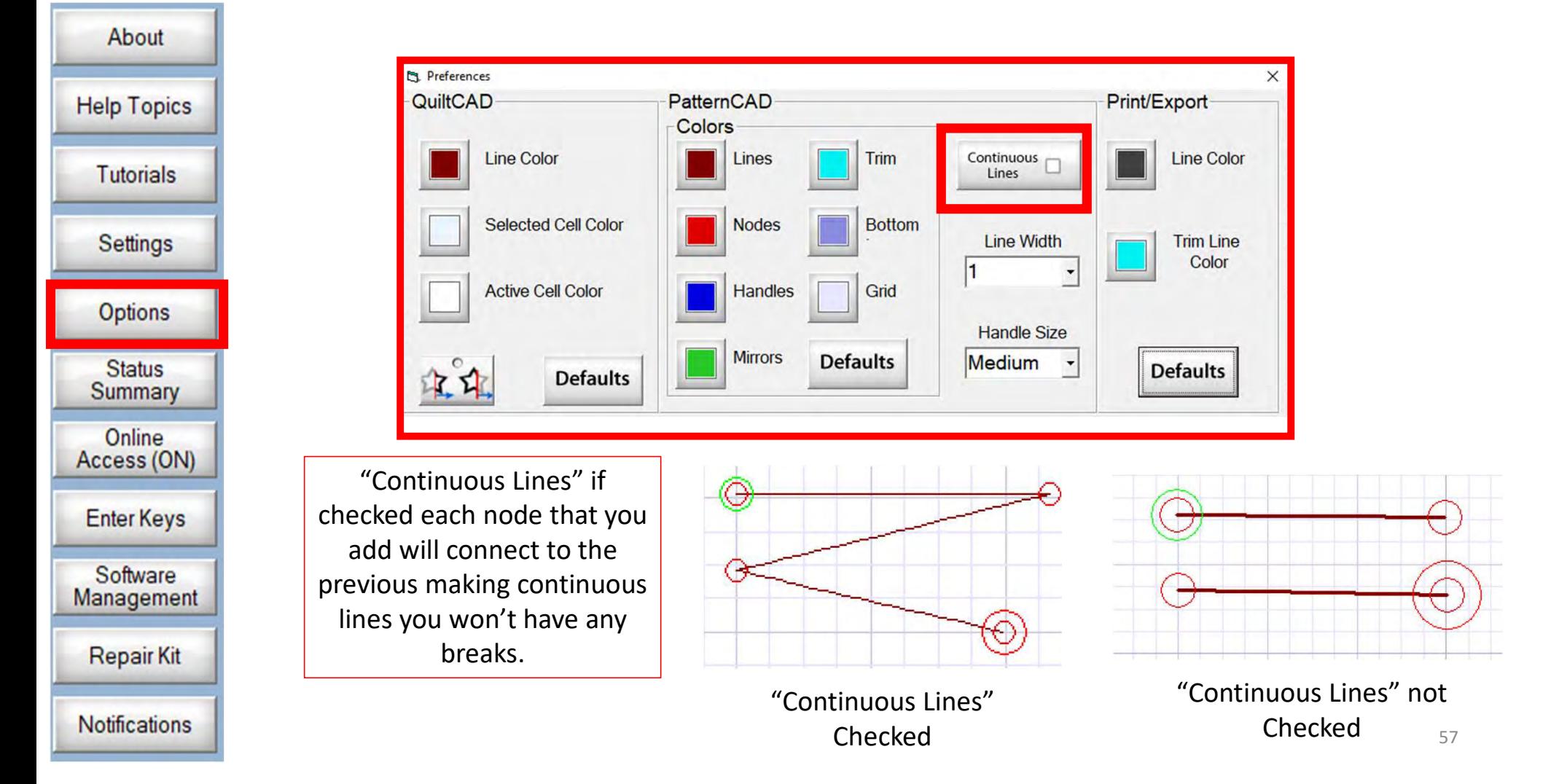

# **Help feature**

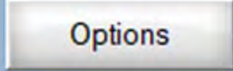

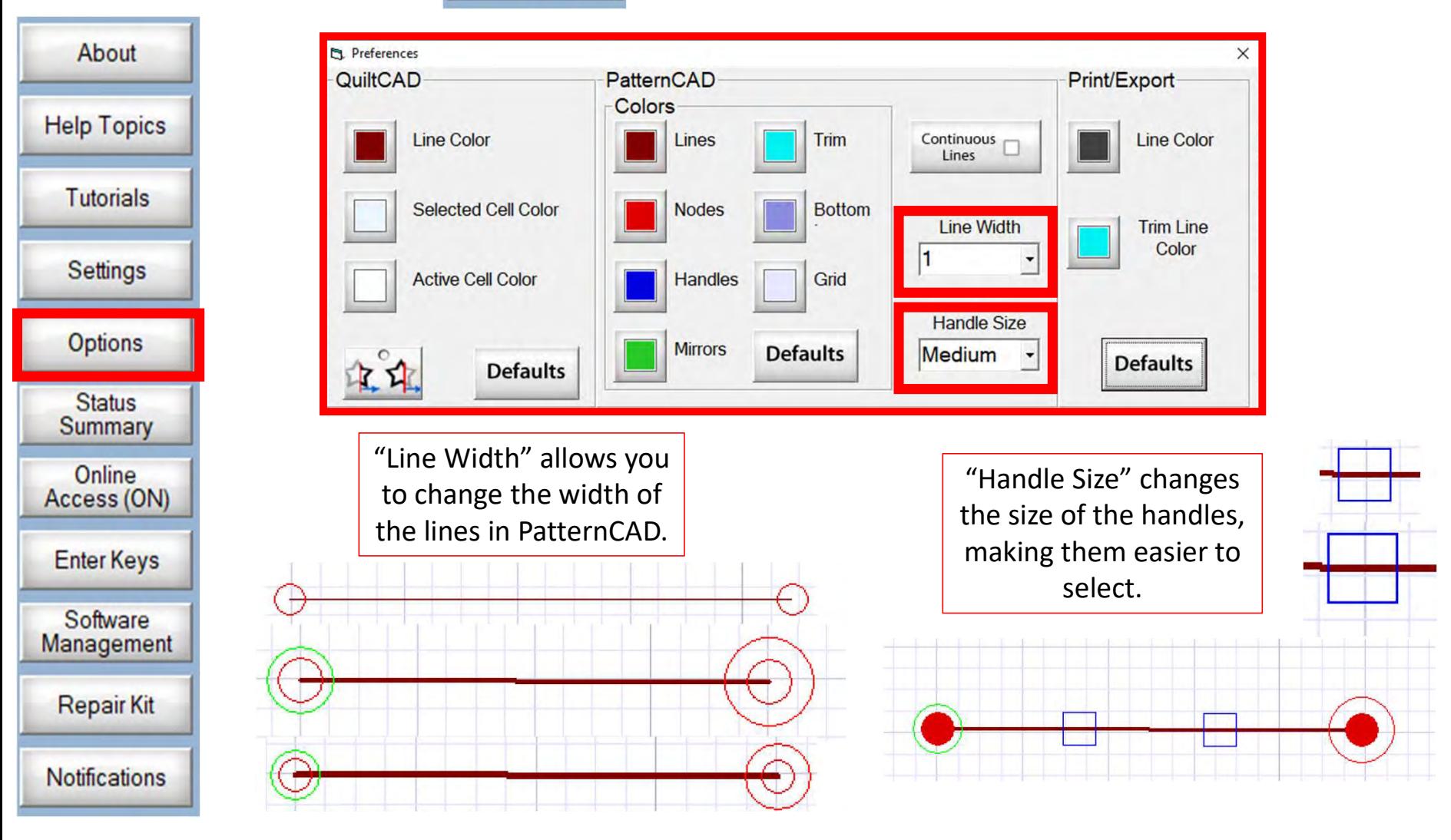

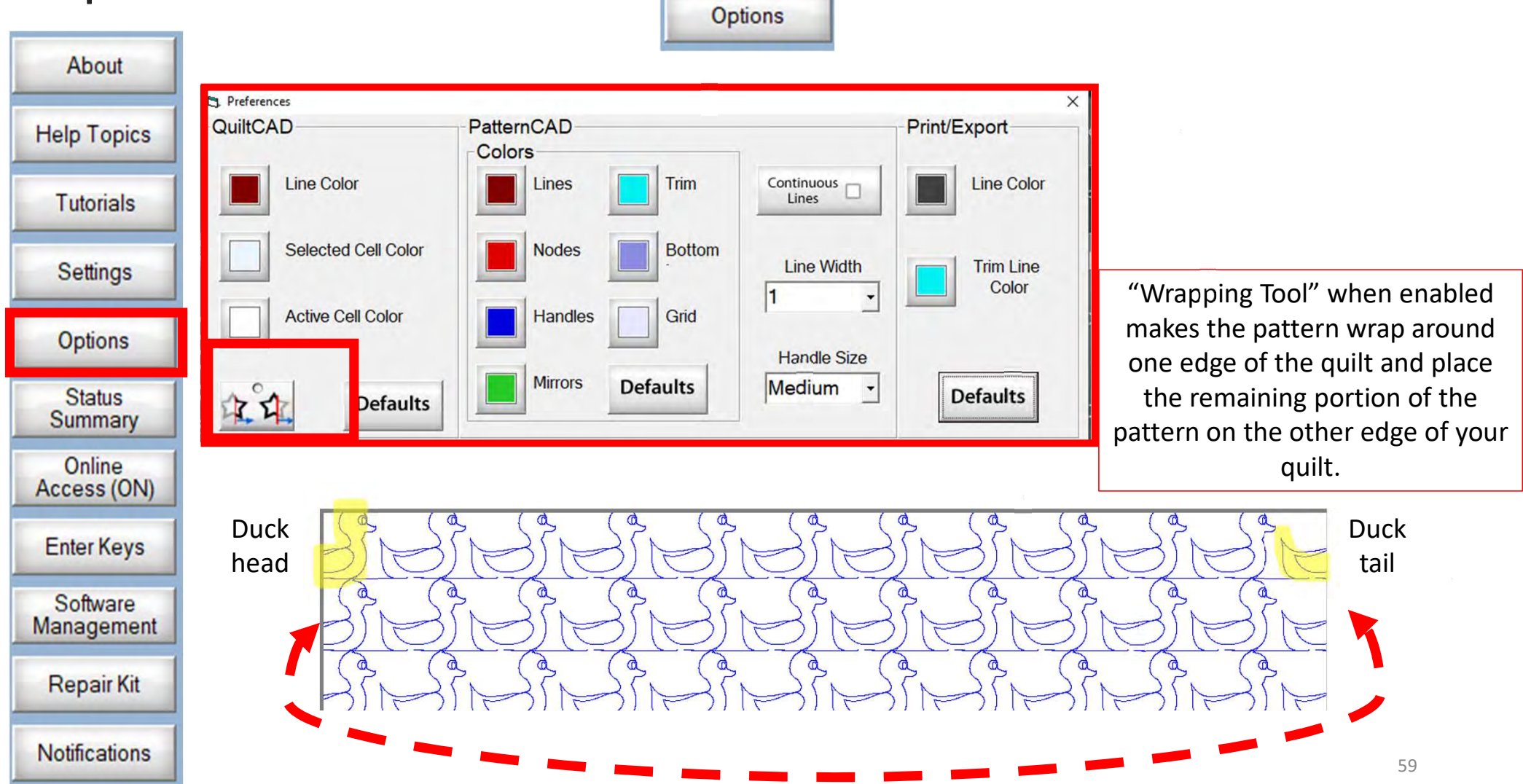

# Help feature continued...

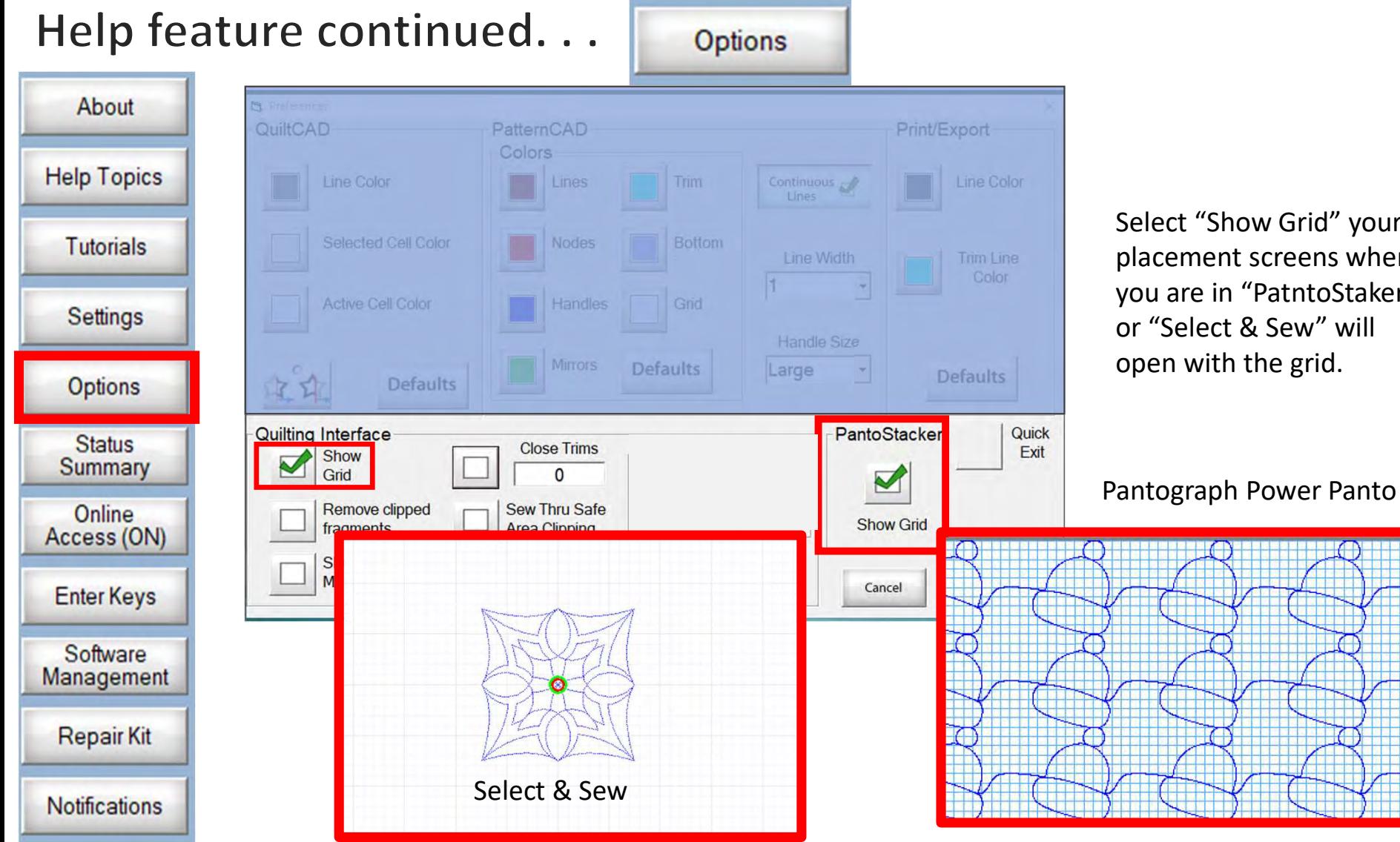

Select "Show Grid" your placement screens when you are in "PatntoStaker" or "Select & Sew" will open with the grid.

60

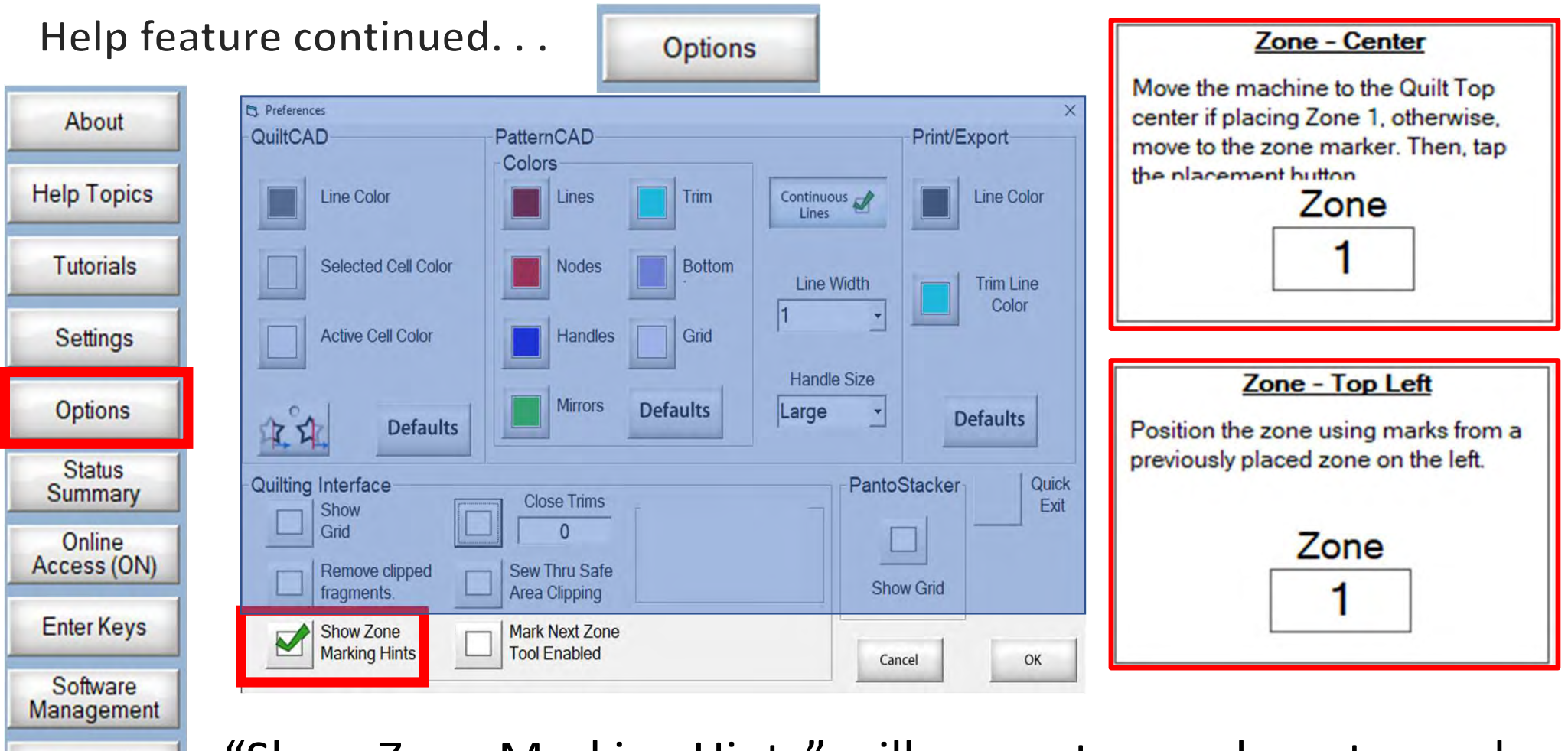

**Repair Kit** 

**Notifications** 

"Show Zone Marking Hints" will prompt you where to mark your quilt to quilt the next zone/section.  $\int_{\mathbb{S}^1}$ 

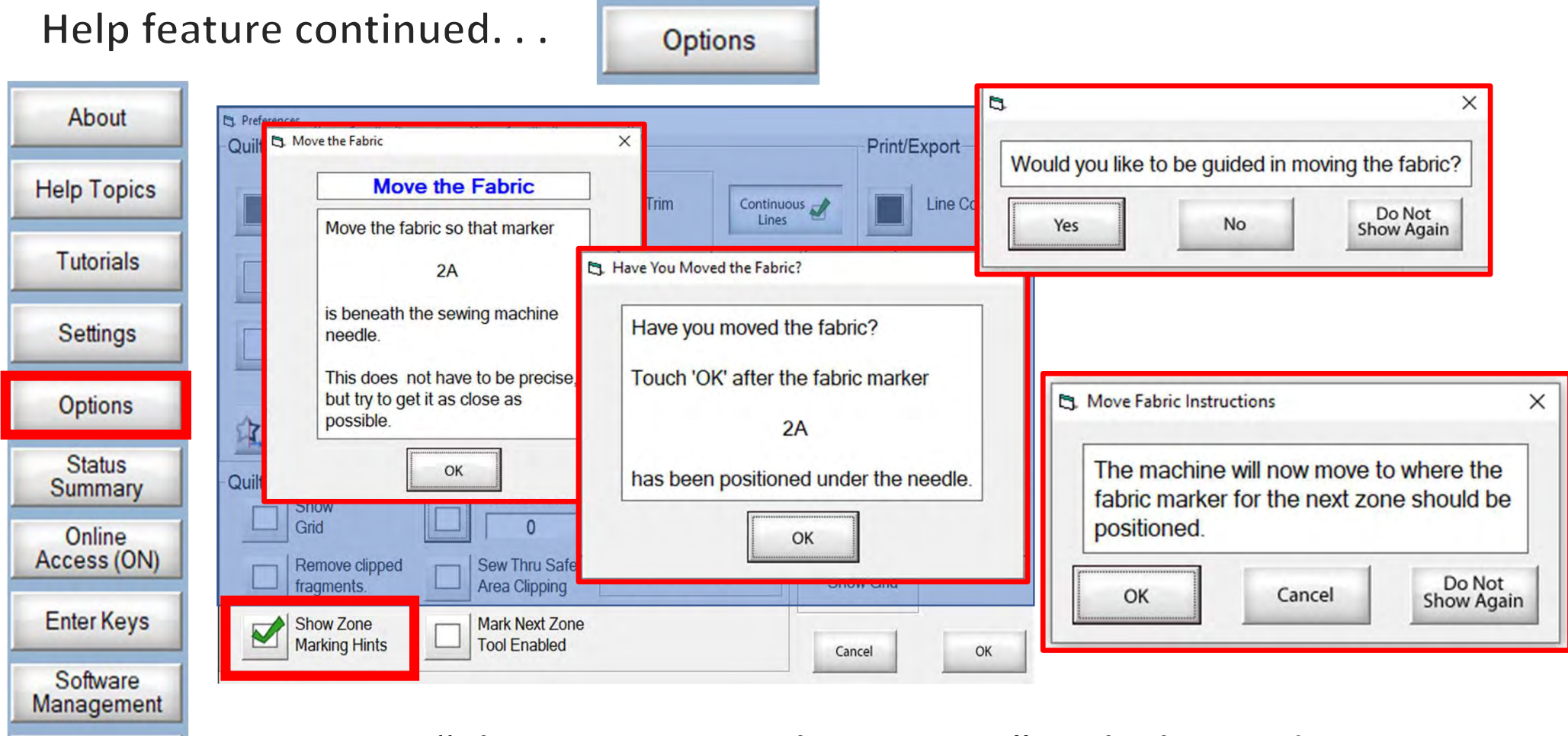

**Repair Kit** 

**Notifications** 

More "Show Zone Marking Hints" to help guide you through the quilting process.  $\frac{1}{62}$ 

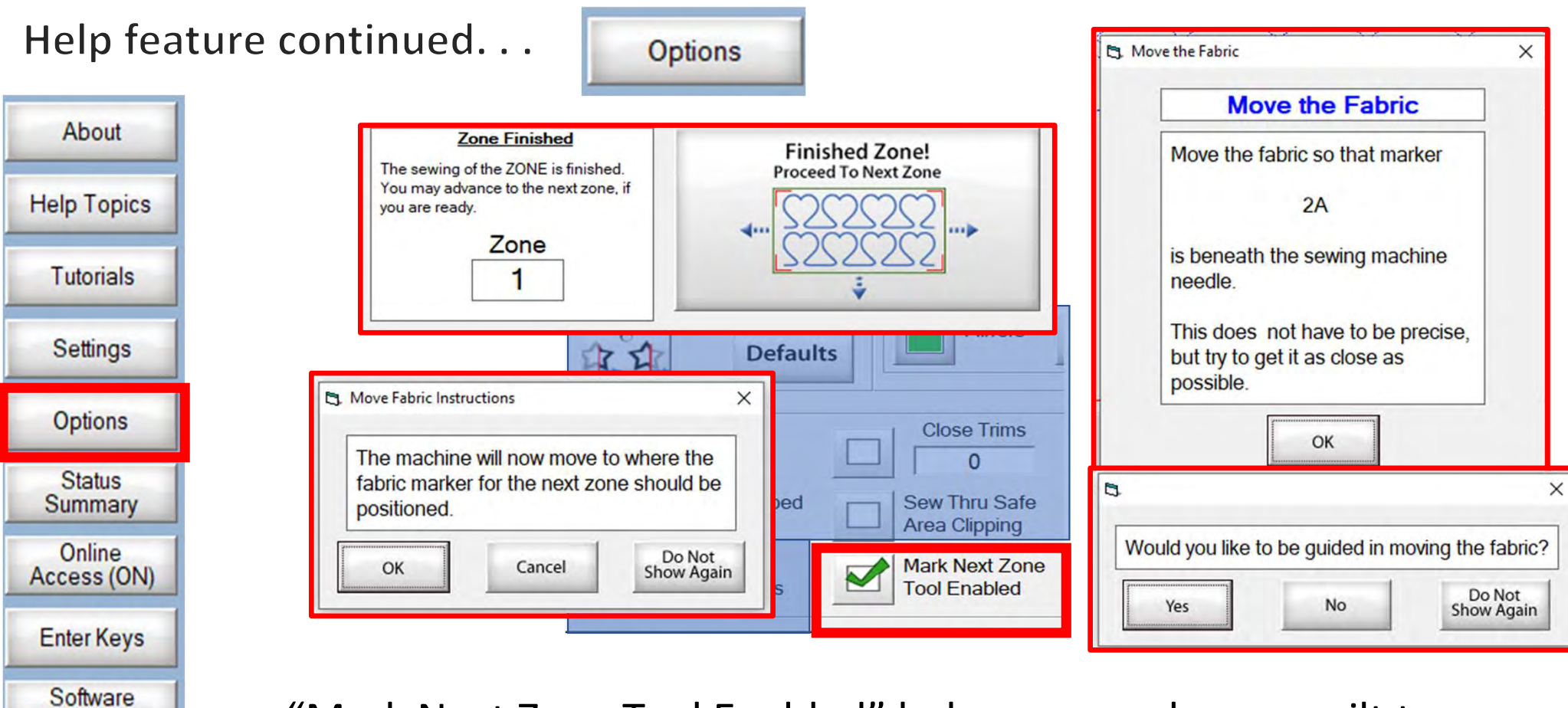

Management

**Repair Kit** 

**Notifications** 

"Mark Next Zone Tool Enabled" helps you mark your quilt top placements before your roll or shift quilt to move to the next zone/section to resume quilting.

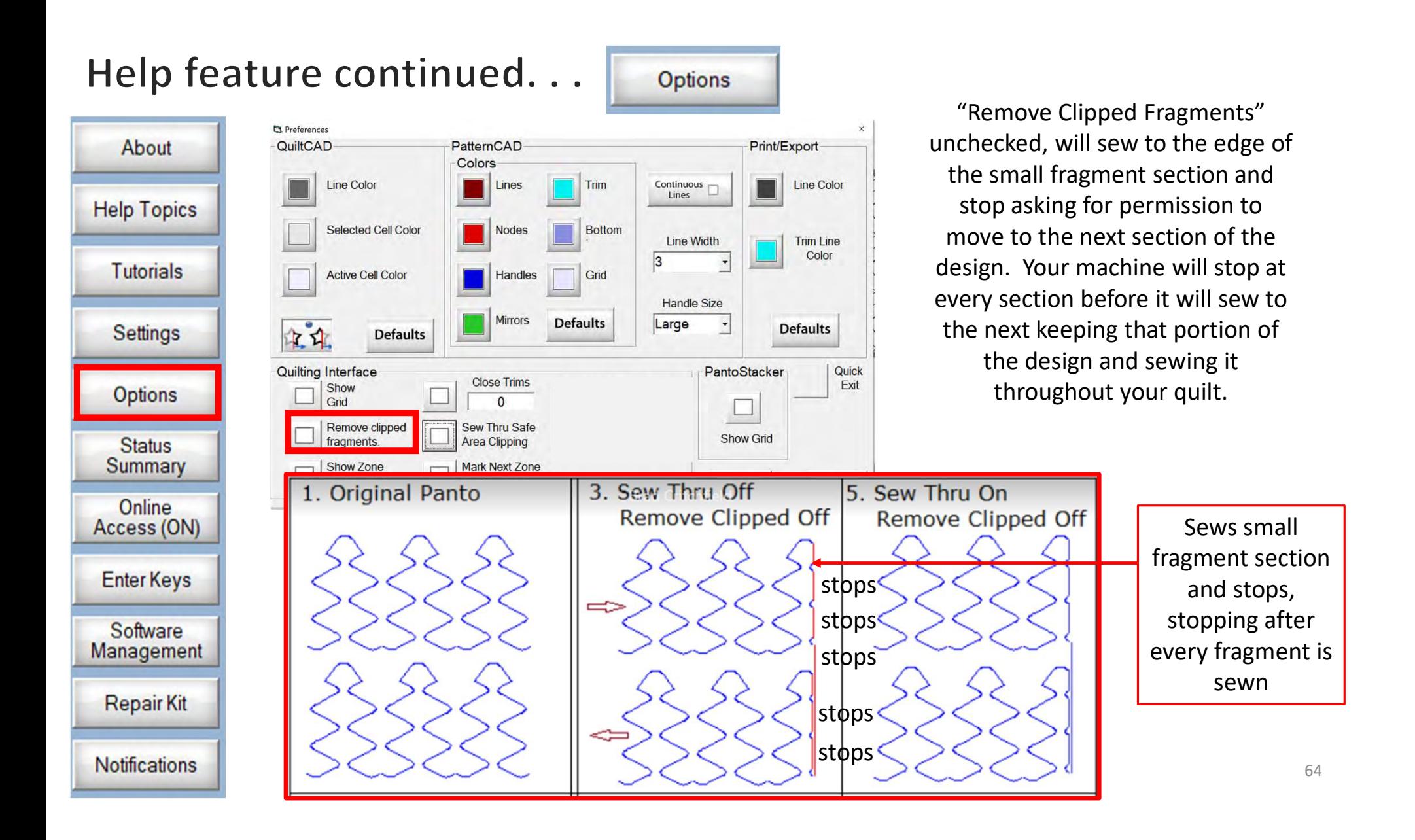

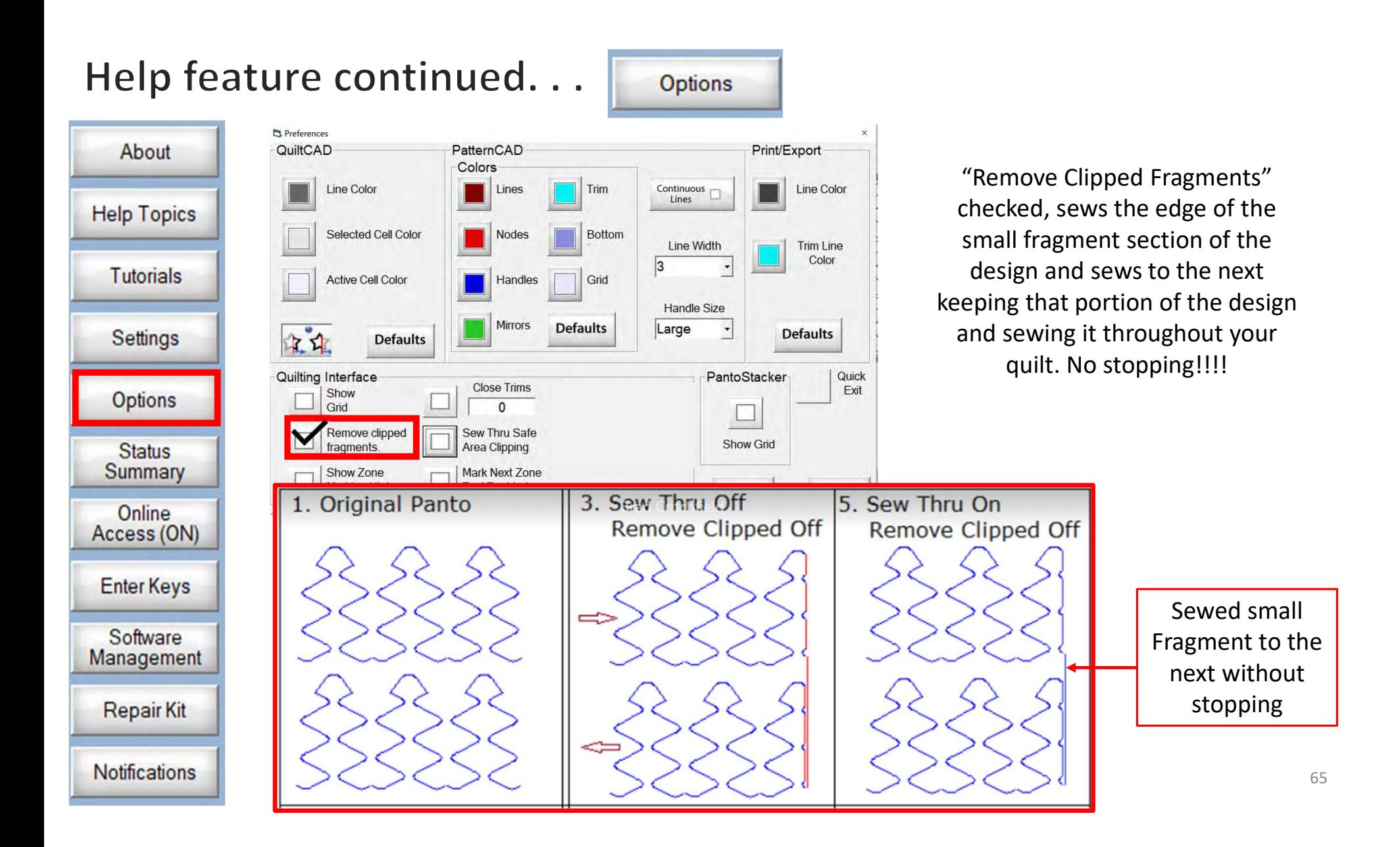

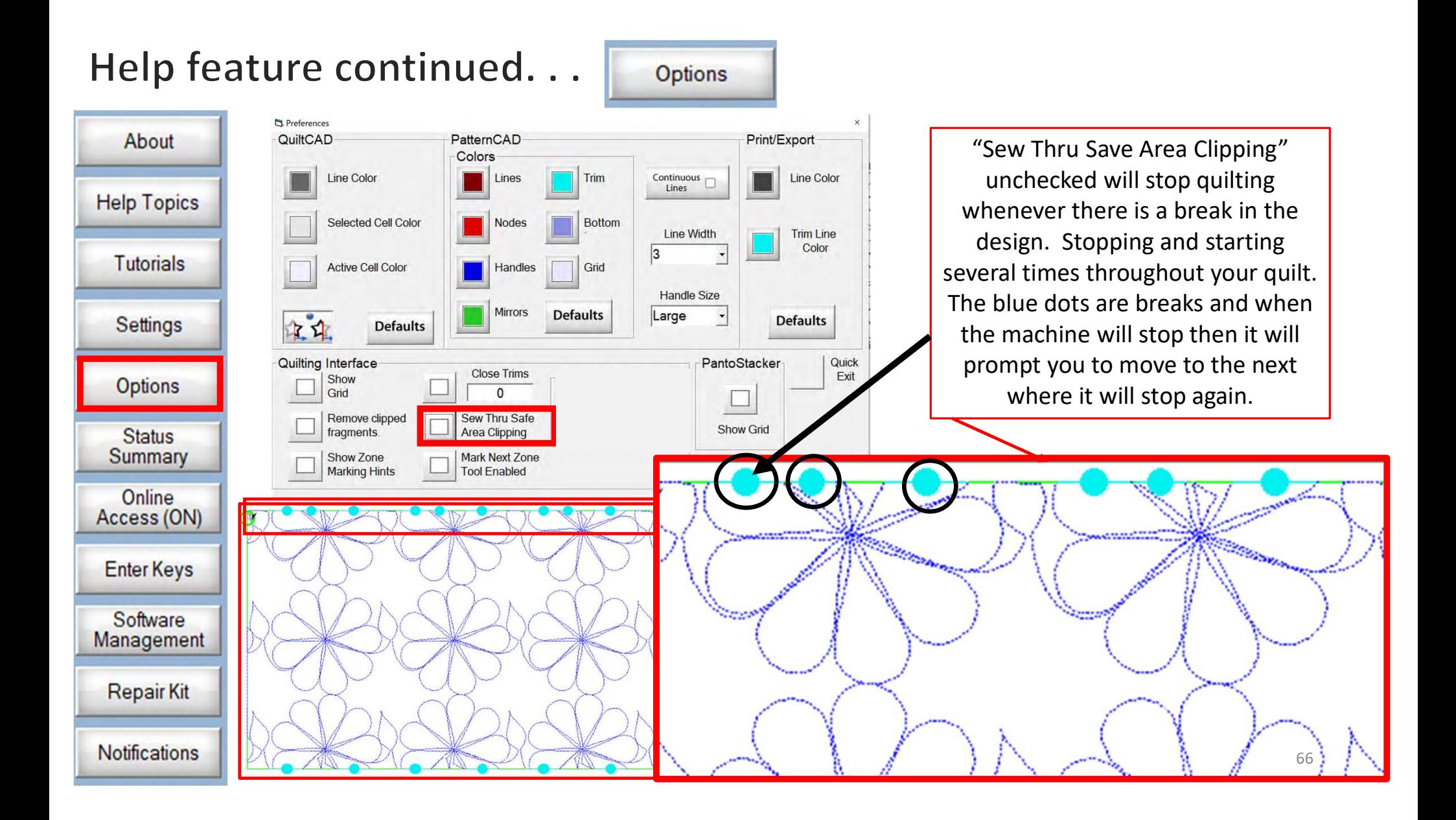

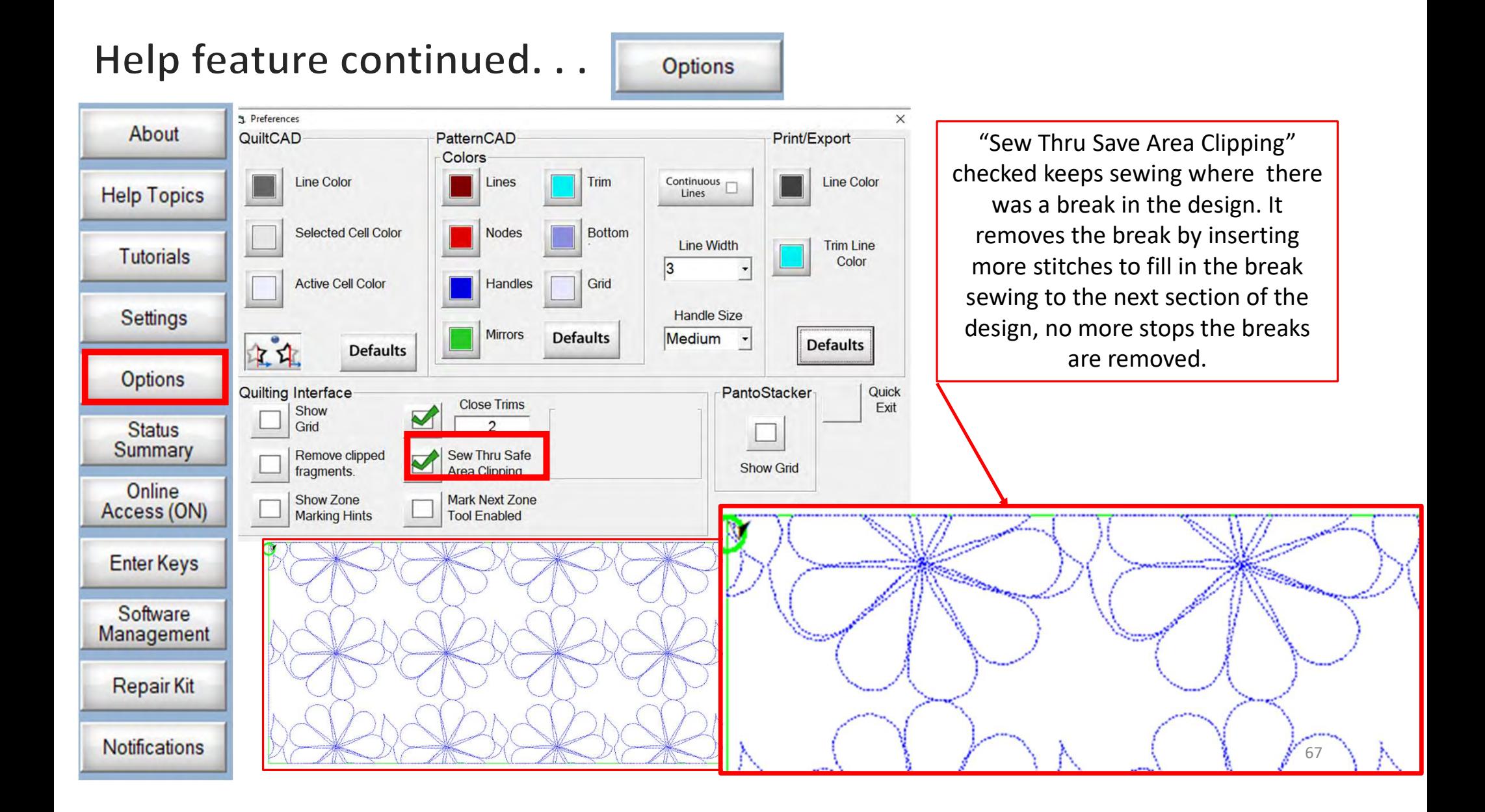

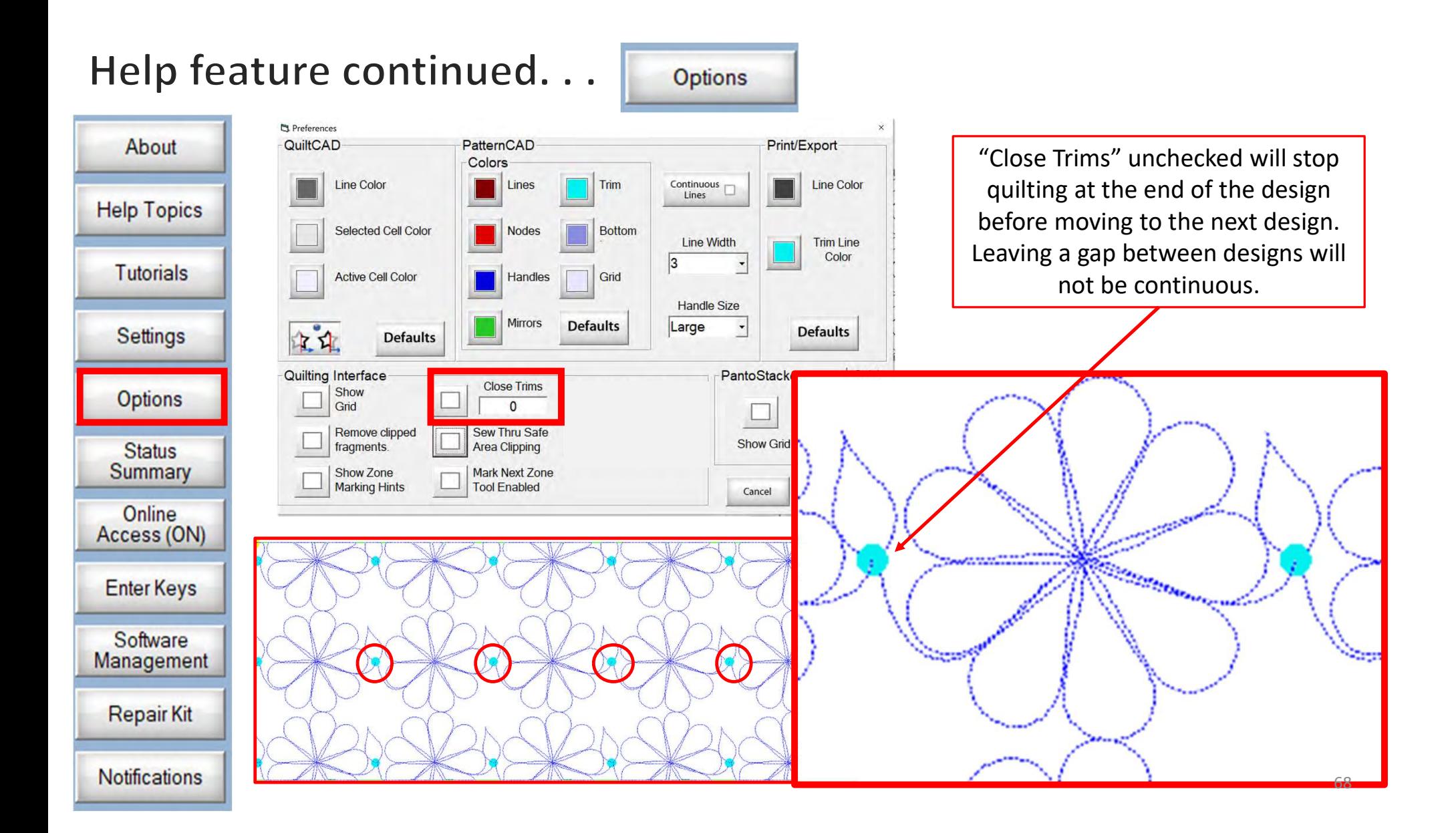

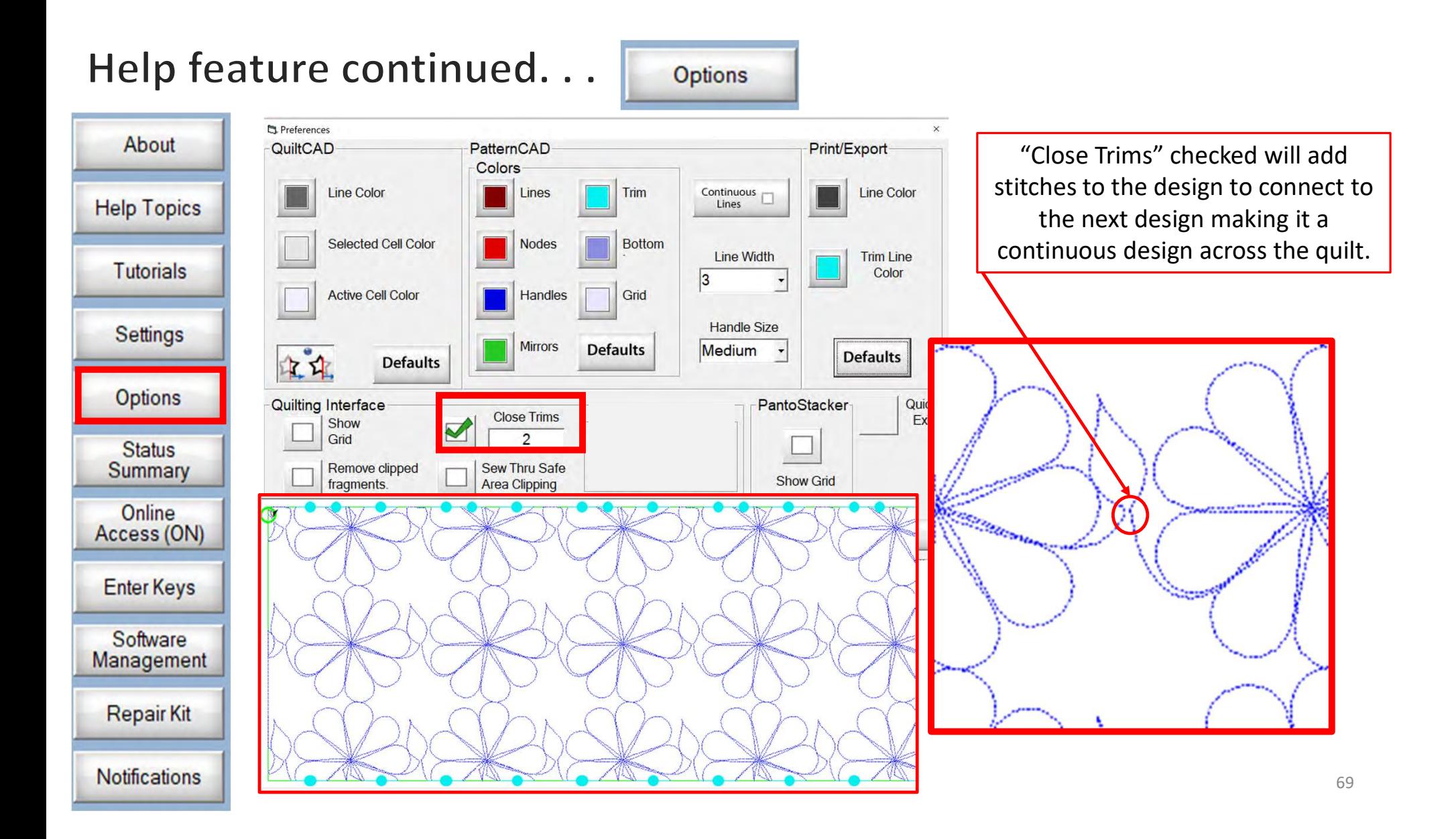

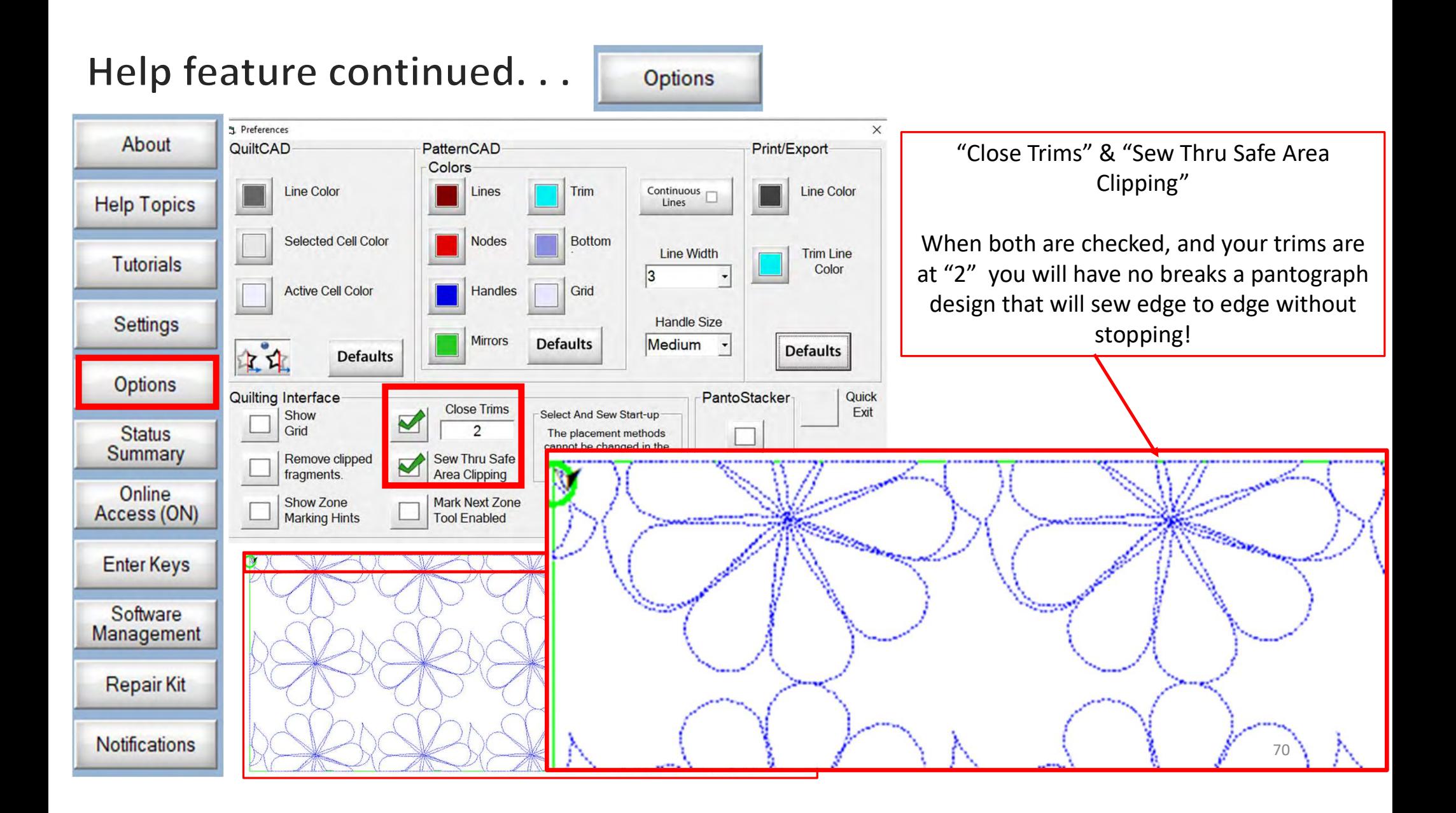

# Help feature continued...

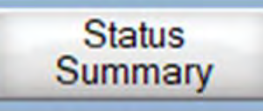

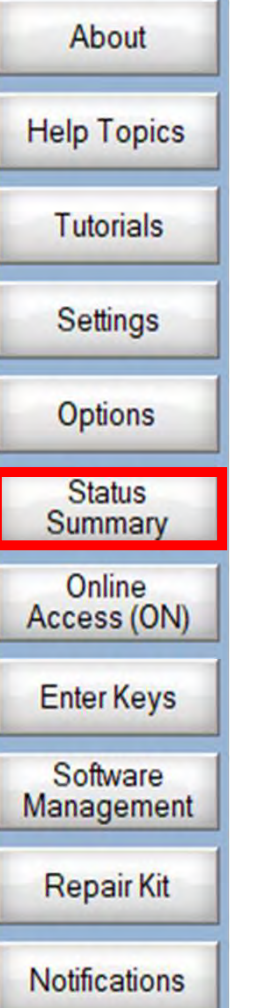

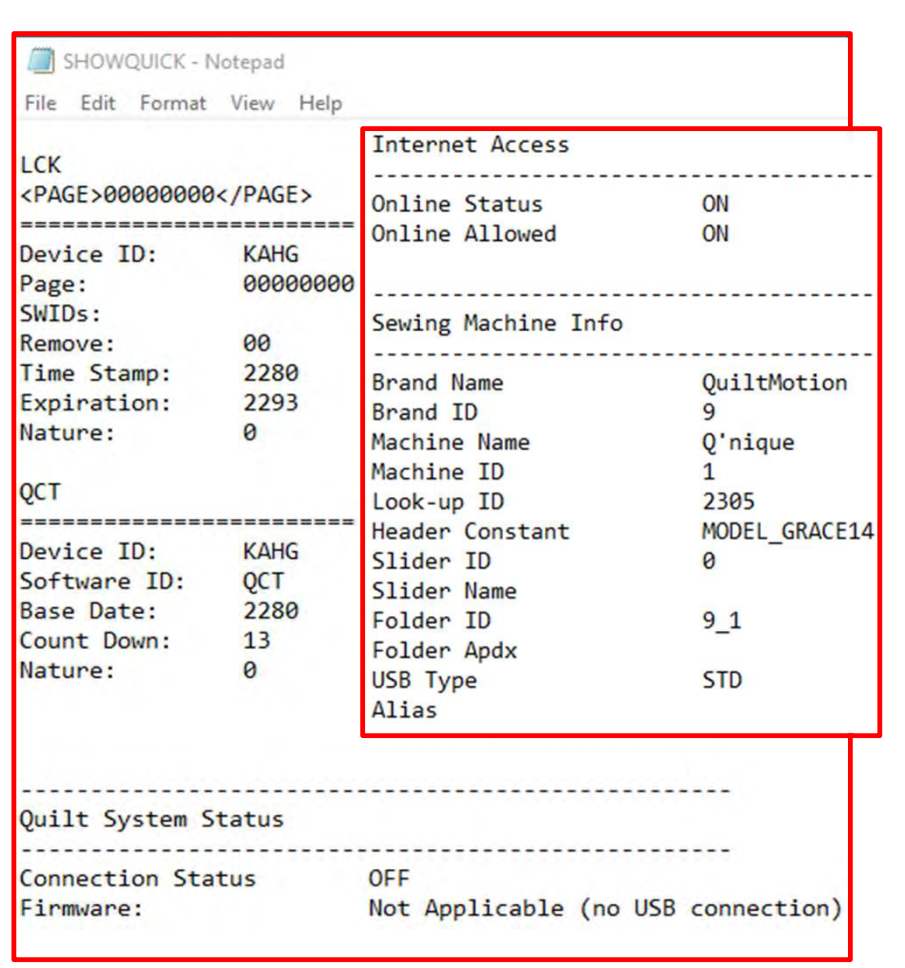

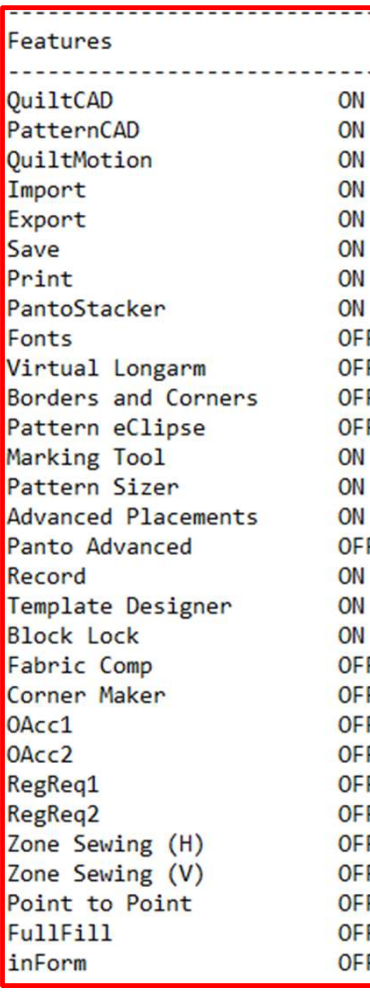

"Status Summary" Access the status of your QuiltMotion/QCT 5 features, see what features you can open, and which features you cannot by opening the "Status Summary".

# Help feature continued...

**Repair Kit** 

**Notifications** 

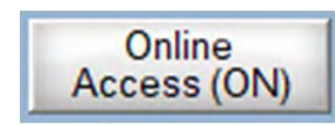

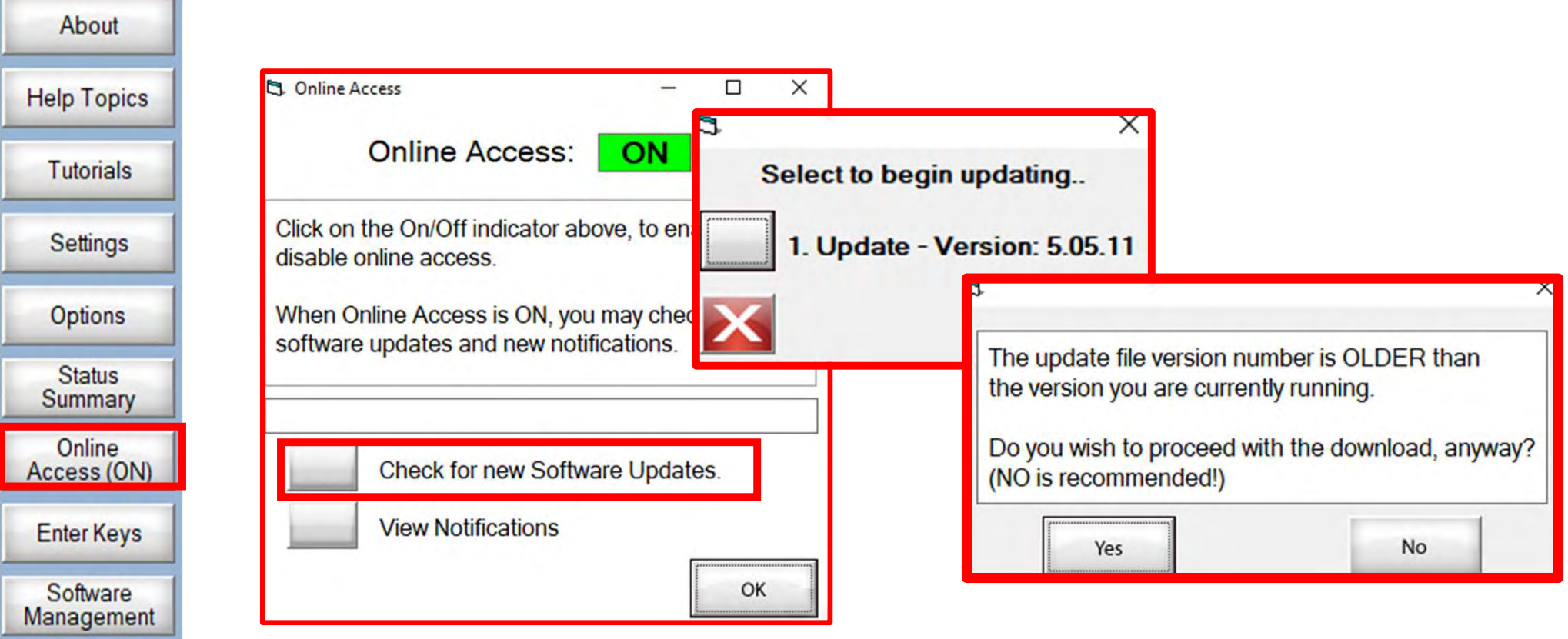

"Check for new Software Updates" checks your version of the software to see if there is an update or newer version available. If your file is a version that is older you don't what to update to an older version. (READ THE SCREEN PROMPTS)
**Notifications** 

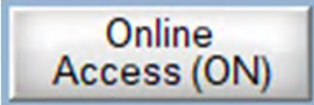

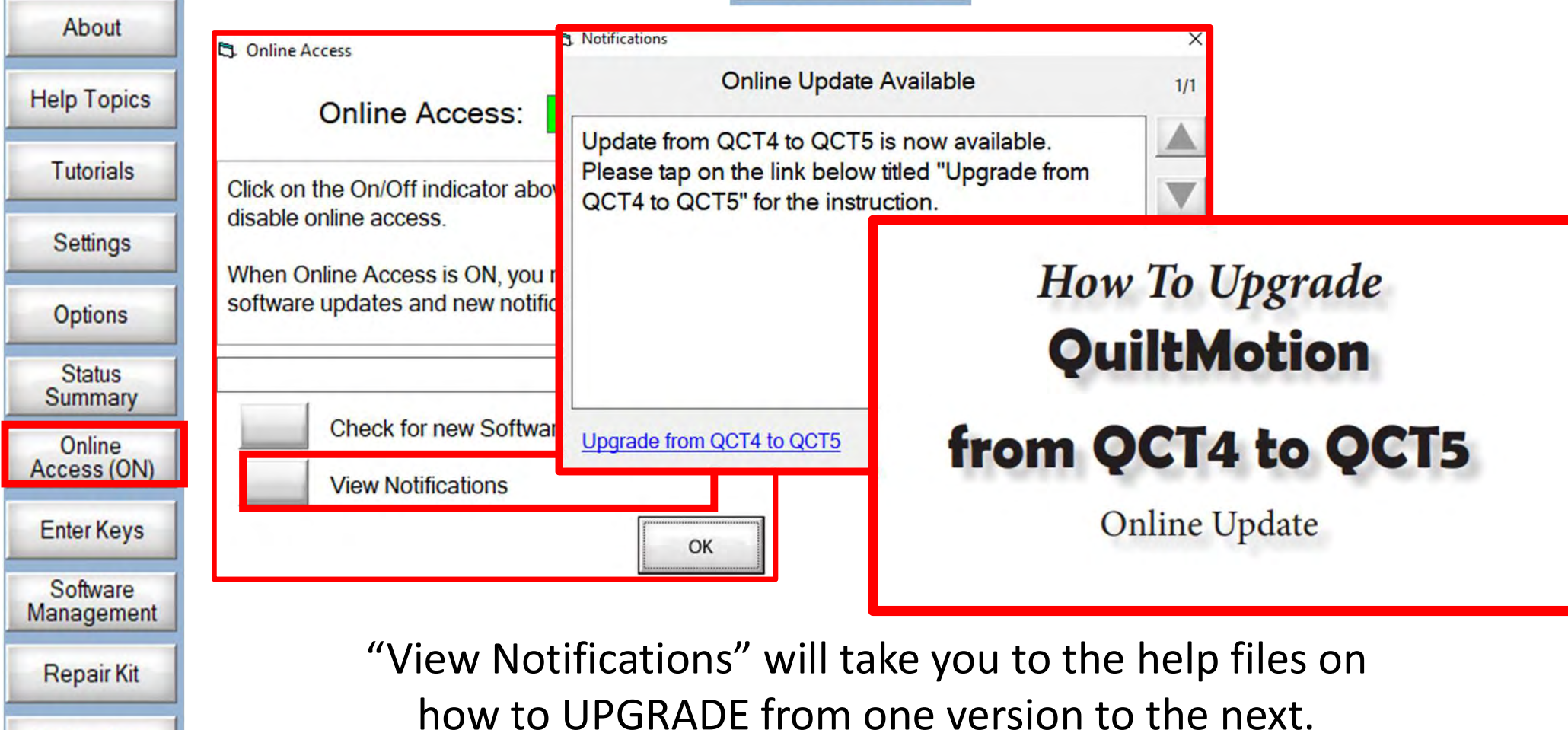

73

**Enter Keys** 

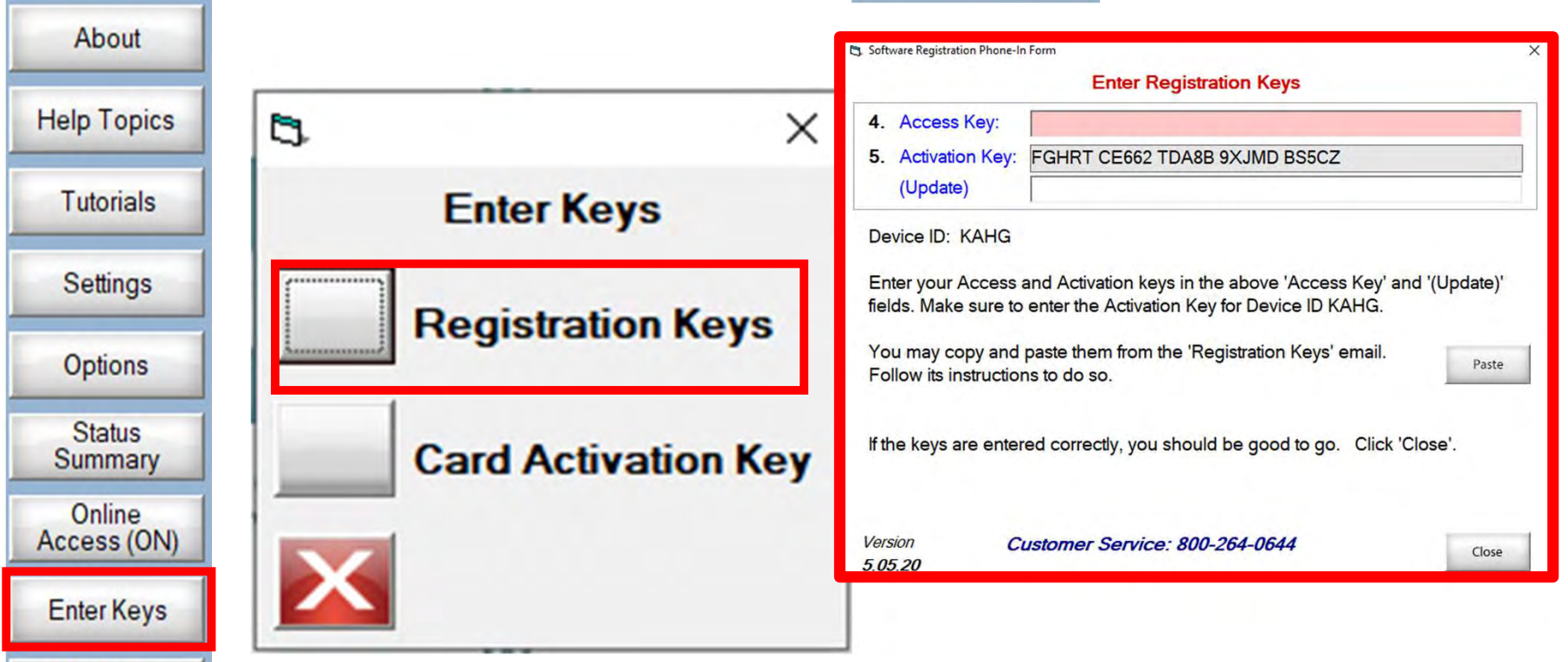

Software **Management Repair Kit Notifications** 

"Registration Keys" will be received in an email so you can copy and paste the access key to register your QuiltMotion QCT 5.

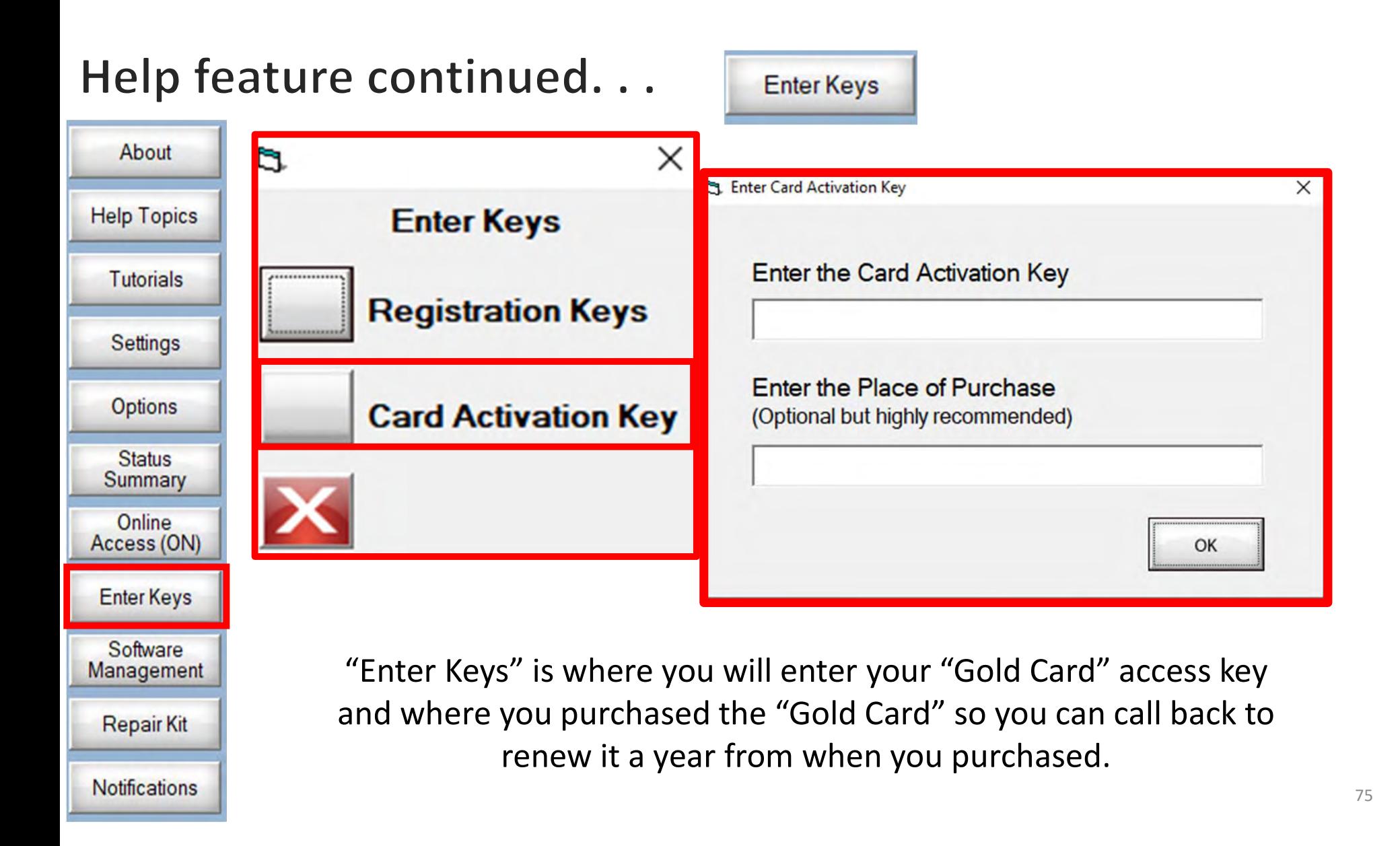

Software Management

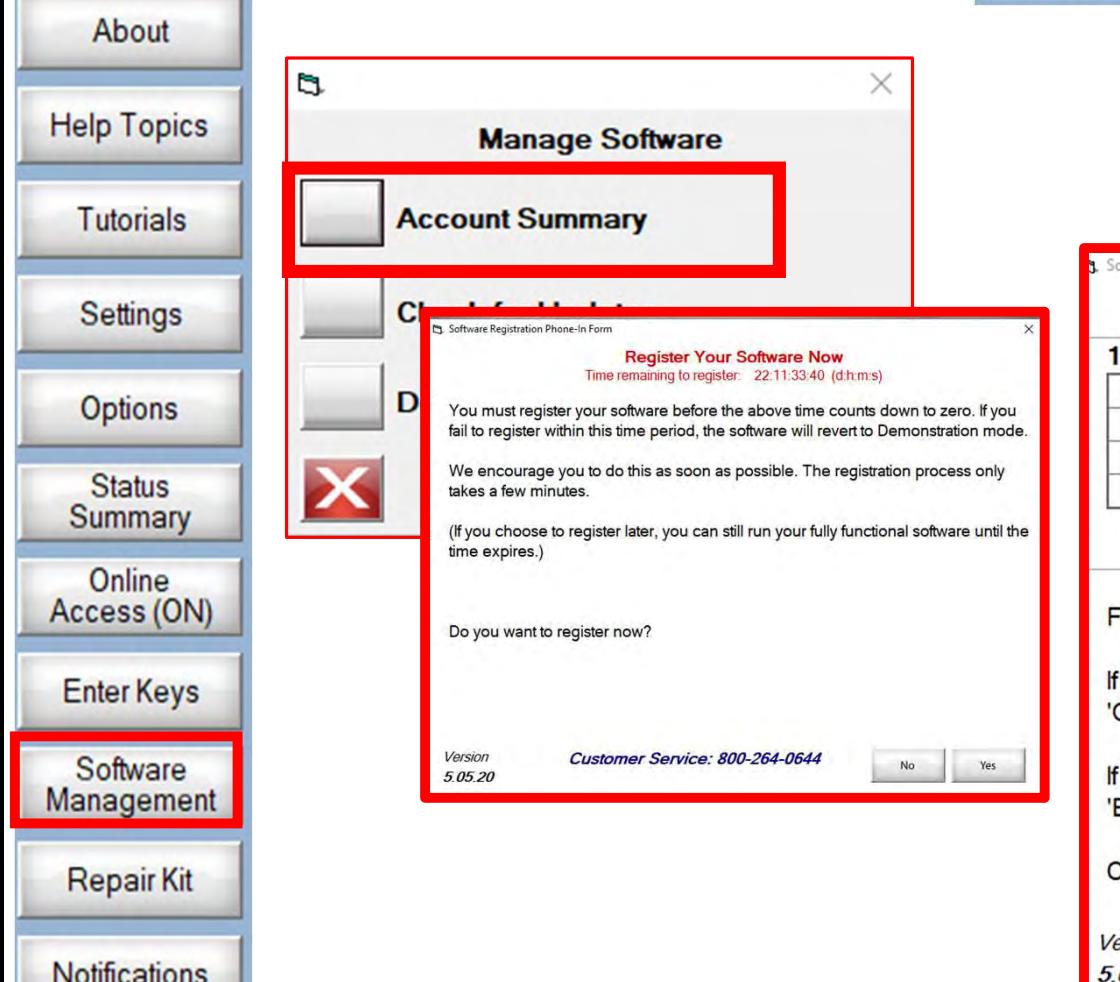

#### Register software in "Software Management", "Account Summary"

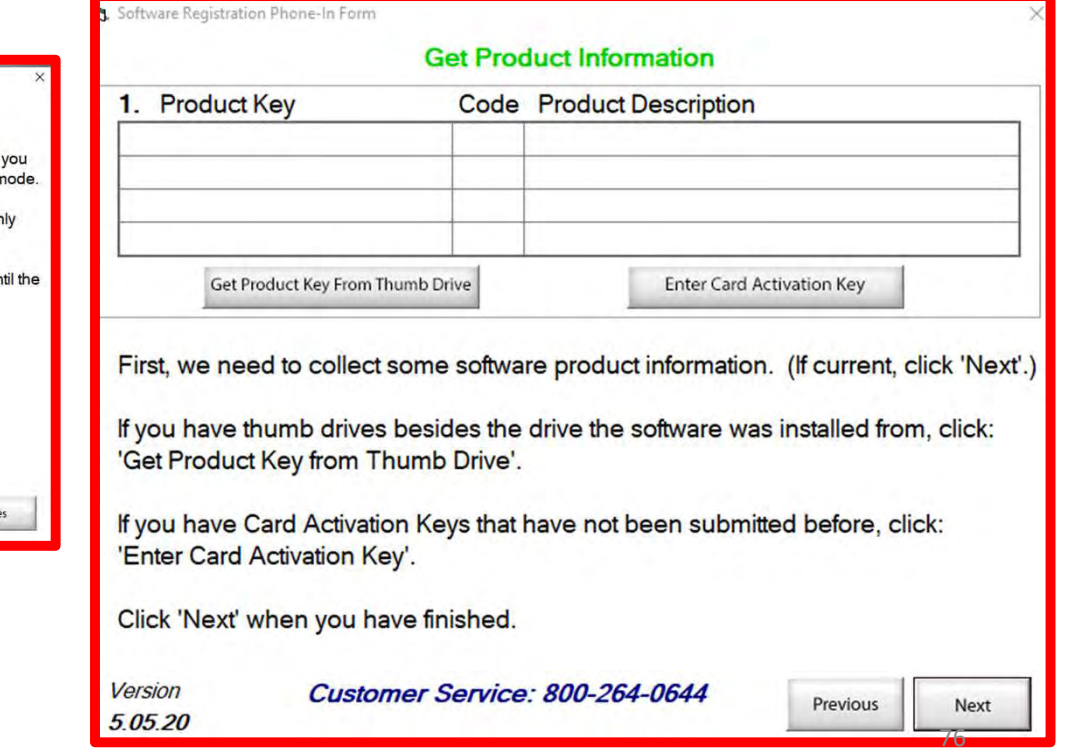

Software Management

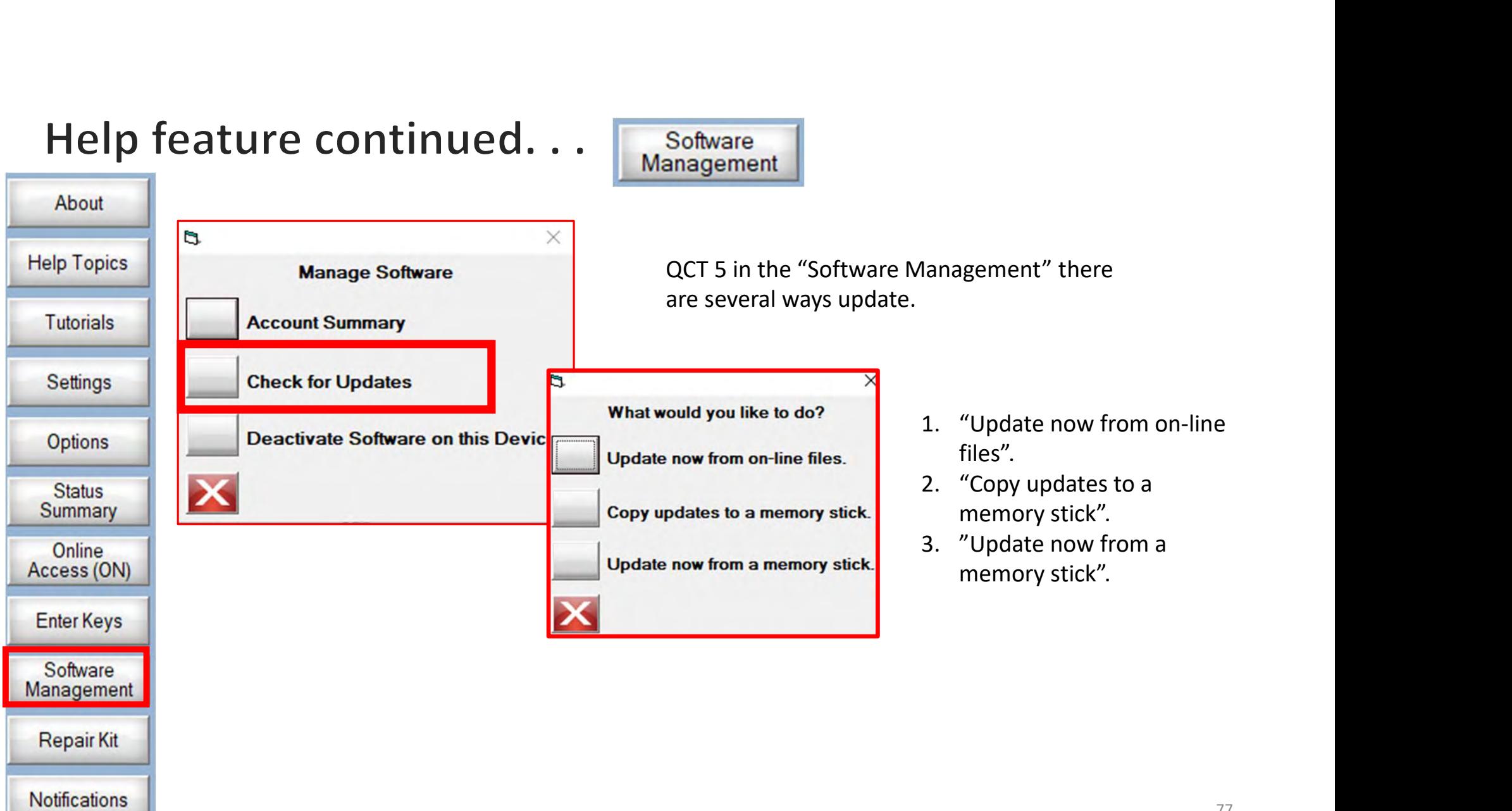

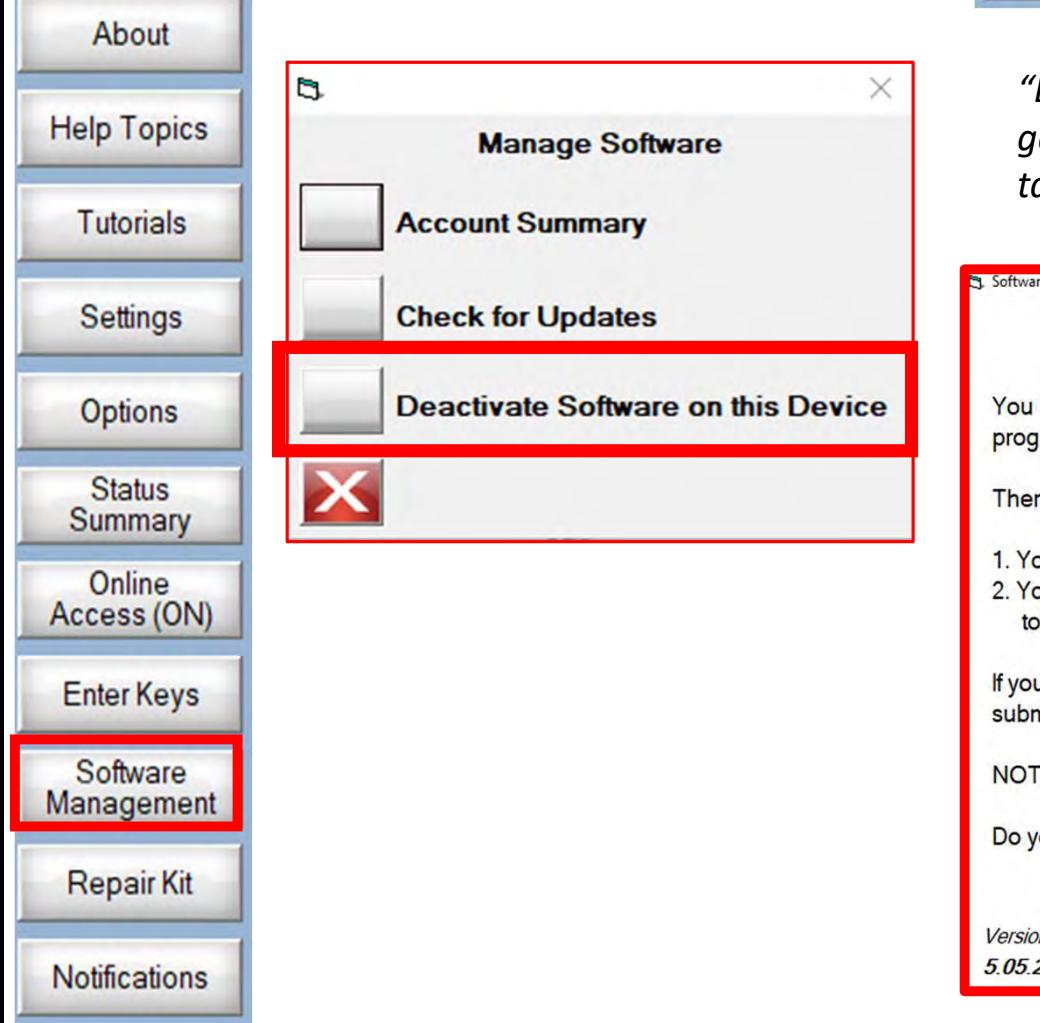

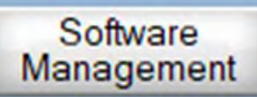

"Deactivate Software on this Device" if you are getting a new computer tablet and using your tablet for something else.

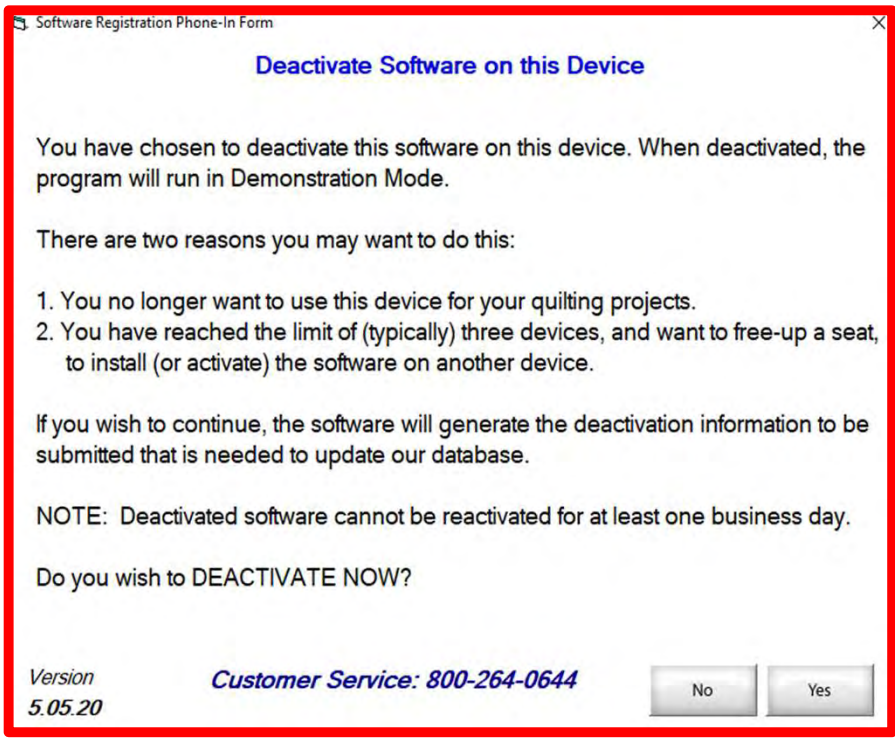

#### About **Help Topics Tutorials** Settings **Options Status** Summary Online Access (ON) **Enter Keys** Software Management **Repair Kit Notifications**

"Repair Kit" allows you reload your USB drivers when necessary. If you ever need to call the tech support call 800-264-0644 ext. 3000 so they can log in remotely and help you.

Computer hardware driver is a group of files that enable one or more hardware devices to communicate with the computer's operating system. Without drivers, the computer would not be able to send and receive data correctly to hardware devices, such as a printer.

**Repair Kit** 

#### Reload Drivers

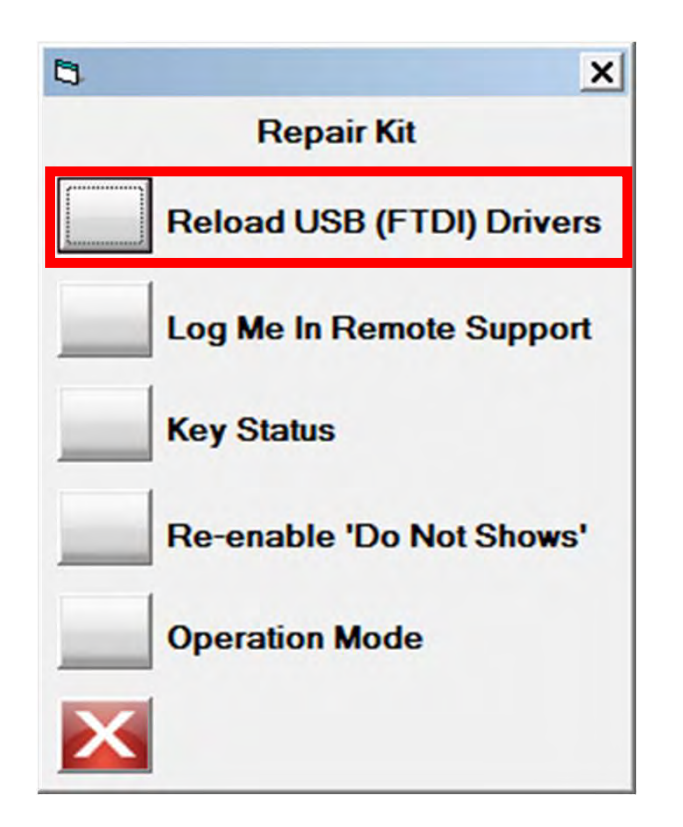

Let me show you how easy it is to reload your hardware computer drivers.

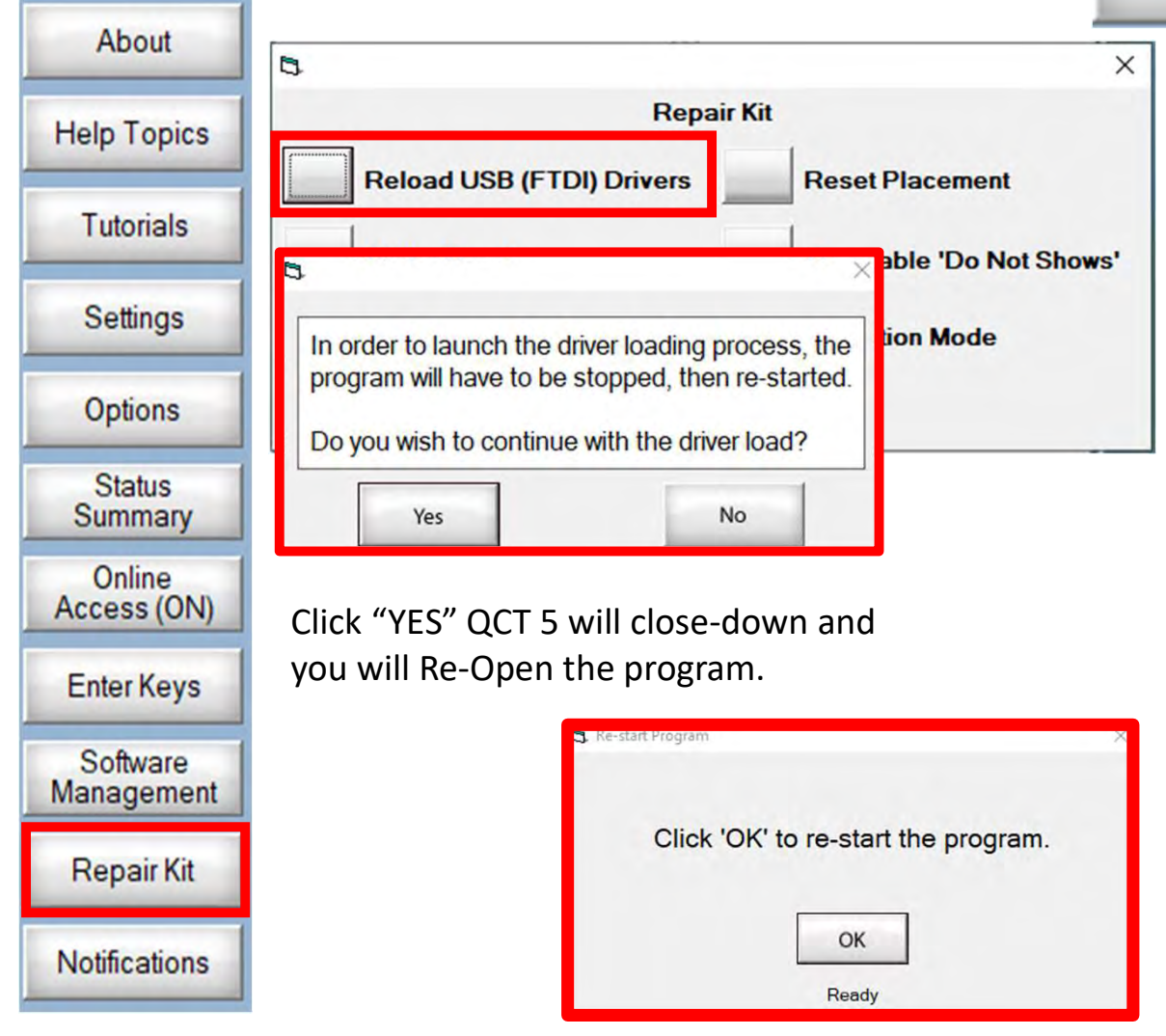

#### Reload Drivers

Reload USB (FTDI) Drivers, if tablet has done a "Windows Update" and you can no longer connect to your QuiltMotion.

- 
- **1. Property Common Section Control**<br>
1. Click on "Reload USB (FTDI) Drivers, if tablet has<br>
1. Click on "Reload USB (FTDI) Drivers<br>
1. Click on "Reload USB (FTDI) Drivers<br>
2. "In order to launch the driver<br>
1. Click on "R **Pair Kit**<br> **Reload USB (FTDI) Drivers, if tablet has<br>
done a "Windows Update" and you can<br>
no longer connect to your QuiltMotion.<br>
1. Click on "Reload USB (FTDI) Drivers<br>
2. "In order to launch the driver<br>
loading process** loading process, the program will have to be stopped, then re-started.
- **Example 18.1 Follow Theory Concilist**<br> **Show A CONCE A CONCE A CONCE A CONCE A CONCE A CONCE A CONCE A CONCE A CONCE A CONCE A CONCE A CONCE A CONCE A CONCE A CONCE A CONCE A CONCE A CONCE A CONCE A CONCE A CONCE A CONCE** the program, and when you reopen the program, you will begin the process of "Reload USB (FTDI) Drivers.

Reload Drivers

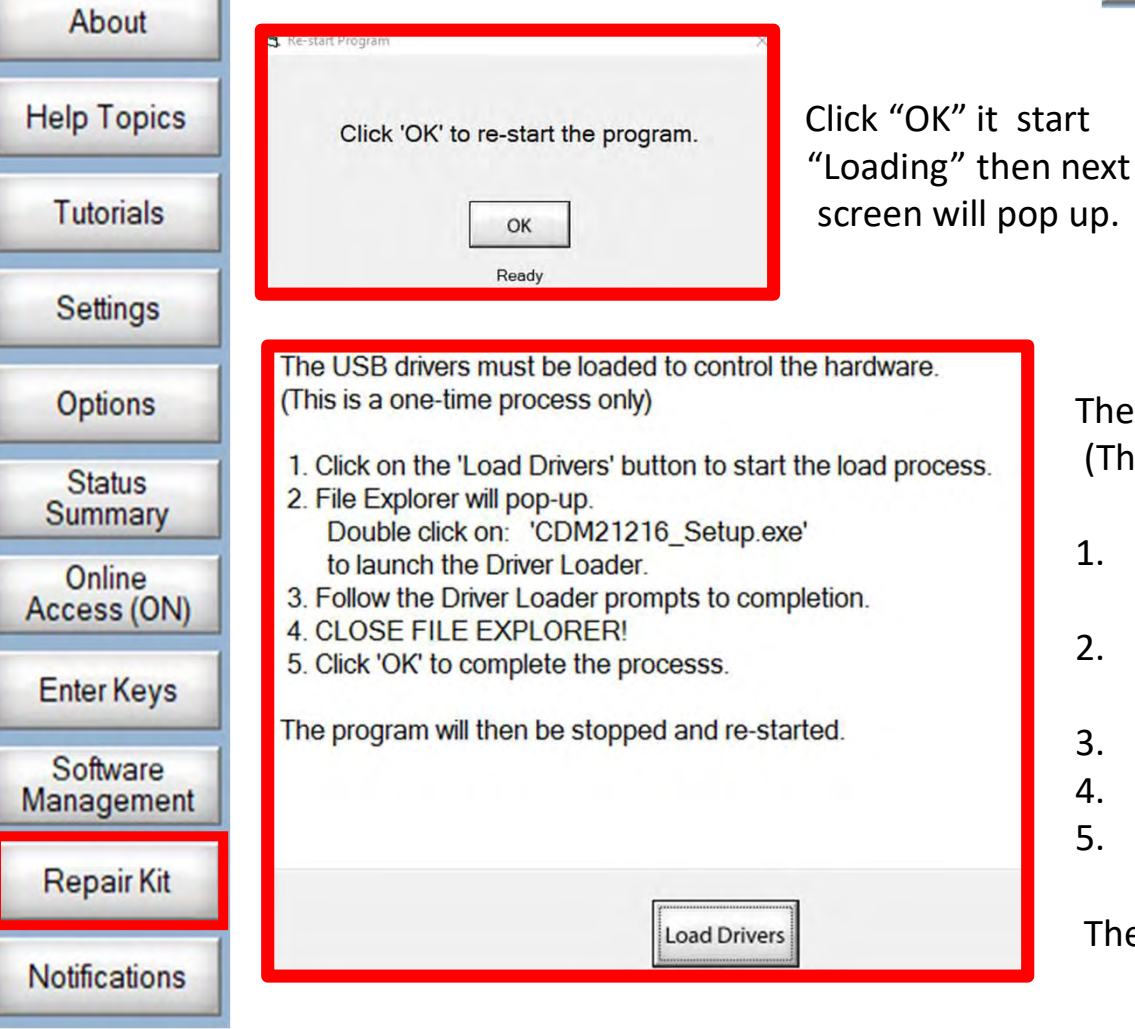

The USB drivers must be loaded to control the hardware. (This is a one-time process only) 1. **Repair Kit**<br>
1. Reload Drivers<br>
1. Click on the 'Load Drivers' button to start the load<br>
1. Click on the 'Load Drivers' button to start the load<br>
1. Click on the 'Load Drivers' button to start the load<br>
1. Click on the 2. File USB drivers must be loaded to control the hardware.<br>2. The USB drivers must be loaded to control the hardware.<br>2. File Explorer will pop-up. Double click on:<br>2. File Explorer will pop-up. Double click on:<br>2. File E 1.<br>
The USB drivers must be loaded to control the hardware.<br>
(This is a one-time process only)<br>
1. Click on the 'Load Drivers' button to start the load<br>
process.<br>
2. File Explorer will pop-up. Double click on:<br>
'CDM21216\_S The USB drivers must be loaded to control the hardware.<br>
(This is a one-time process only)<br>
1. Click on the 'Load Drivers' button to start the load<br>
process.<br>
2. File Explorer will pop-up. Double click on:<br>
'CDM21216\_Setup EXECT:<br>The USB drivers must be loaded to control the hardware.<br>
(This is a one-time process only)<br>
1. Click on the 'Load Drivers' button to start the load<br>
process.<br>
2. File Explorer will pop-up. Double click on:<br>
'CDM2121

- process.
- 'CDM21216 Setup.exe' to launch the Driver Loader.
- 
- 
- 

The program will then be stopped and re-started.

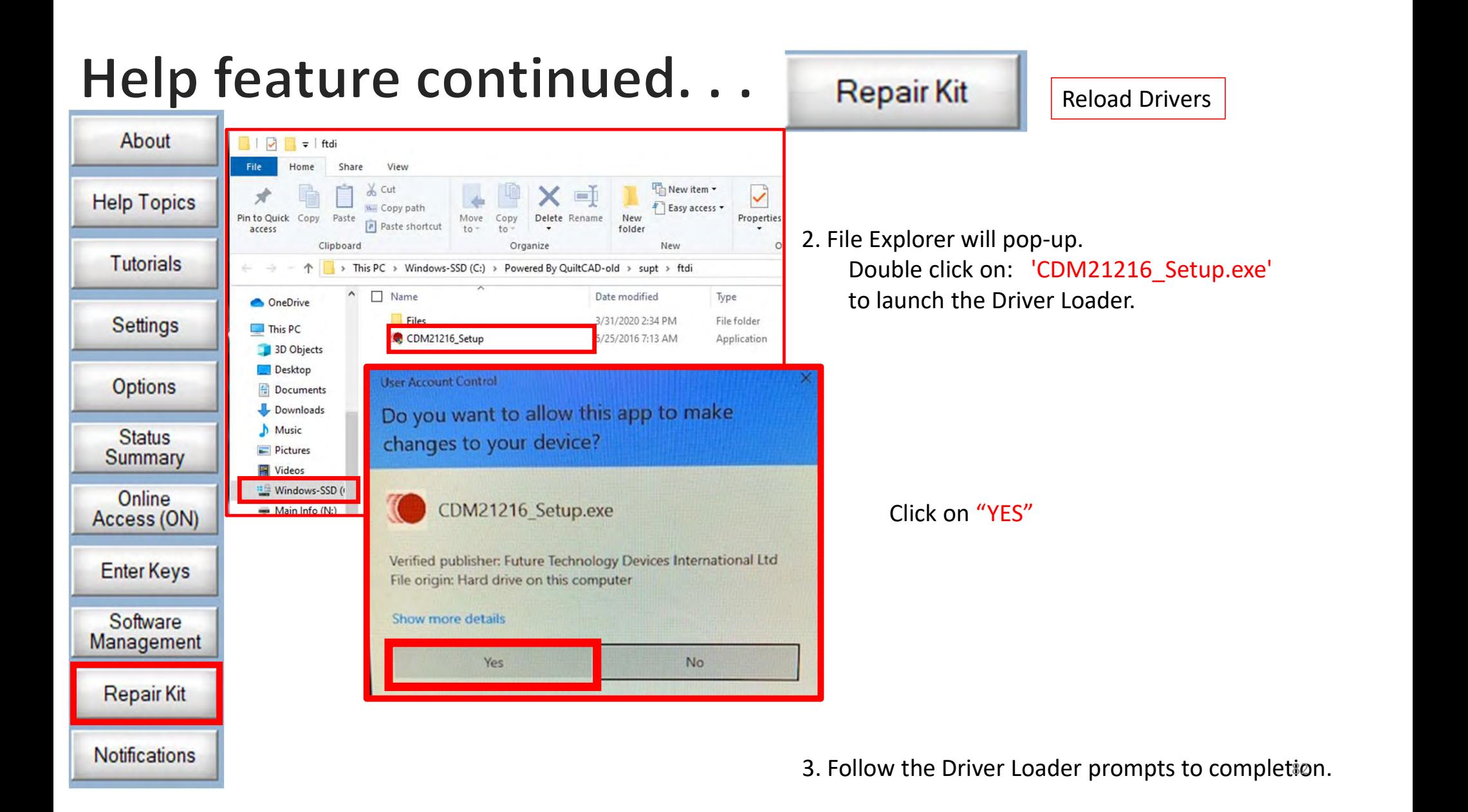

**Notifications** 

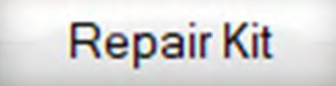

Reload Drivers

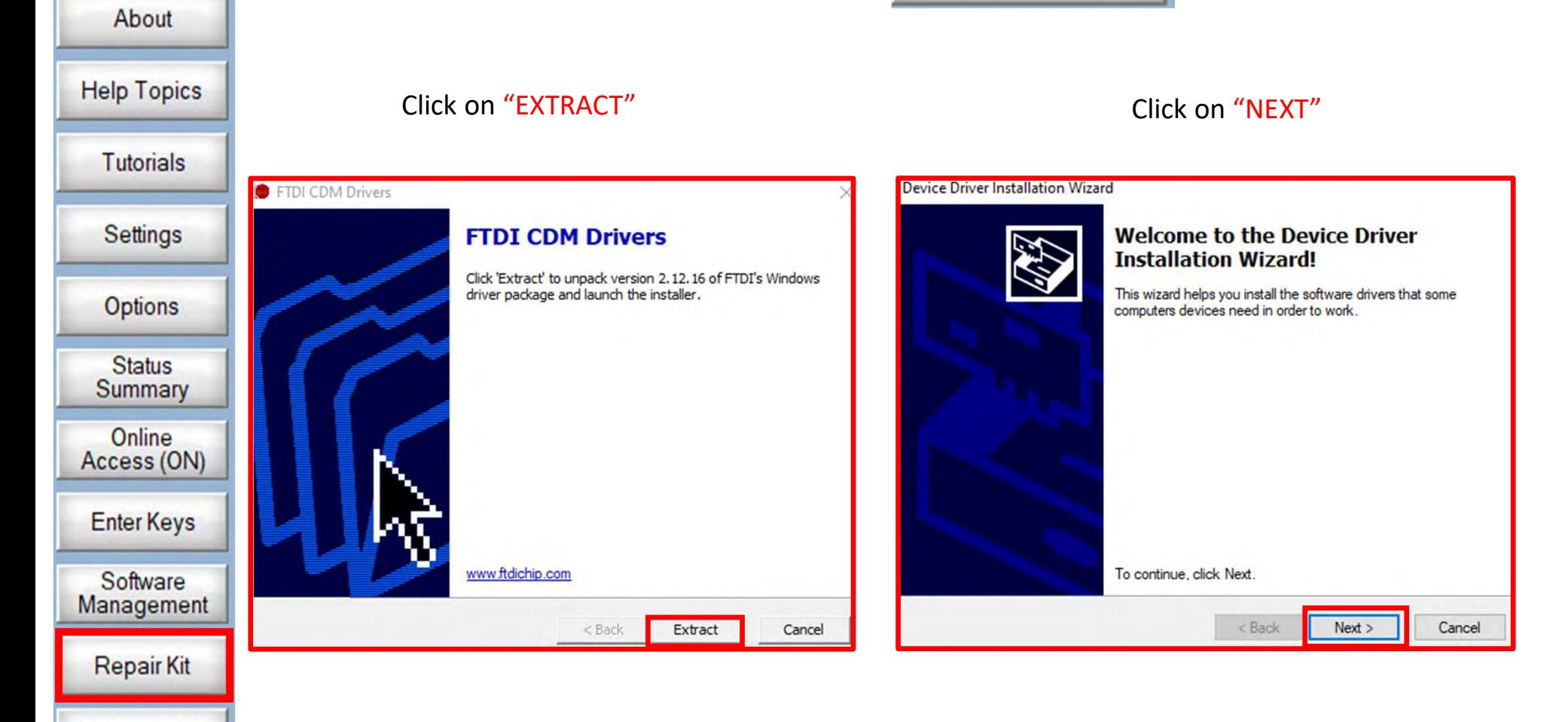

About

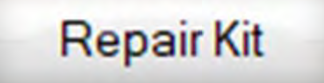

Reload Drivers

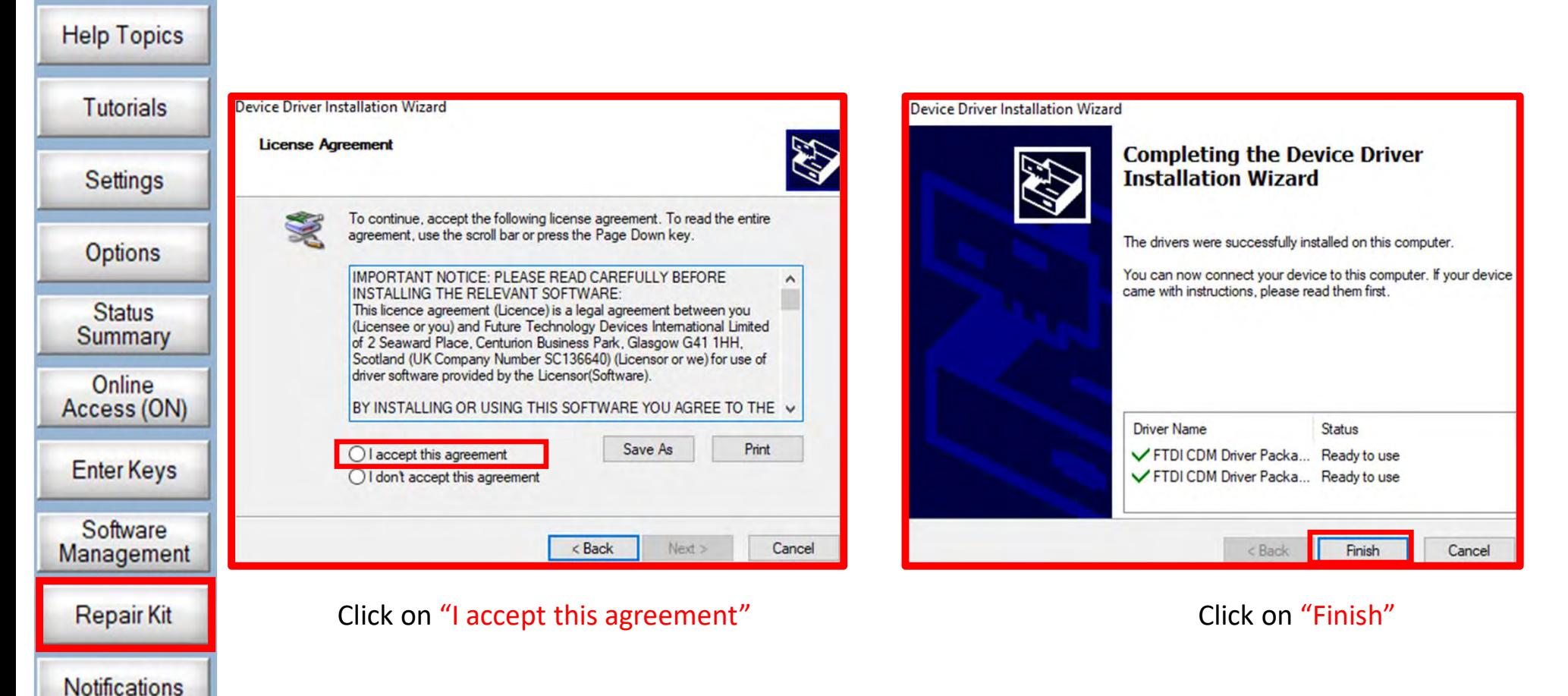

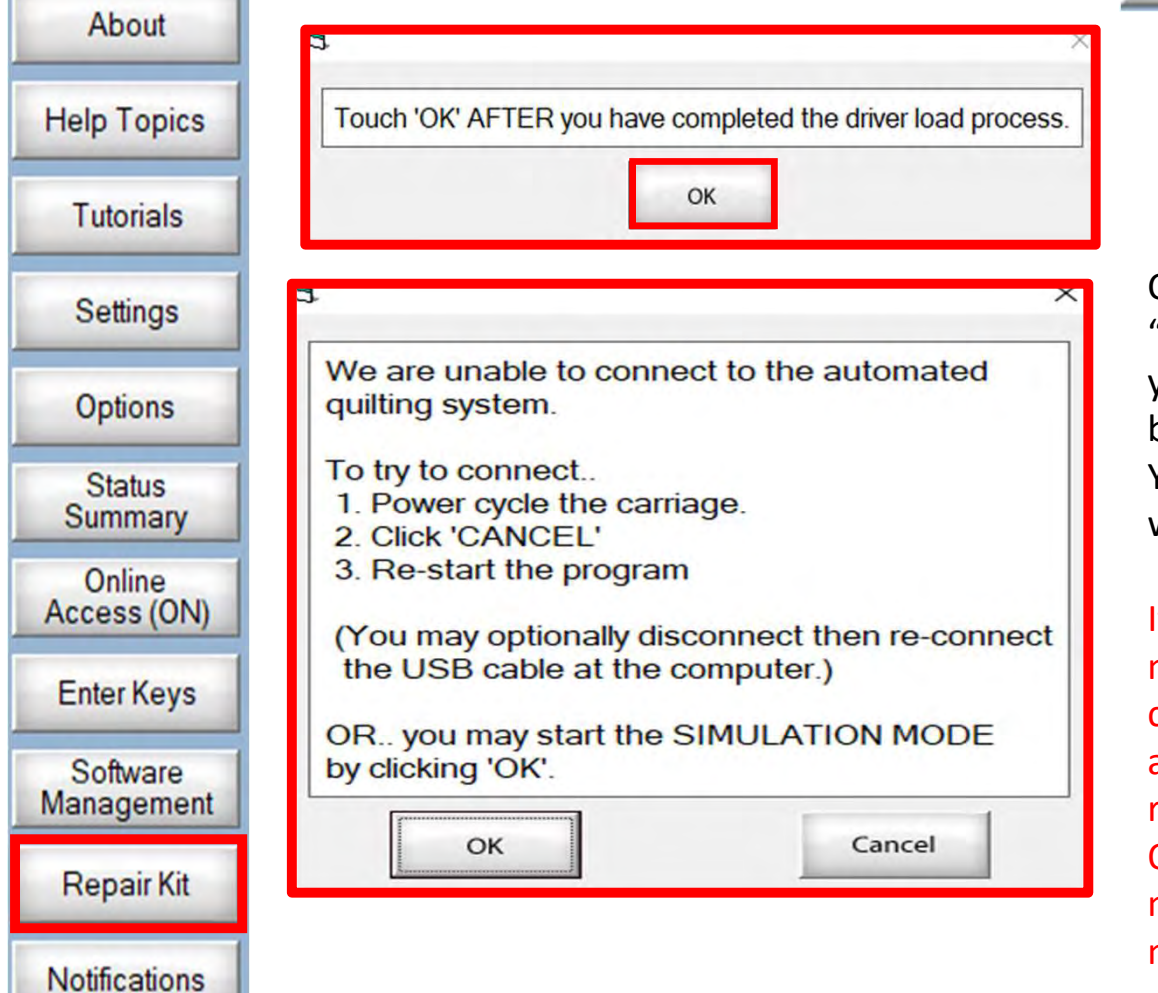

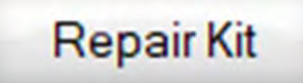

Reload Drivers

Click on "OK"

Click on "OK" if you want to be in "Simulation Mode" which allows you to run the program without being connected to your machine. You still have the functions as if you were connected.

If you are trying to connect to your machine you will click cancel and check and make sure all your cords are plugged in. Then you will reopen the program. Listen for the QuiltMotion to engage. (The machine and carriage will slightly move.)

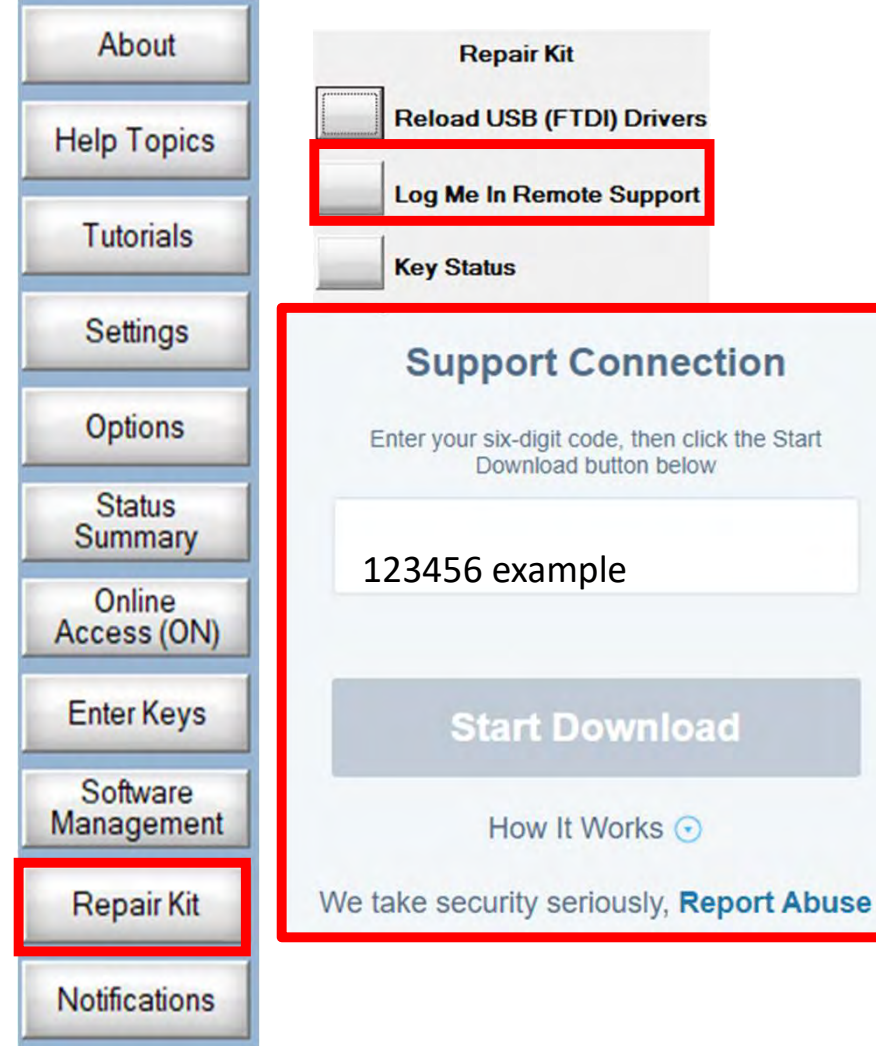

#### **Repair Kit**

Log Me In Remote Support

If you ever call Tech Support 800-264-0644 ext. 3000 and they need to log onto your QuiltMotion system you will come to the "Repair Kit" and click on "Log Me In Remote Support".

The Tech Support will give you a "Six-digit code" which you will put in and then click on the "START" to download. Follow the instructions of the tech.

Once you have the code click on start download.

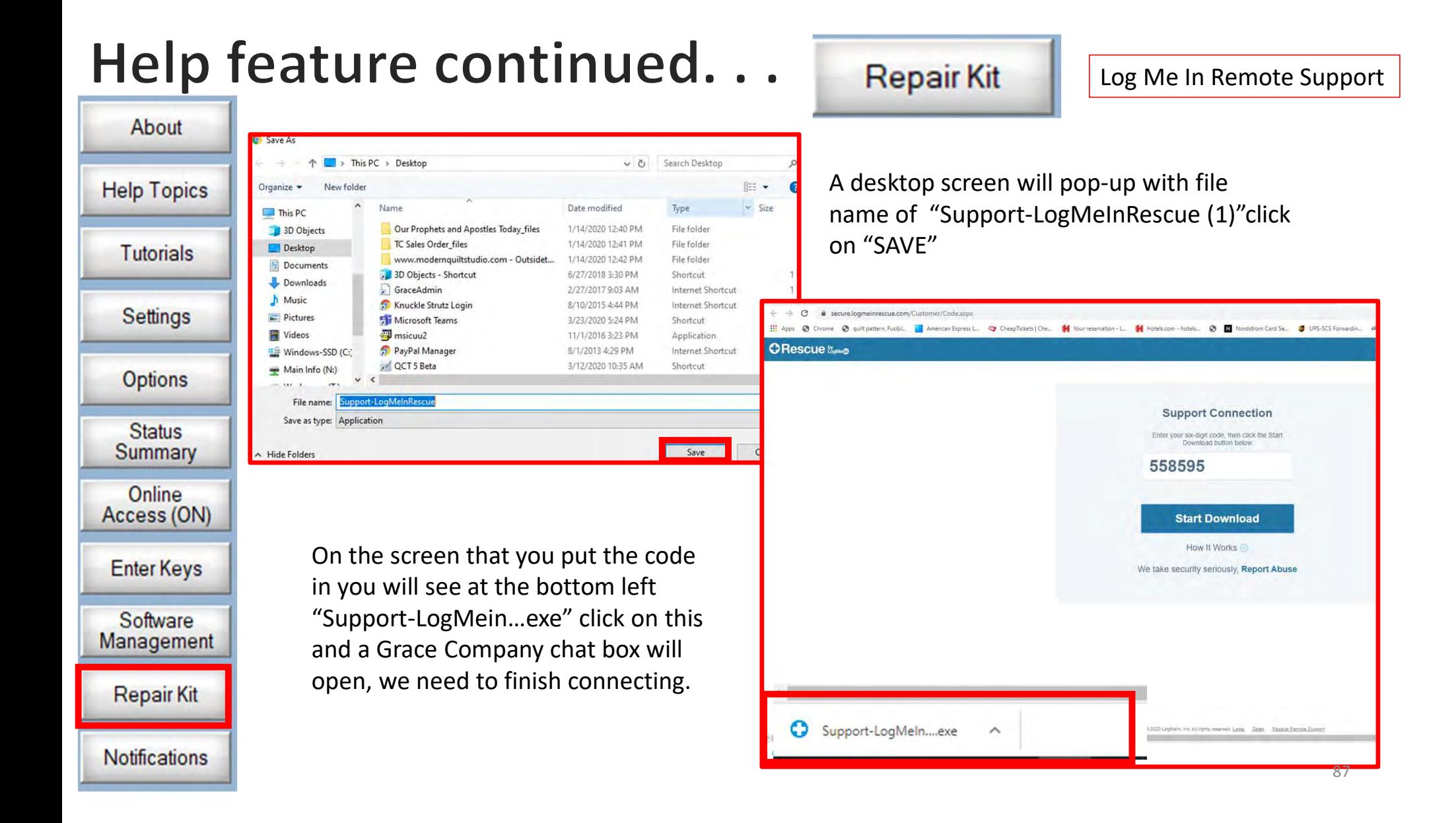

**Notifications** 

#### About **Grace Company** Grace Company  $\times$  $x$ **Help Topics O** LogMe<sup>n</sup> **O** LogMe<sup>O</sup> You are chatting with Tech 3 Powered by LogMe<sup>[7</sup> Waiting for technician... Powered by LogMe (F) **Tutorials**  $A A$  $A A$ Settings 12:31 PM Connecting... 12:31 PM Connecting... 12:31 PM Connected. A support representative will be with 12:31 PM Connected. A support representative will be with you shortly. you shortly. **Options** 12:32 PM Support session established with Tech 3. **Status** Summary Online Access (ON) **Enter Keys** Software **I** lype here and press Enter to send Management **Repair Kit**

#### Log Me In Remote Support

**Repair Kit** 

Once you see that you are chatting with a tech, and the session is being established you now need to give grant them access to look at your tablet or computer. Click on the screen inside the respond window to let the tech know you are there are ready to be connected. Click on the arrow to reply

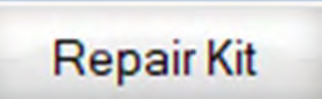

Log Me In Remote Support

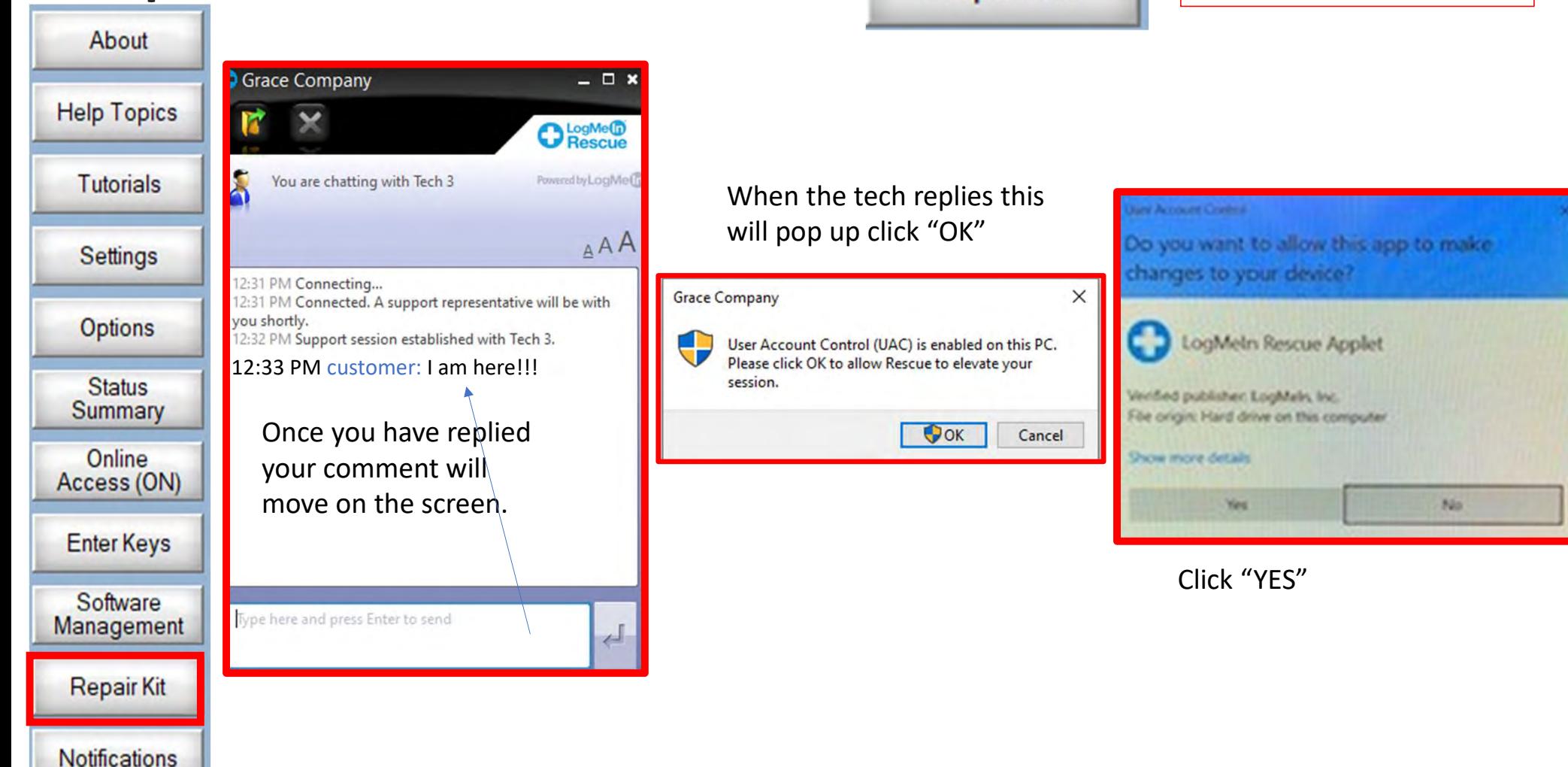

#### Log Me In Remote Support

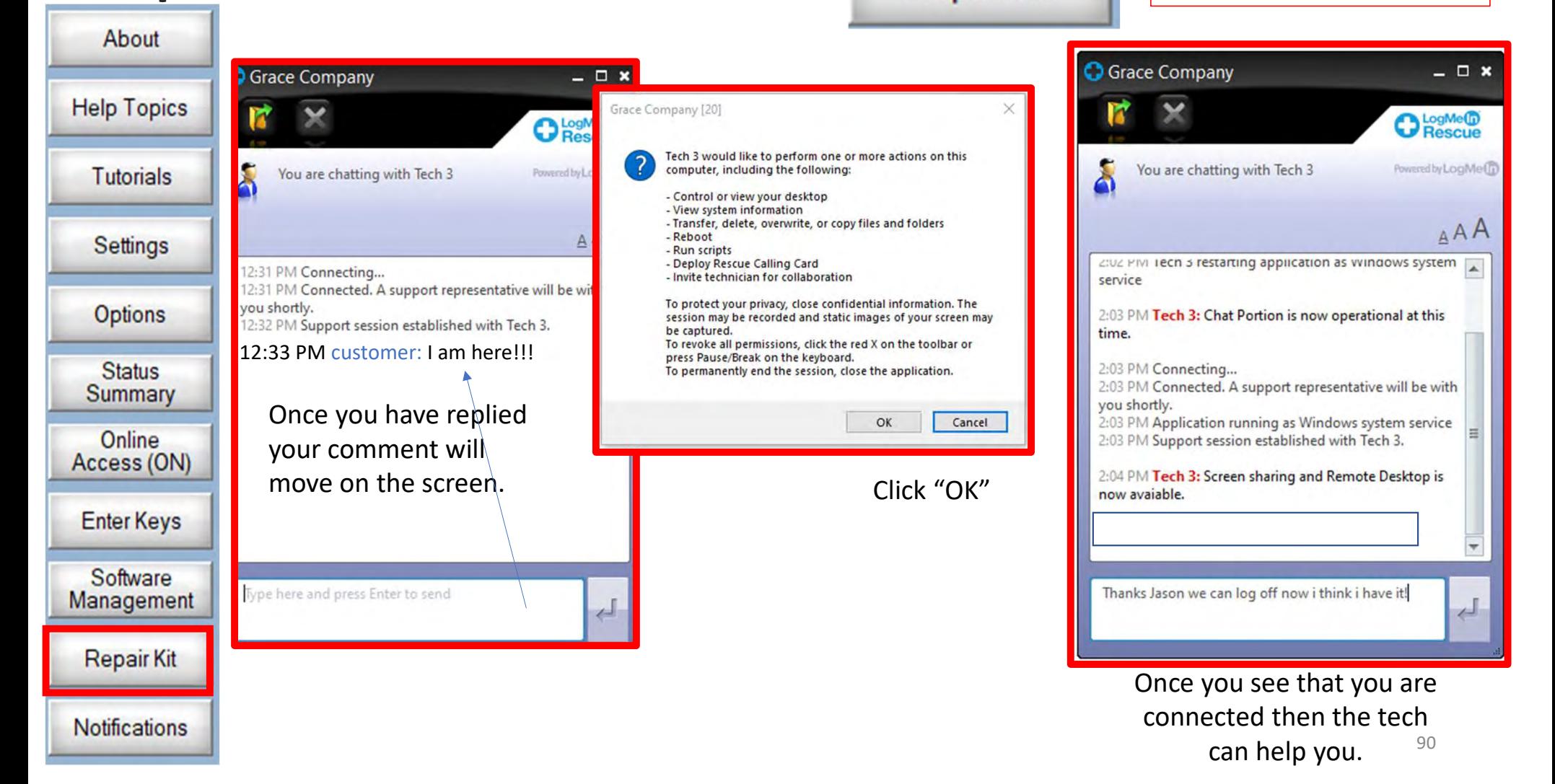

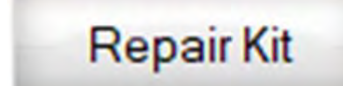

Key Status

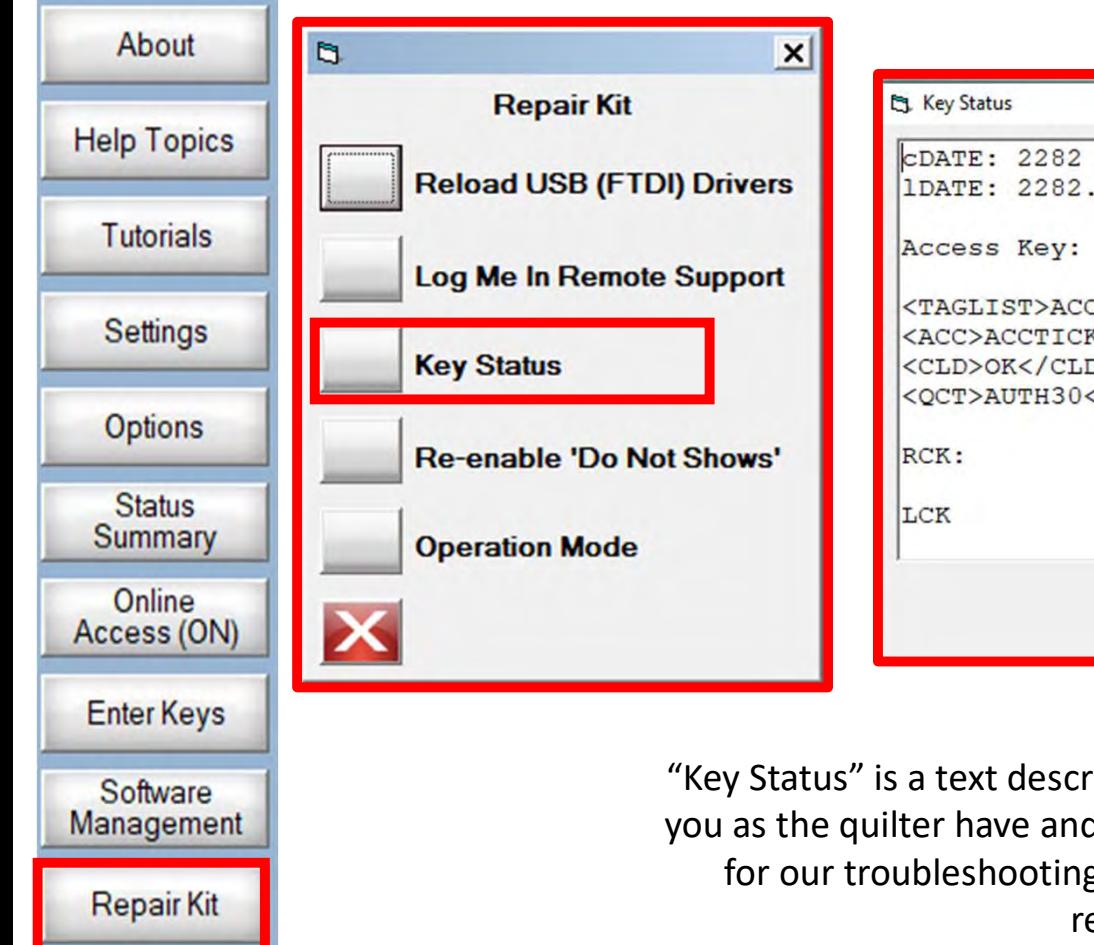

**Notifications** 

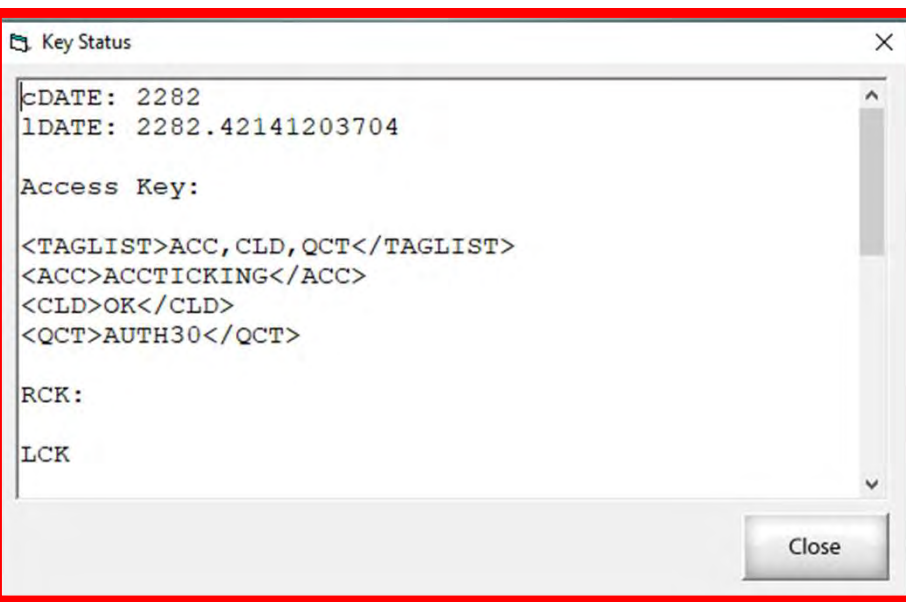

"Key Status" is a text description that describes what products you as the quilter have and their registration status. It is there for our troubleshooting purposes if a you have trouble registering.

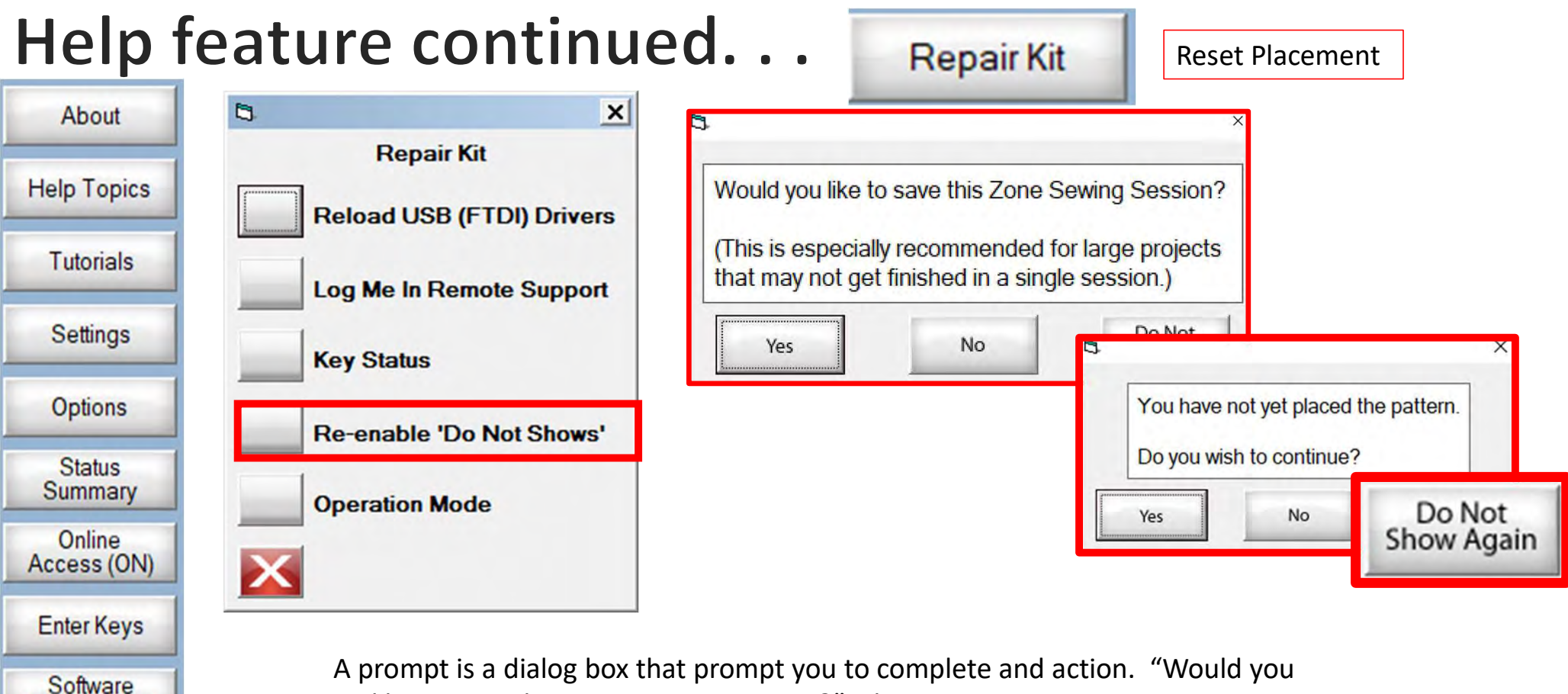

like to save this Zone Sewing Session?" The prompt may get tiresome to quilters so you can turn it off. Click on "Do Not Show Again" and that specific prompt will not show again during your quilting session. Every time you restart your QCT5 the prompts will reappear.

Management

**Repair Kit** 

**Notifications** 

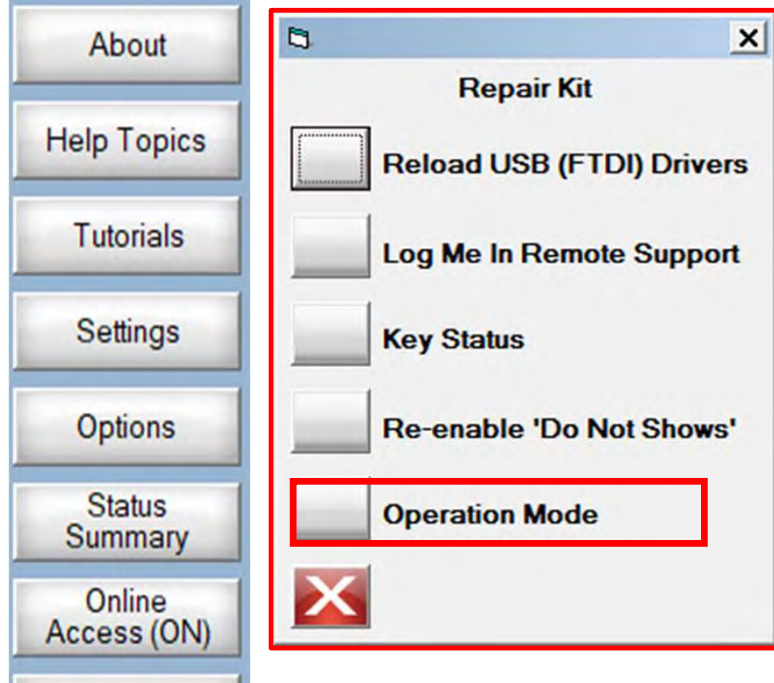

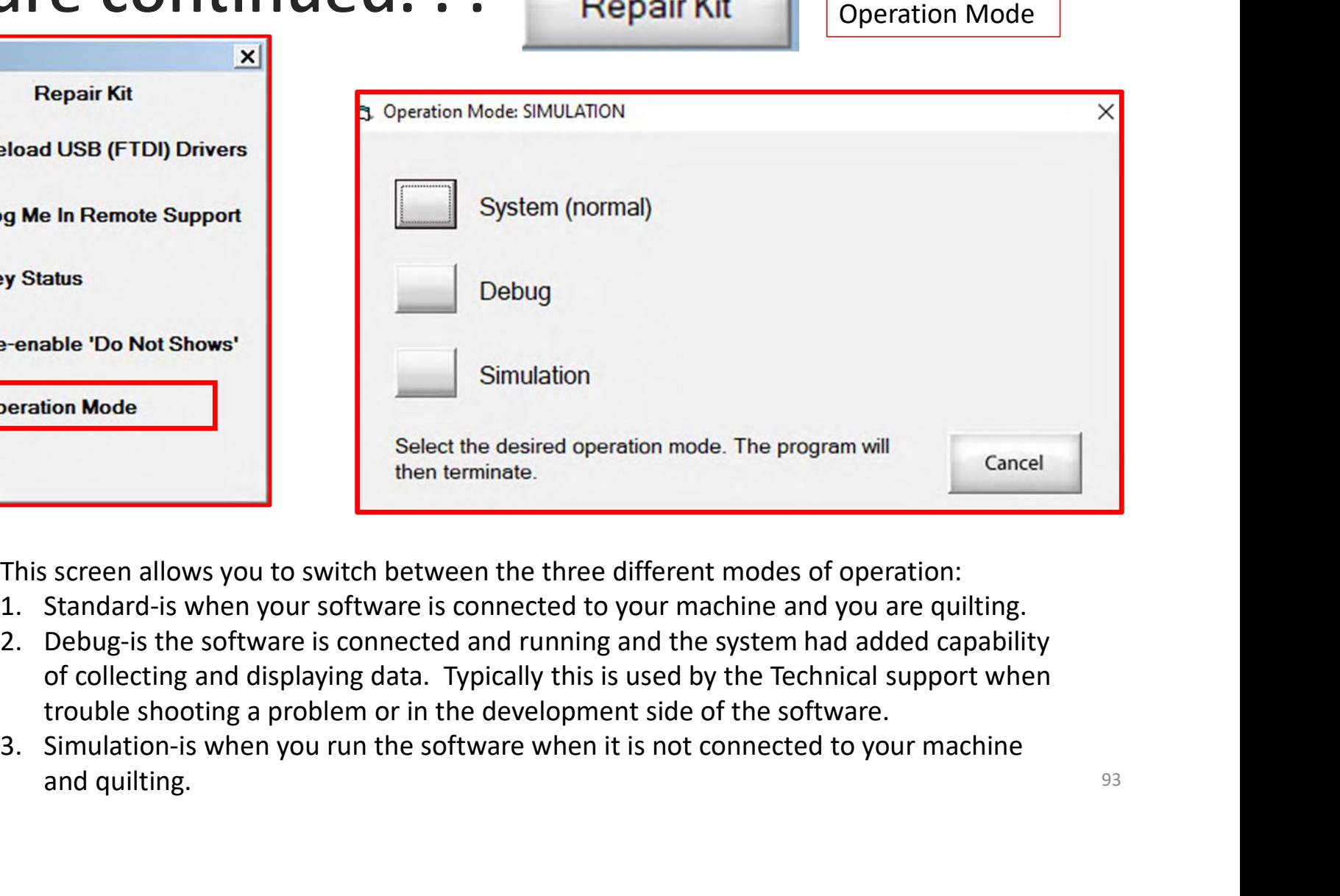

Renair Kit

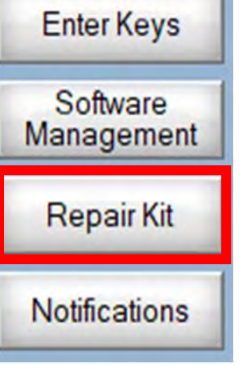

This screen allows you to switch between the three different modes of operation:

- 
- of collecting and displaying data. Typically this is used by the Technical support when trouble shooting a problem or in the development side of the software.
- and quilting. The same state of the state of the state of the state of the state of the state of the state of the state of the state of the state of the state of the state of the state of the state of the state of the stat

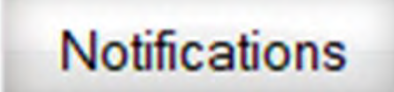

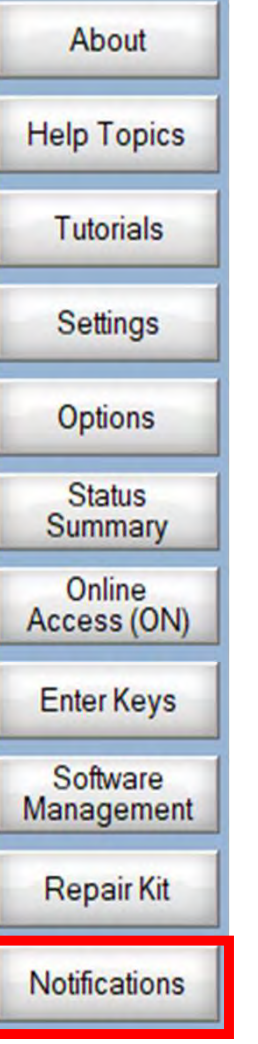

"Notifications" is one more place you can check to see if there are any updates.

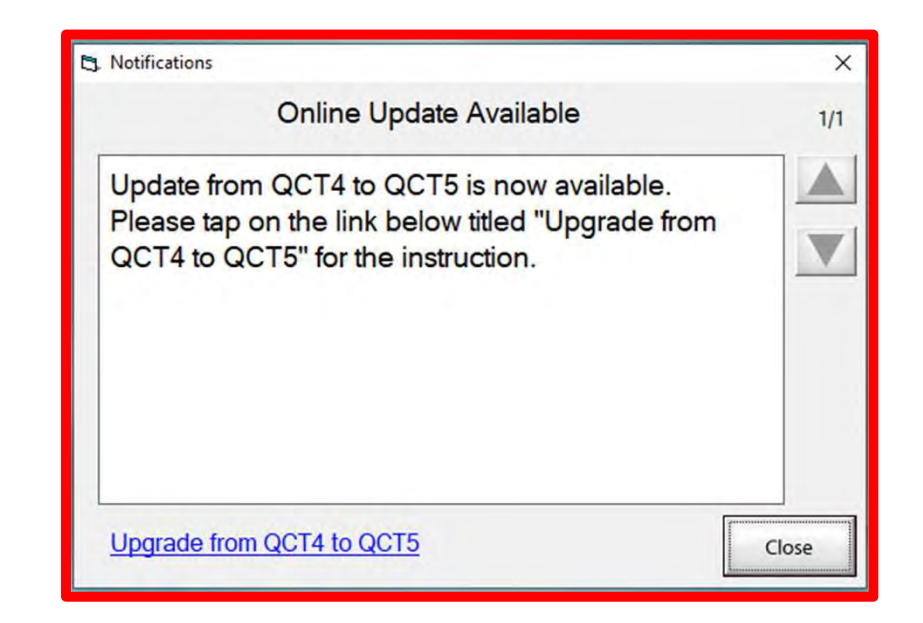

Copyright August 1, 2020 The Grace Company (Reproduction Prohibited) 94